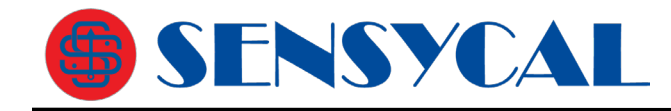

# **MANUAL DE USUÁRIO DEVCOM2000 (HART FULL)**

# **INÍCIO RÁPIDO**

O DevCom2000 é um configurador HART para sistemas operacionais Windows que usa arquivos DD (*Device Descriptions* ou Descrições de Dispositivo) para acessar informações de instrumentos de campo que possuem o protocolo HART. Essas DDs são desenvolvidas pelo fabricante para seus instrumentos HART e são distribuídas pelo FieldComm Group (FCG), organização que mantém os protocolos HART e FOUNDATION Fieldbus. As DDs mais recentes estão incluídas como parte da instalação do DevCom2000.

As etapas a seguir permitirão que você instale e comece a usar o DevCom2000 rapidamente:

## **Etapa 1: Instale o aplicativo DevCom2000**

Faça o download do instalador ou insira o USB de instalação do DevCom2000 na porta USB do seu computador. A instalação do DevCom2000 será iniciada automaticamente e guiará você durante o processo de instalação. Instale o DevCom2000 em seu local padrão. Se o programa de instalação não iniciar automaticamente, inicie o explorador de arquivos do Windows e vá para o local onde os arquivos de instalação se encontram. Clique com o botão direito em **DevCom2000Setup.exe** e selecione "Executar como Administrador". Isso iniciará o programa de instalação. Observe que as credenciais de administrador são necessárias apenas para instalação do programa.

## **Etapa 2: Ative o DevCom2000**

Inicie o DevCom2000 clicando no ícone DevCom2000 em sua área de trabalho.

Agora será solicitada a ativação do DevCom2000. Se você tiver códigos de ativação, selecione o método de ativação de sua preferência (manual ou online). Selecione a opção **Evalutate** se você não tiver códigos de ativação. Você pode usar o DevCom2000 por 10 dias antes de precisar ativá-lo.

Se você estiver ativando o DevCom2000 pelo método online, selecione **Online Activation**. Você será solicitado a inserir o ID da licença e a senha na próxima tela. Uma vez inserido, o DevCom2000 se conectará à Internet para verificar as informações. Se você não tiver uma conexão com a Internet, poderá ativar o DevCom2000 por e-mail ou telefone usando o método de ativação manual. Os detalhes de ativação são explicados detalhadamente posteriormente neste manual.

A ativação do DevCom2000 só precisa ocorrer uma vez.

## **Etapa 3: Conecte a interface de comunicação**

A conexão a um instrumento HART requer um hardware especial, conhecido como interface ou modem HART, conectado ao seu computador. Essas interfaces são fornecidas pela Sensycal e outros fabricantes. A interface deve estar conectada e configurada corretamente.

## **Etapa 4: Conecte o instrumento de campo HART**

Encontre um ponto de conexão para o loop de 4-20 mA de 2 fios do dispositivo com o qual você deseja se comunicar. Para comunicações é necessário ter uma resistência de carga adequada ou um resistor de 250Ω deve ser colocado em série no loop. Conecte as garras da interface HART ao loop. Embora o sinal de comunicação HART esteja disponível em qualquer lugar ao longo da fiação de 4-20 mA, muitas vezes é mais fácil conectar através dos terminais do instrumento de campo (deve-se ter cuidado ao trabalhar em uma área explosiva, pois muitos computadores não são classificados para segurança intrínseca e só devem ser conectados em uma área segura).

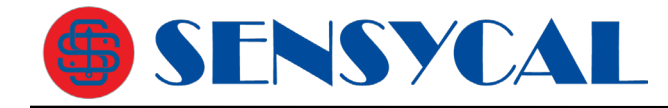

#### **Etapa 5: Defina a porta serial (Serial Port/COM Port) do DevCom2000**

O DevCom2000 começa com a porta serial padrão COM99. Ela deve ser alterada pelo usuário. Vá para o menu **Options Basic** na barra de menus DevCom2000 e altere a porta COM para a porta apropriada para o modem HART que você está utilizando. Altere também o tipo de modem para o tipo de modem apropriado. As outras configurações nas guias **Options** normalmente não precisam ser alteradas.

#### **Etapa 6: Navegue a árvore de comandos do instrumento**

Operar o DevCom2000 é semelhante a trabalhar com o explorador de arquivos do Windows. O DevCom2000 se comunica com o instrumento/dispositivo de campo, estabelece uma conexão e identifica o equipamento. Uma vez que o DevCom2000 identifica o equipamento HART, o arquivo DD apropriado é carregado. A partir deste ponto, a operação do DevCom2000 é determinada pela DD criado pelo fabricante do instrumento de campo. Se uma DD para o dispositivo não estiver presente, uma DD genérica será usada.

Por padrão, o DevCom2000 abrirá a janela **Navegador**. A organização dos dados nesta janela de é determinada pela DD do dispositivo. O painel de árvore do lado esquerdo desta janela mostra os grupos lógicos de dados de dispositivo de campo. São os chamados "Menus" ou "Pastas". O painel de dados à direita mostra os dados, quaisquer submenus/subpastas e quaisquer procedimentos operacionais padrão (métodos) encontrados em um determinado menu.

Você pode navegar pelos dados do dispositivo de campo expandindo (clique no símbolo "+") ou recolhendo (clique no símbolo "-") os menus no painel de árvore. Você também pode clicar duas vezes no símbolo da pasta quando visto no painel de dados.

#### **Etapa 7: Modificar a configuração do dispositivo**

A janela Navegador permite o acesso a todos os dados exatamente como descrito pela DD do fabricante do dispositivo. Quando você encontrar elementos da configuração do dispositivo de campo que deseja alterar, basta clicar duas vezes e editar os dados.

Depois de alterar a configuração para atender às suas necessidades, pressione o ícone Enviar <sup>pa</sup> para confirmar os dados e transferi-los para o dispositivo de campo.

#### **Etapa 8: Executando a manutenção e testando o dispositivo de campo**

Muitos dispositivos possuem métodos ou Procedimentos Operacionais Padrão (POPs) que podem precisar ser executados para garantir que o dispositivo esteja operacional. Esses métodos podem incluir calibrar a corrente do loop, ajustar os valores de medição ou realizar algum teste de diagnóstico no dispositivo de campo. Os métodos aparecem no painel de dados da mesma forma que os dados. Clique duas vezes no método e ele começará a ser executado em uma janela separada. O método irá guiá-lo através do processo, garantindo que o procedimento seja realizado de forma completa e consistente. Quando o método estiver concluído, a janela desaparecerá.

#### **Etapa 9: Sair**

Após terminar a configuração do instrumento de campo, basta sair do DevCom2000. Depois que o programa for encerrado, você poderá desconectar o hardware da interface HART.

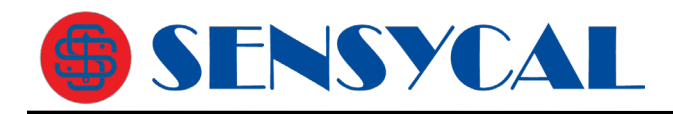

# ÍNDICE

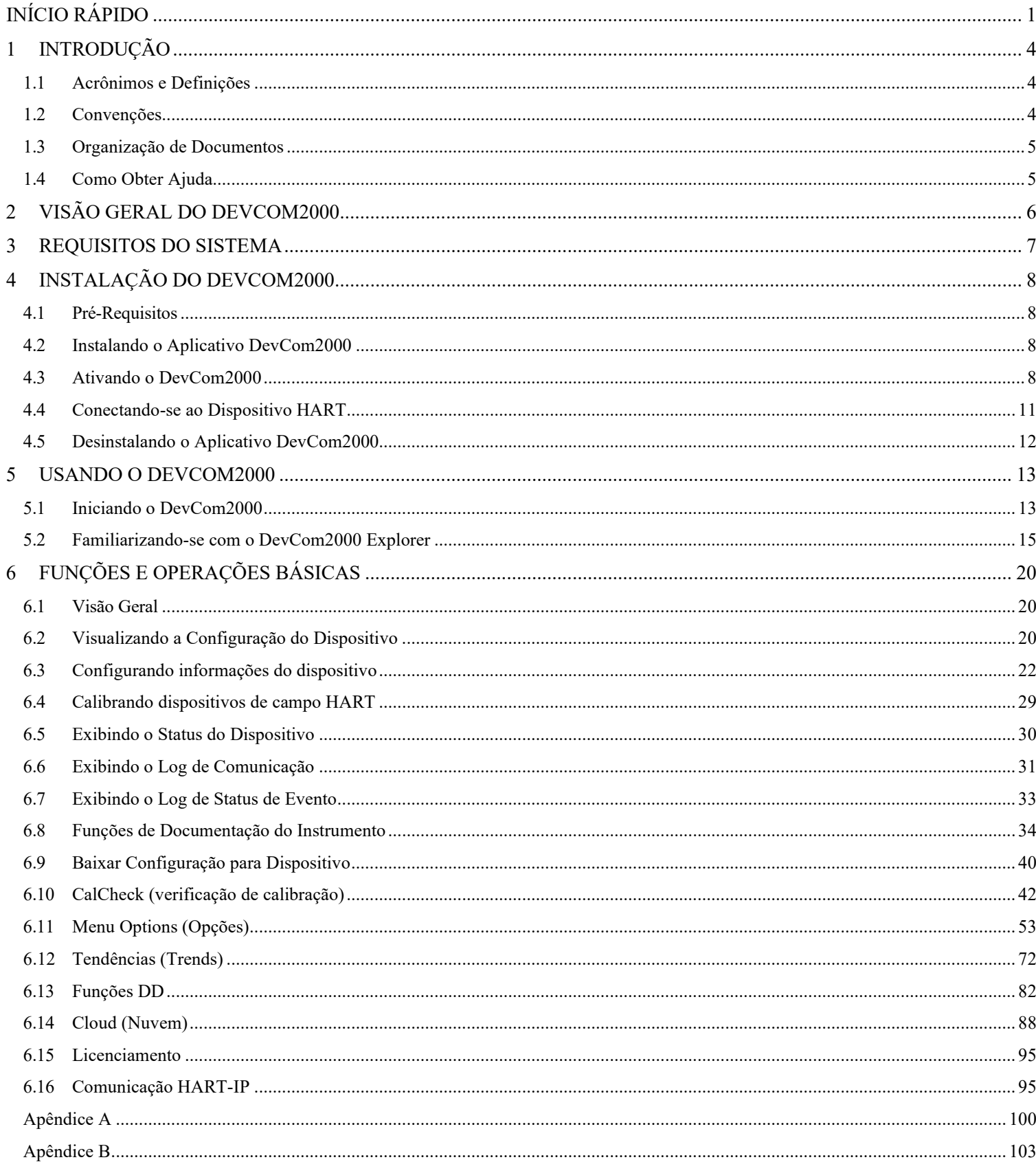

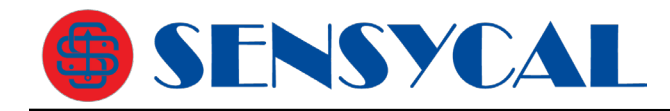

# **1 INTRODUÇÃO**

O configurador HART FULL DevCom2000 permite o acesso e o gerenciamento da configuração de um dispositivo de campo compatível com o protocolo HART. Este manual fornece as informações sobre a configuração de hardware, comunicação com instrumentos de campo e funções do DevCom2000.

O DevCom2000 é único, pois usa o arquivo DD do dispositivo conectado para determinar quais informações exibir, quais variáveis estão disponíveis para edição e quais procedimentos seguir para calibração, configuração e manutenção.

## **1.1 Acrônimos e Definições**

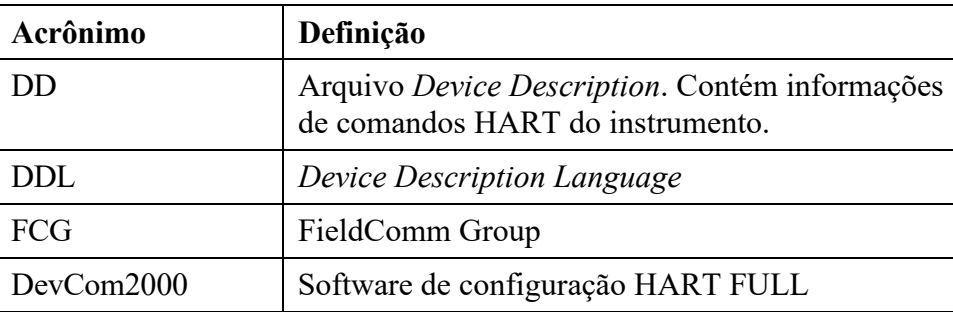

## **1.2 Convenções**

As seguintes convenções de formatação são usadas neste guia:

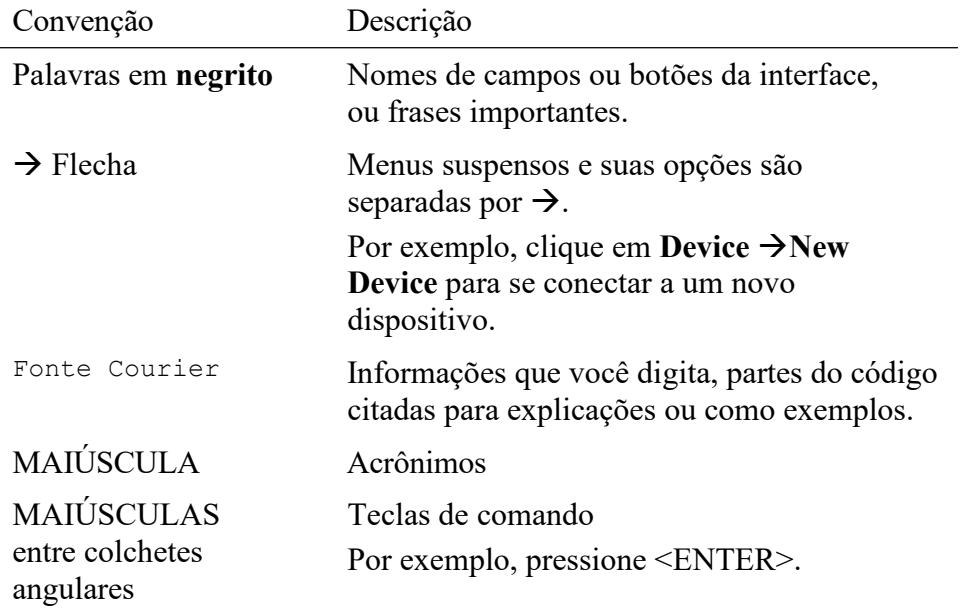

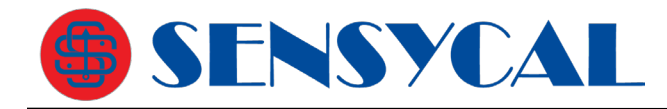

## **1.3 Organização de Documentos**

O manual do usuário DevCom2000 está organizado nas seguintes seções:

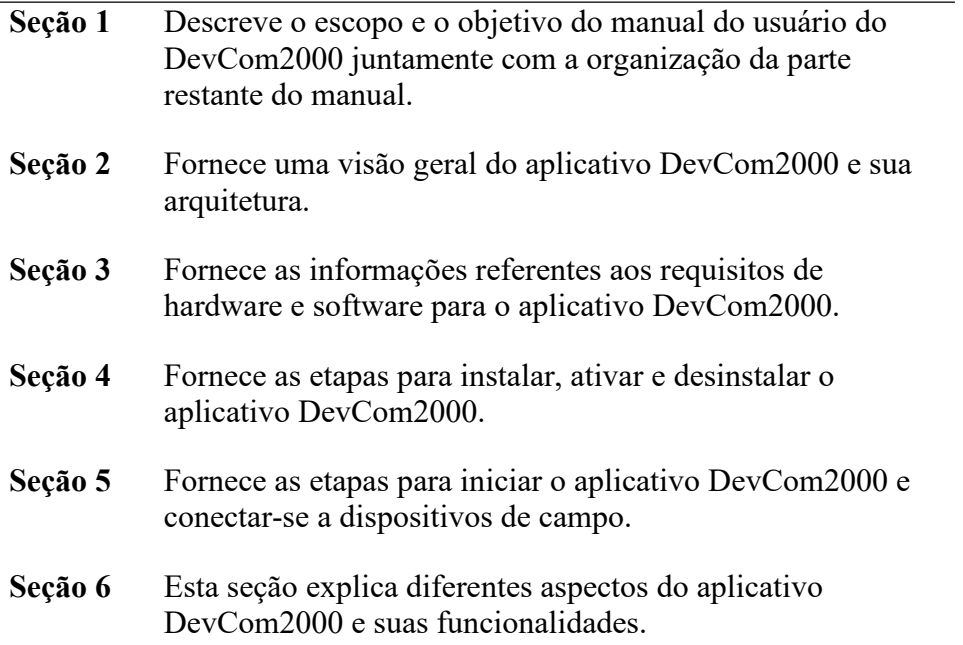

## **1.4 Como Obter Ajuda**

Se você precisar de ajuda ou encontrar problemas ao usar o DevCom2000 ou este guia, entre em contato com a Sensycal. Consulte o Apêndice B para obter informações de contato. Forneça as seguintes informações.

Crie uma descrição de texto do problema. Se possível, forneça o texto em sequência de eventos, o que permitirá a duplicação do problema. Forneça informações sobre o sistema. Essas informações devem incluir:

- Versão e ID da licença do DevCom2000.
- O nome do arquivo DD carregado. Essas informações são mostradas na parte inferior da tela DevCom2000 se conectado a um dispositivo HART.
- Informações do dispositivo HART: marca, modelo e revisão do dispositivo.
- O fabricante e o modelo do modem HART.
- Ponto de contato: número de telefone e endereço de e-mail.

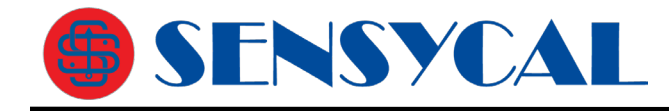

## **2 VISÃO GERAL DO DEVCOM2000**

Instrumentos de campo como transmissores de vazão, pressão, nível, temperatura e posicionadores de válvulas fornecem a conexão física ao processo. Esses dispositivos permitem que o sistema de controle monitore e manipule as condições do processo. Os dispositivos HART mantêm um banco de dados em tempo real de informações de processo, configuração, identificação e diagnóstico. Essas informações podem ser acessadas usando o protocolo de comunicação HART.

Os dispositivos HART são capazes de fornecer funções e recursos muito além da tarefa básica de fornecer uma medição do processo ou aceitar uma saída de controle para manipular as condições do processo. Muitos fabricantes de dispositivos compatíveis com o protocolo HART criam um arquivo DD (*Device Description*, ou Descrição do Dispositivo) descrevendo todas essas funções e recursos específicos para esse dispositivo. O arquivo DD também fornece informações essenciais para a configuração e calibração do instrumento.

O DevCom2000 usa essas DDs para acessar os dados armazenados em um dispositivo, fornecendo suporte completo de configuração e configuração para todas as DDs HART registradas no FieldComm Group (organização que mantém o protocolo HART).

O DevCom2000 acessa e apresenta dados de instrumentos de campo com base apenas em sua DD. Nenhum outro arquivo, informação ou drivers personalizados são necessários. O DevCom2000 destina-se a monitorar e configurar um único dispositivo de cada vez. Ele é diretamente conectado ao loop de corrente do dispositivo e:

- Fornece uma interface de usuário para configurar o dispositivo de campo HART,
- Fornece um meio para configurar e exibir todos os parâmetros relacionados ao dispositivo de campo HART, e
- Fornece uma opção para exibir o status detalhado e a capacidade de diagnóstico do dispositivo.

O DevCom2000 permite visualizar e modificar os parâmetros do dispositivo de campo com base na DD. Usando a DD do dispositivo, o DevCom2000 executa vários testes para verificar o funcionamento adequado do dispositivo HART.

O DevCom2000 é executado como um pacote de software autônomo e deve ter um modem/interface compatível com HART conectado ao sistema para se comunicar com os dispositivos HART. Um modem HART não é necessário para comunicações HART-IP com um Gateway WirelessHART ou Multiplexador/Gateway habilitado para HART-IP. Nesse caso, uma conexão Ethernet com a rede que contém o gateway é necessária.

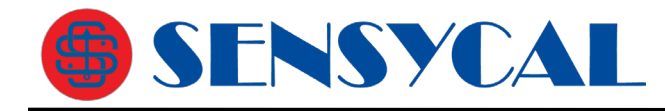

## **3 REQUISITOS DO SISTEMA**

Os seguintes requisitos mínimos de sistema são recomendados para a operação do DevCom2000.

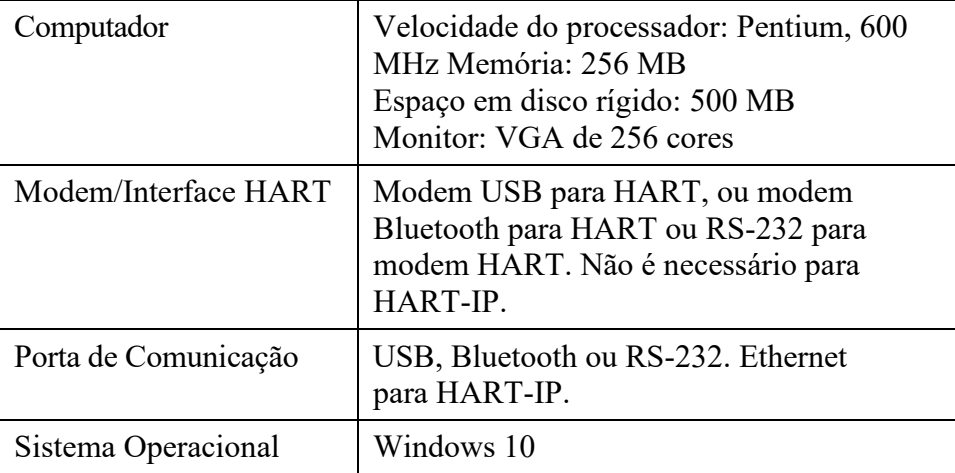

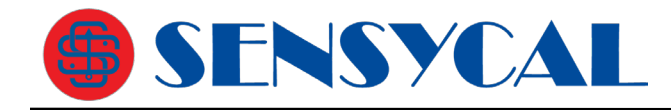

# **4 INSTALAÇÃO DO DEVCOM2000**

## **4.1 Pré-Requisitos**

Você precisa estar familiarizado com os seguintes conceitos para realizar a instalação e uso do DevCom2000:

- Microsoft Windows
- Interface de comunicação HART
- Instrumento de campo HART

## **4.2 Instalando o Aplicativo DevCom2000**

Para instalar o aplicativo DevCom2000 em um sistema autônomo, execute as seguintes etapas:

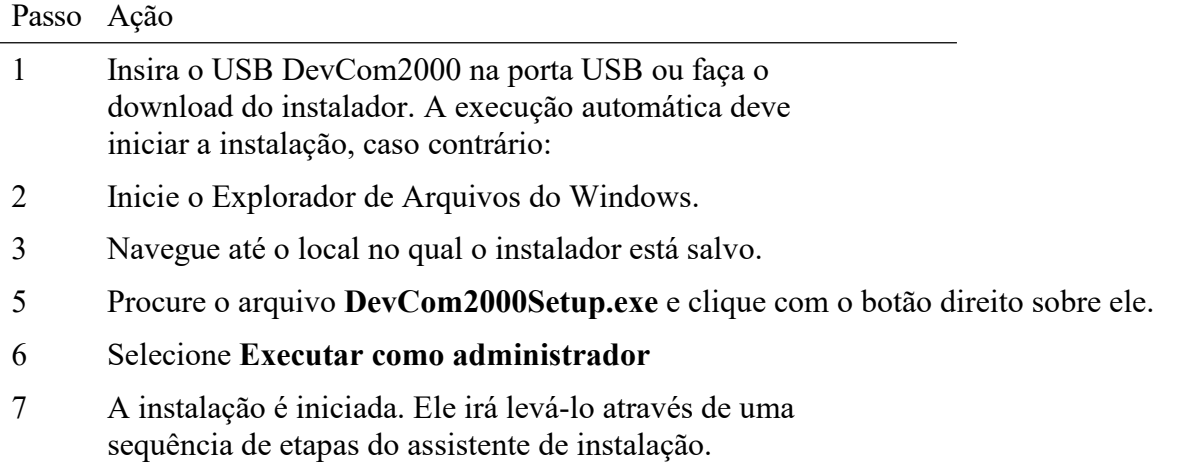

8 Siga as instruções nas próximas telas para concluir a instalação.

## **4.3 Ativando o DevCom2000**

DevCom2000 deve ser ativado antes do uso. Se o programa não estiver ativado, ele irá parar de funcionar após 10 dias. O procedimento a seguir ativará o software.

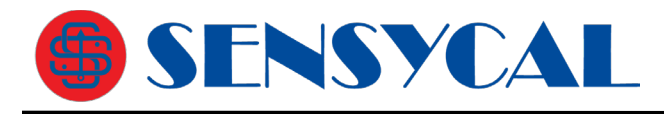

Passo Ação

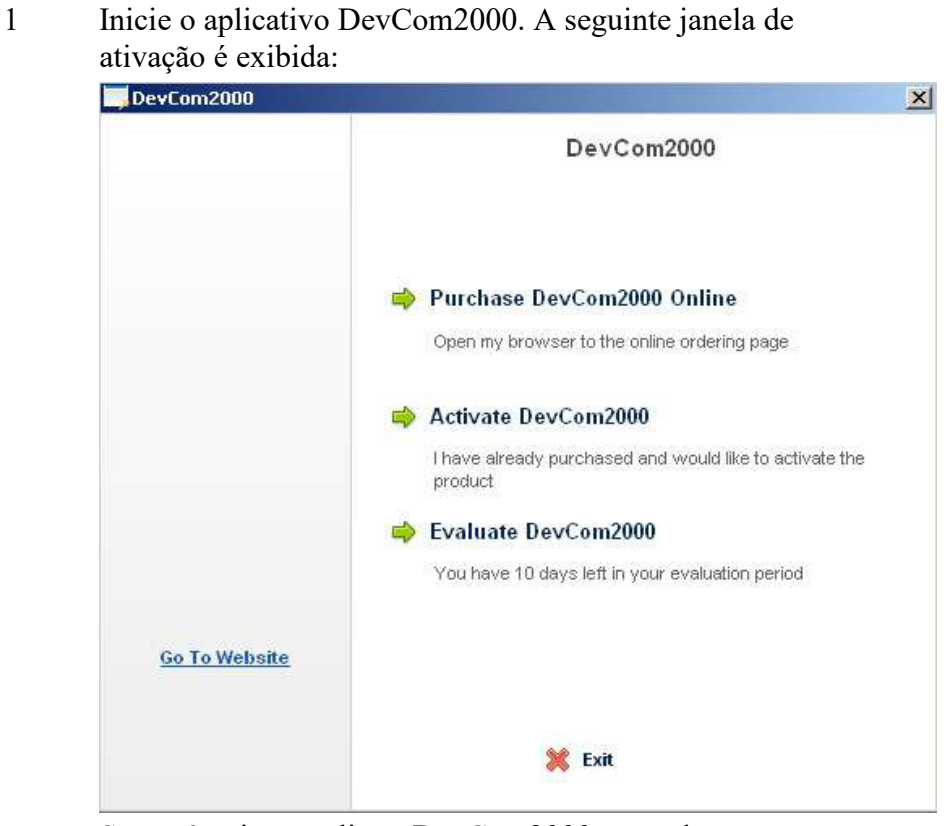

Se você quiser avaliar o DevCom2000 antes de comprar, selecione a opção "Evaluate DevCom2000". Você terá 10 dias de uso ilimitado do programa antes de precisar comprar uma licença.

2 Se "Activate DevCom2000" estiver selecionado, a seguinte janela será exibida:

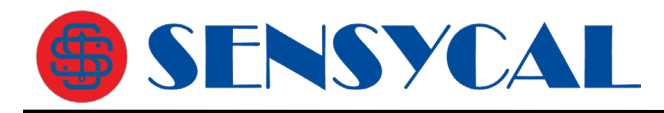

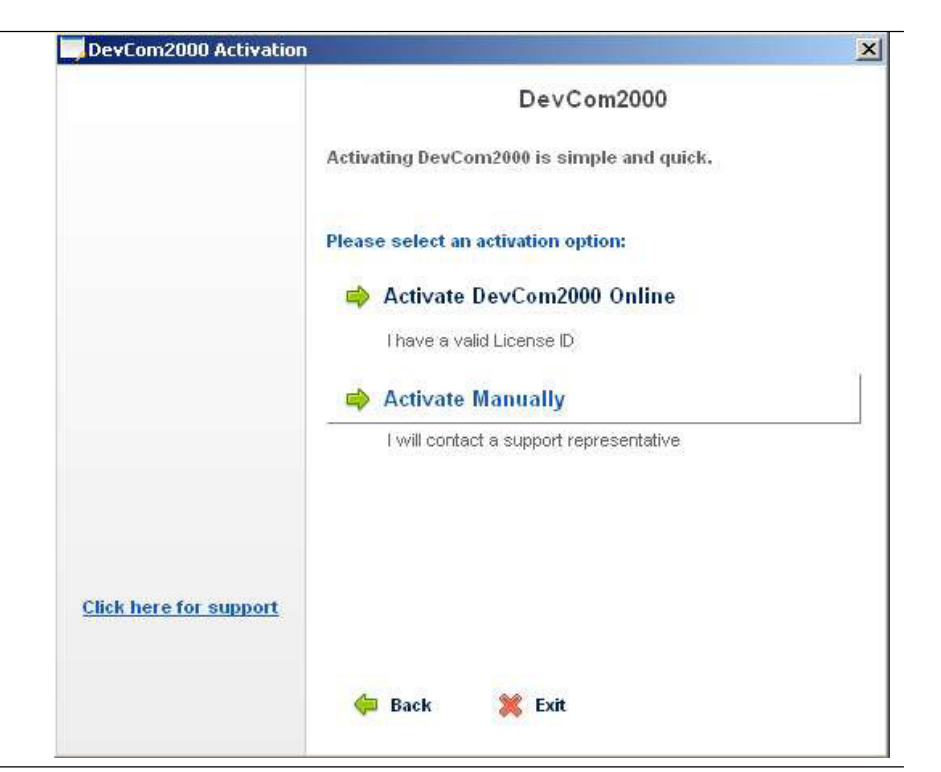

3 Se a opção "Activate DevCom2000 Online" estiver selecionada, a seguinte janela será exibida.

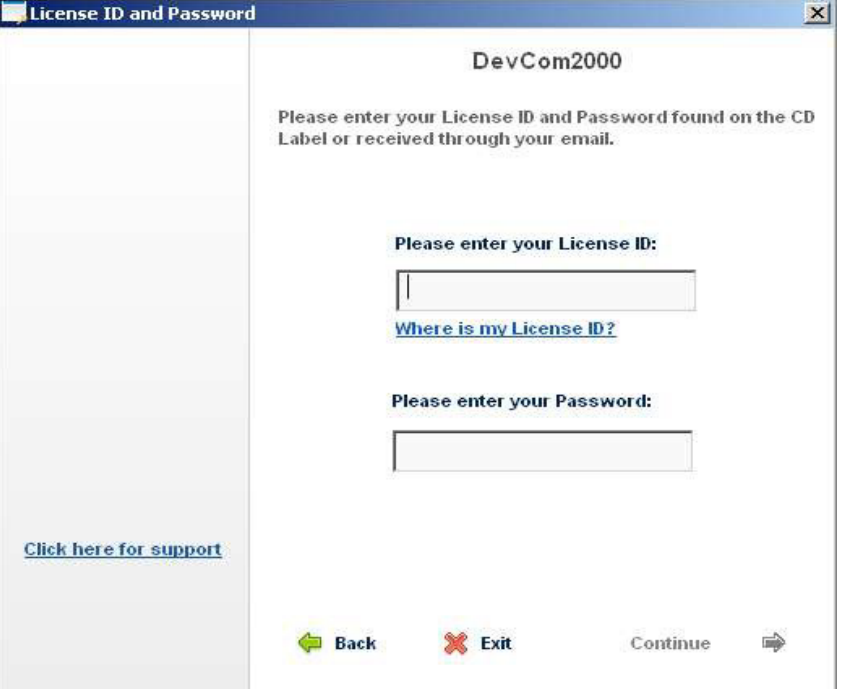

Insira as informações do rótulo Ativação na caixa do CD. Selecione "Continue" para processar as informações.

Se os códigos foram inseridos com êxito, o programa continuará normalmente. Você não precisará executar o processo de ativação novamente.

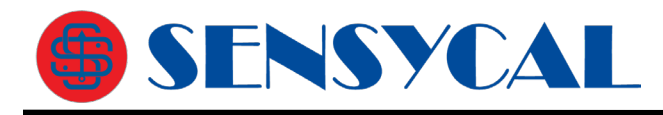

4 Se a opção "Activate Manually" estiver selecionada, a seguinte janela será exibida:

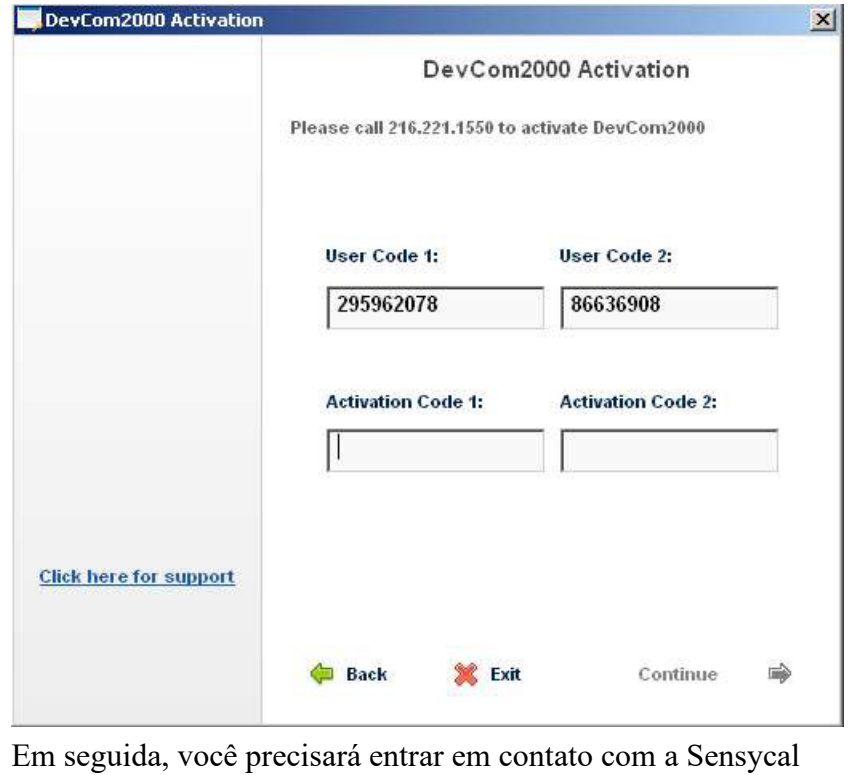

para obter os Códigos de Ativação. Você deve fornecer os Códigos de Usuário ao pessoal de suporte da Sensycal (seus códigos de usuário serão diferentes dos mostrados aqui). Você pode se registrar manualmente de qualquer uma das seguintes maneiras:

5 Tentamos tornar o processo de ativação o mais fácil possível. Entre em contato com a Sensycal se tiver alguma dificuldade.

## **4.4 Conectando-se ao Dispositivo HART**

O aplicativo DevCom2000 se comunica com os dispositivos de campo HART através de uma interface de comunicação compatível com o protocolo HART. Usando esta interface de comunicação, você transmitirá dados HART em tempo real entre o DevCom2000 e o dispositivo de campo compatível com HART conectado.

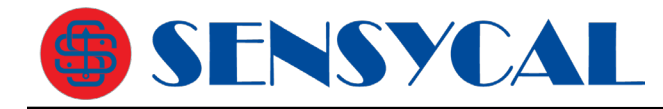

Há uma grande variedade de interfaces compatíveis com HART. Siga as instruções do fabricante para conectar sua interface ao PC. Este manual usa a interface HART fabricada pela Sensycal modelo SHI100, que possui conexão USB.

Insira o conector USB da SHI100 na porta USB do computador. Usando as garras jacaré da interface HART, conecte-se ao dispositivo através do sinal de 4-20 mA.

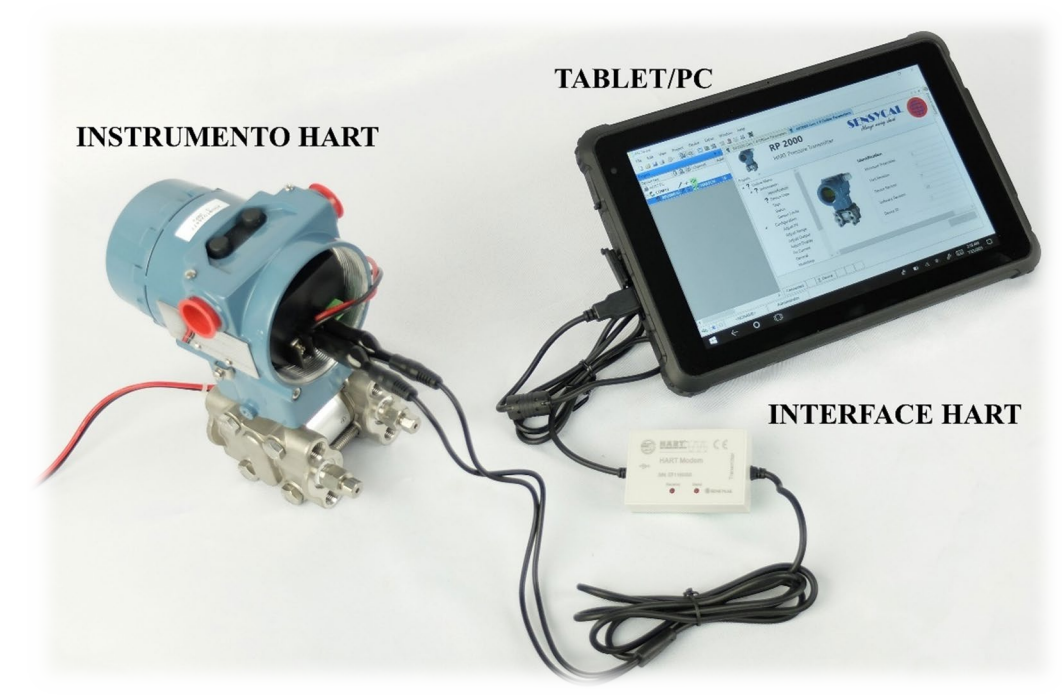

**Figura 1 Configuração típica de hardware para uso do DevCom2000** 

## **4.5 Desinstalando o Aplicativo DevCom2000**

Para desinstalar o aplicativo DevCom2000, execute as seguintes etapas:

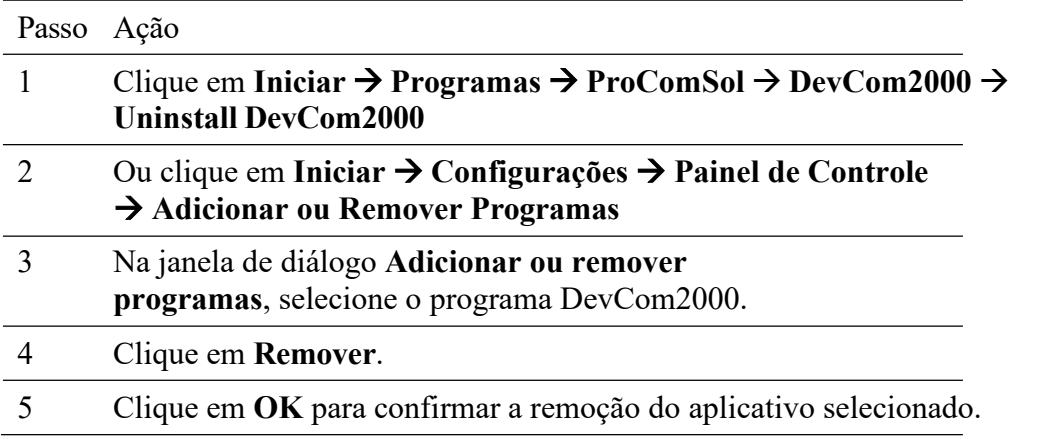

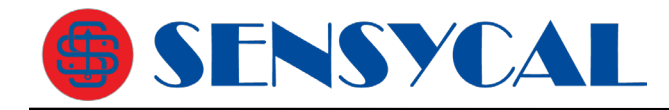

## **5 USANDO O DEVCOM2000**

## **5.1 Iniciando o DevCom2000**

O instrumento HART deve estar conectado a um PC ou tablet executando o DevCom2000 para configurar ou calibrar o dispositivo de campo ou para exibir os dados do dispositivo de campo. Certifique-se de estabelecer a conexão física entre o dispositivo de campo e o computador DevCom2000. Com a conexão física estabelecida, inicie o DevCom2000 clicando no ícone DevCom2000 na área de trabalho.

Se o computador estiver executando um programa antivírus, você poderá receber uma mensagem sobre um programa que deseja acessar a Internet. Isso é normal. O DevCom2000 usa TCP/IP para se comunicar com o programa de log de comunicação.

Passo Ação

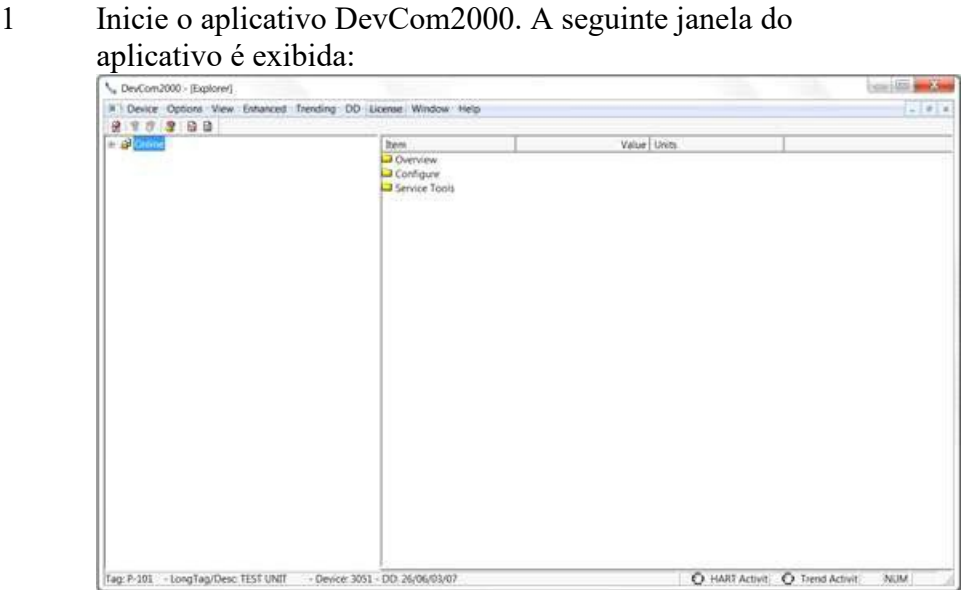

O DevCom2000 identificará automaticamente o dispositivo de campo e abrirá um canal de comunicação com (ou seja, uma conexão com) o dispositivo de campo.

2 Opções de comunicação: **Options Basic** Se a comunicação HART não puder ser estabelecida, talvez seja necessário alterar as configurações de comunicação usando a caixa de diálogo **Options**.

Essa opção irá mostrar as portas COM disponíveis. Selecione a porta que seu modem/interface HART está usando.

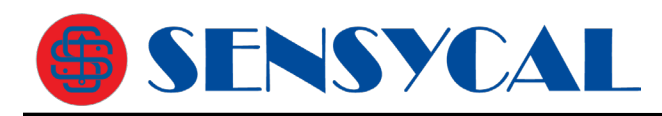

**OptionsSearch**

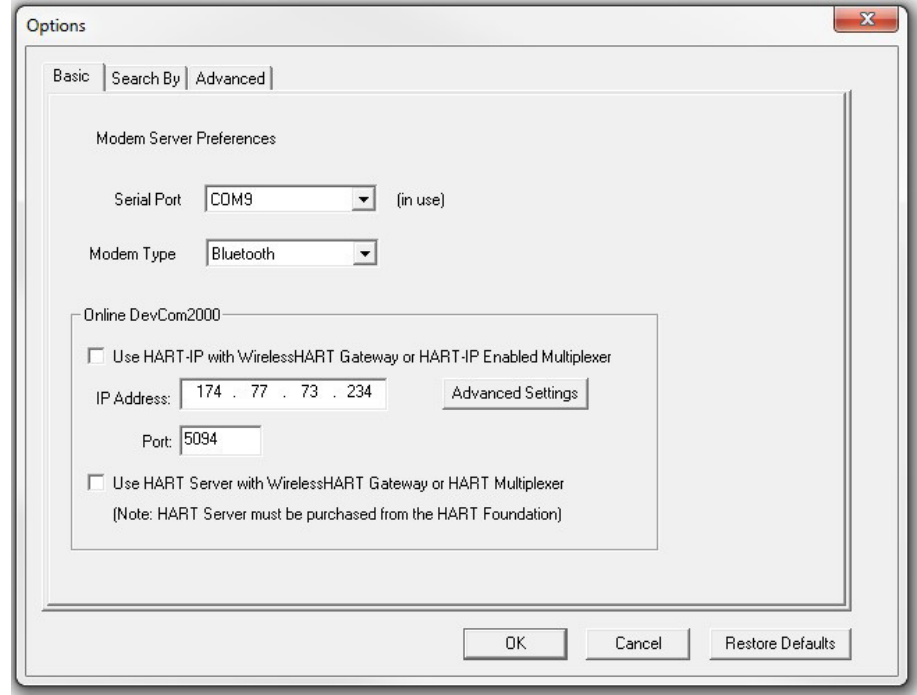

Verifique também se o tipo de modem (**Modem Type**) usado.

3 Você também pode alterar as opções de busca de instrumentos. Se você não souber o endereço curto do dispositivo HART com o qual está tentando se comunicar, use a configuração de endereço padrão 0. Para fazer isso, clique na guia **Search By** ou vá para

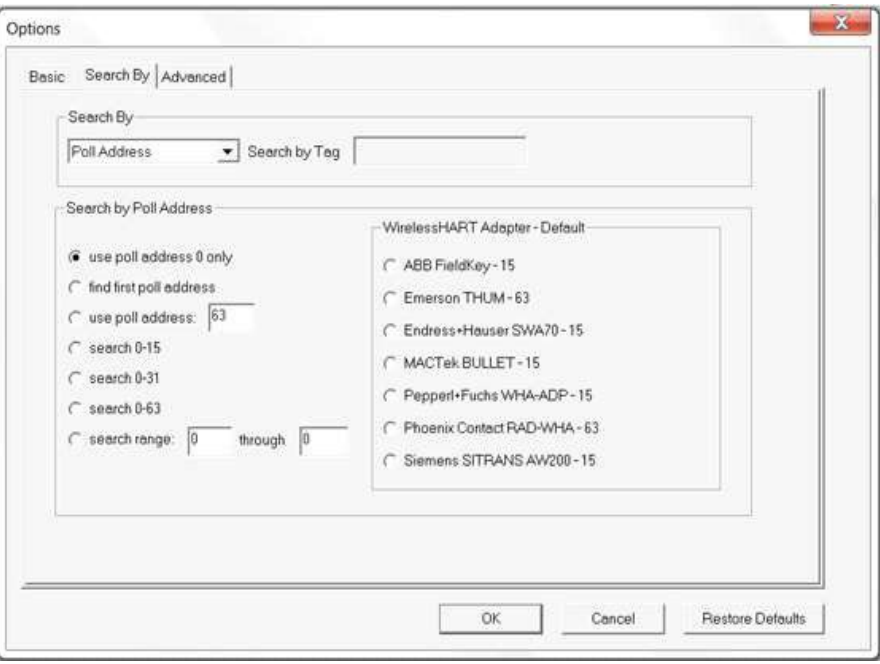

Certifique-se de que a opção **Poll Address** em **Search By** está selecionada.

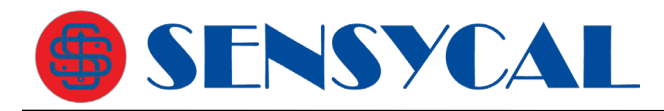

4 Quando o dispositivo está conectado ao DevCom2000, a janela do navegador aparece com **Online** (ou seja, o menu raiz) selecionado.

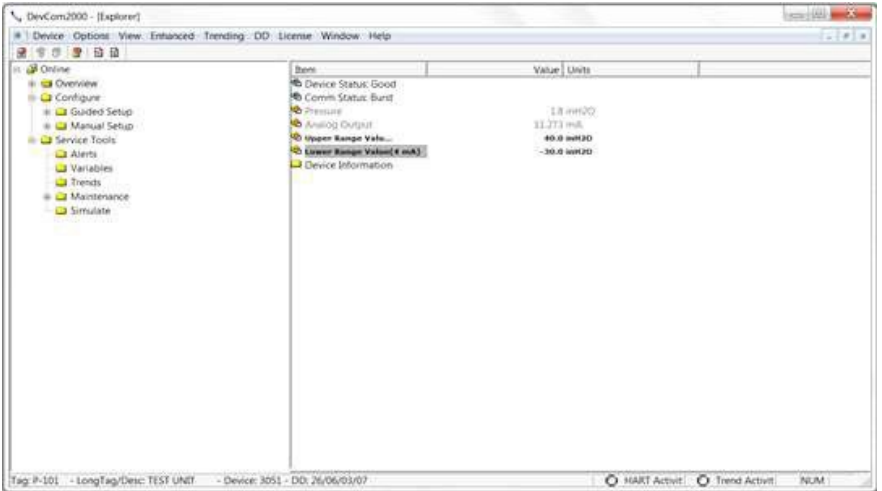

O painel esquerdo da janela mostra a estrutura do menu e o painel direito da janela exibe os parâmetros correspondentes do menu selecionado.

As telas do DevCom2000 mostradas neste documento são apenas um exemplo do que você pode ver quando conectado ao seu dispositivo de campo. O que você vê é controlado pela DD e pelo seu instrumento.

5 Selecione o menu necessário para configurar ou revisar os dados do dispositivo de campo.

## **5.2 Familiarizando-se com o DevCom2000 Explorer**

Menu Explicação

#### **5.8.1 Usando os menus**

O DevCom2000 Explorer fornece representação visual e estrutura da janela do aplicativo.

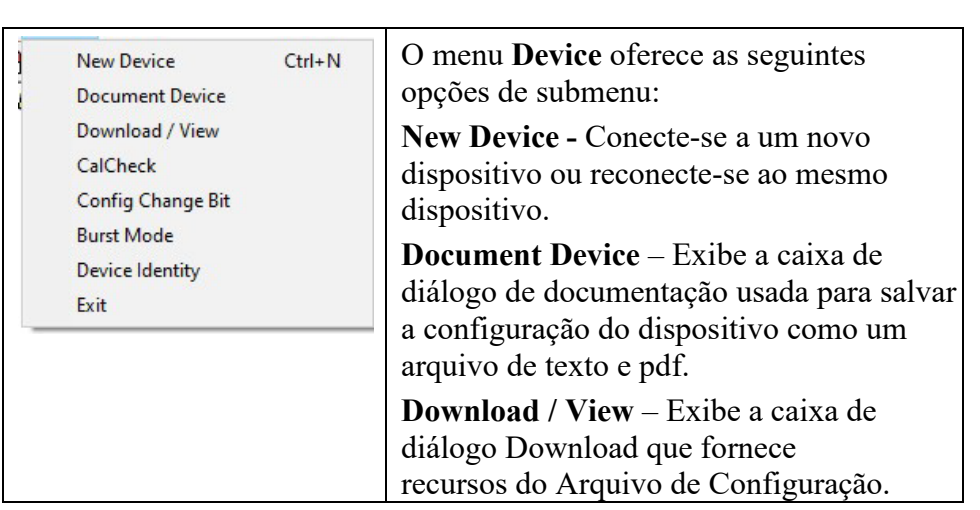

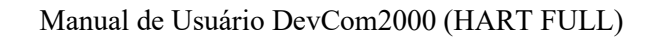

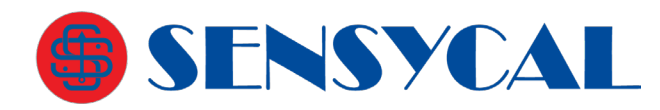

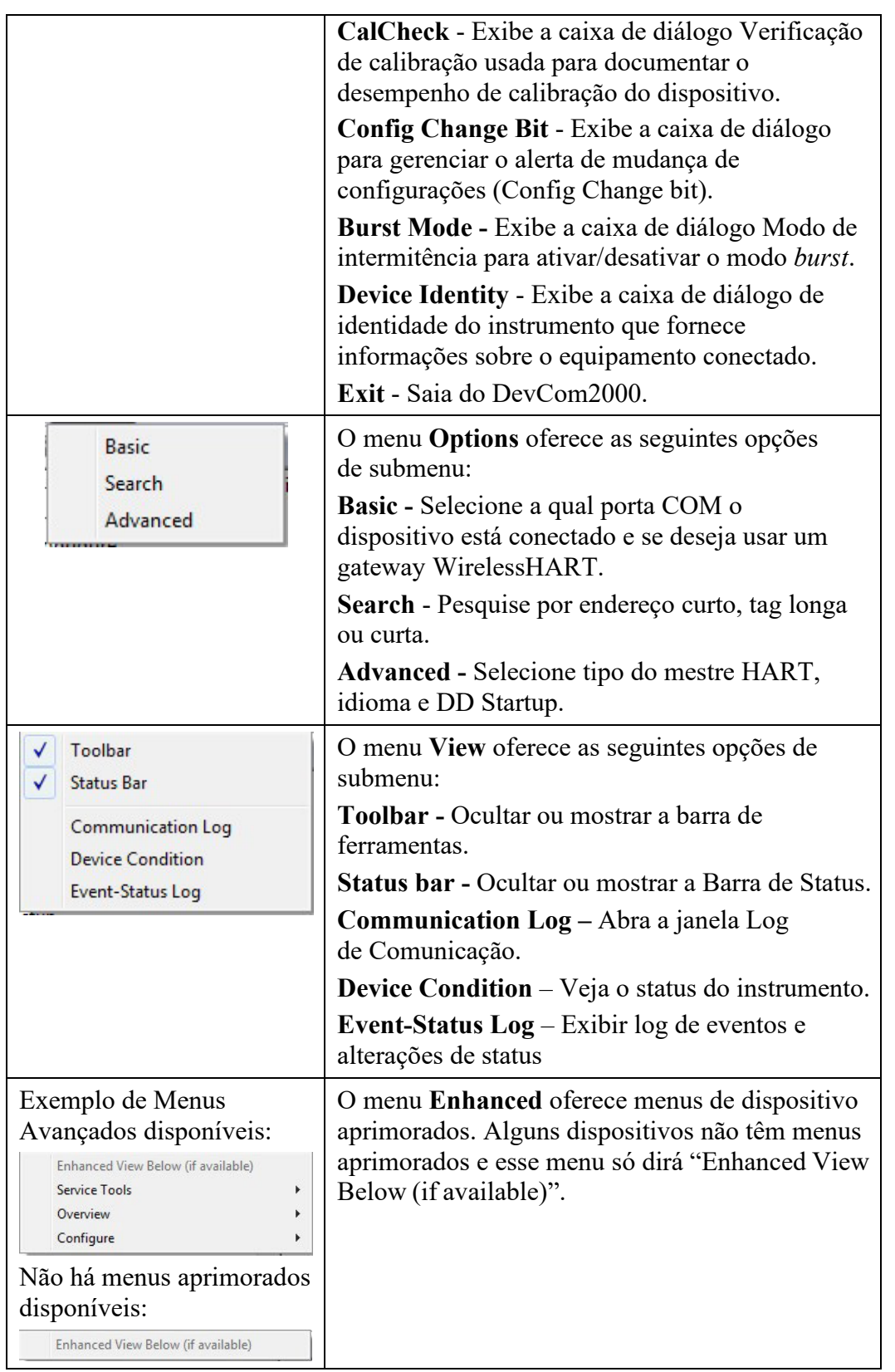

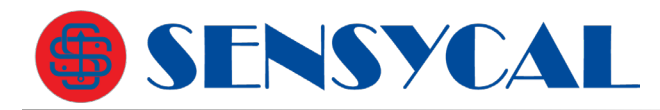

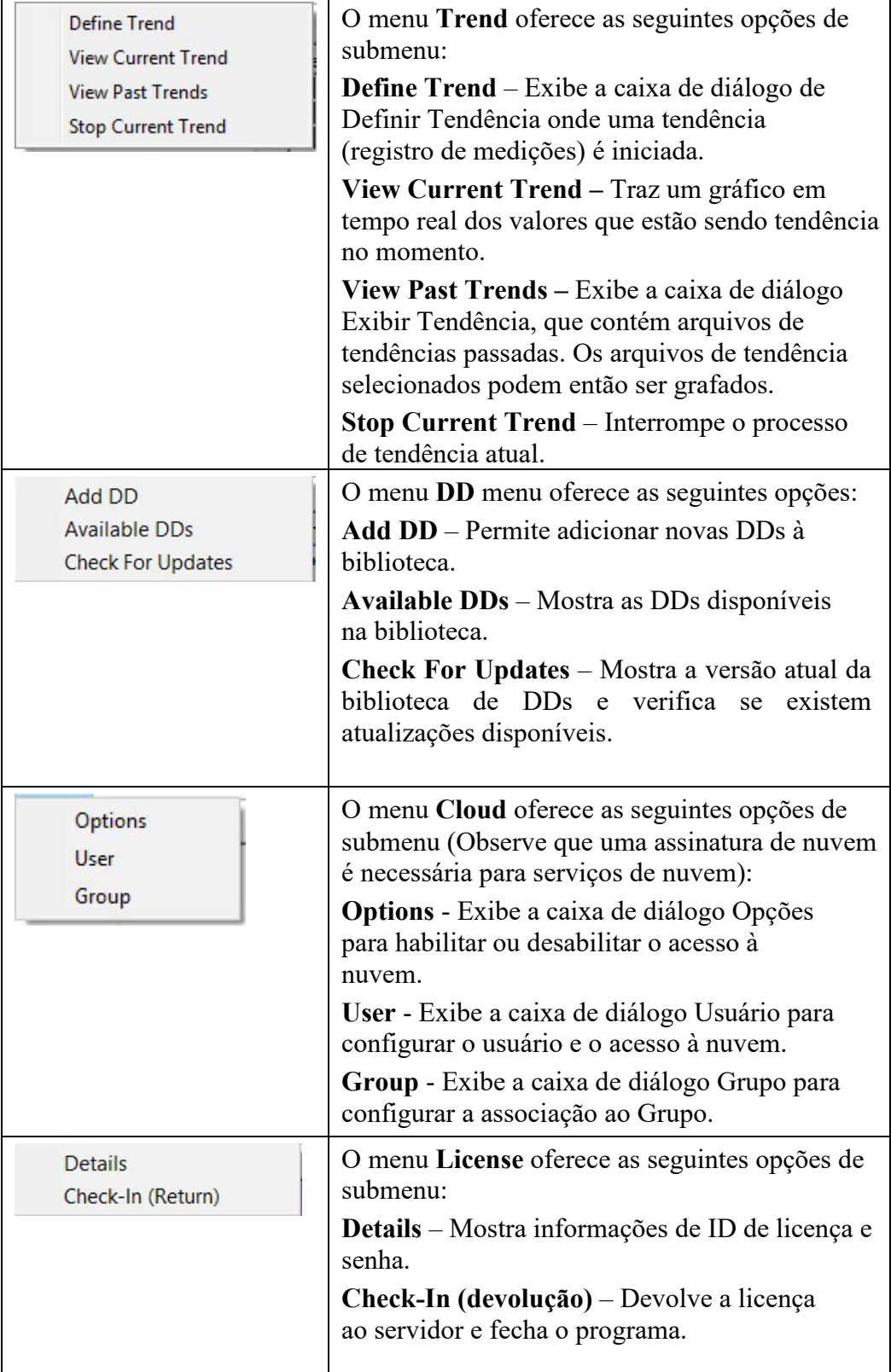

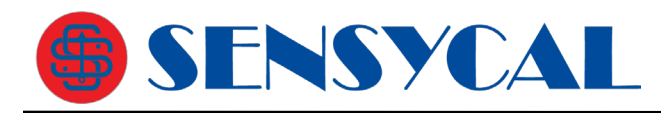

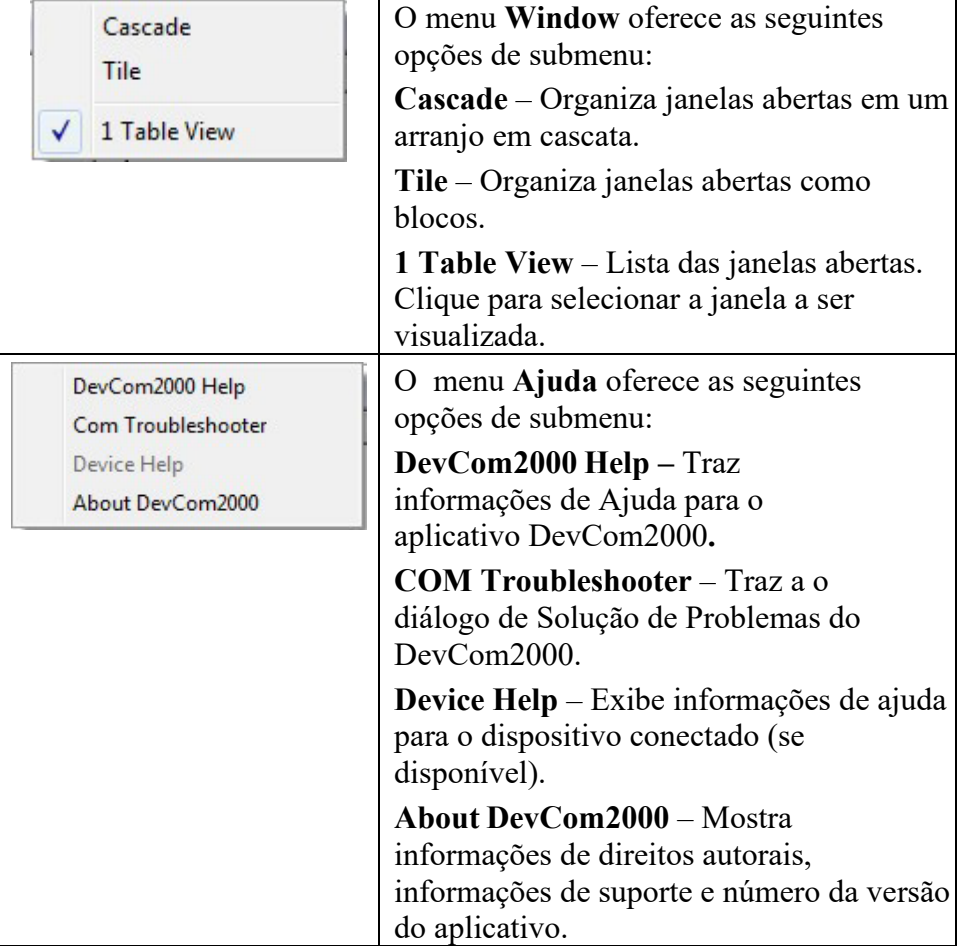

#### **5.8.2 Usando a barra de ferramentas**

Quando você inicia o aplicativo, por padrão, os botões da barra de ferramentas aparecem na janela principal. Se ele não for exibido, clique na opção **View Toolbar** na barra de menus para abrir a barra de ferramentas.

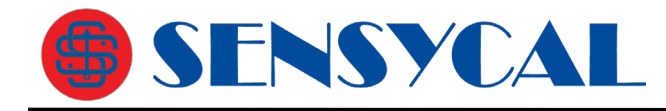

A seguir estão os botões disponíveis na barra de ferramentas do aplicativo DevCom2000 para executar as tarefas necessárias:

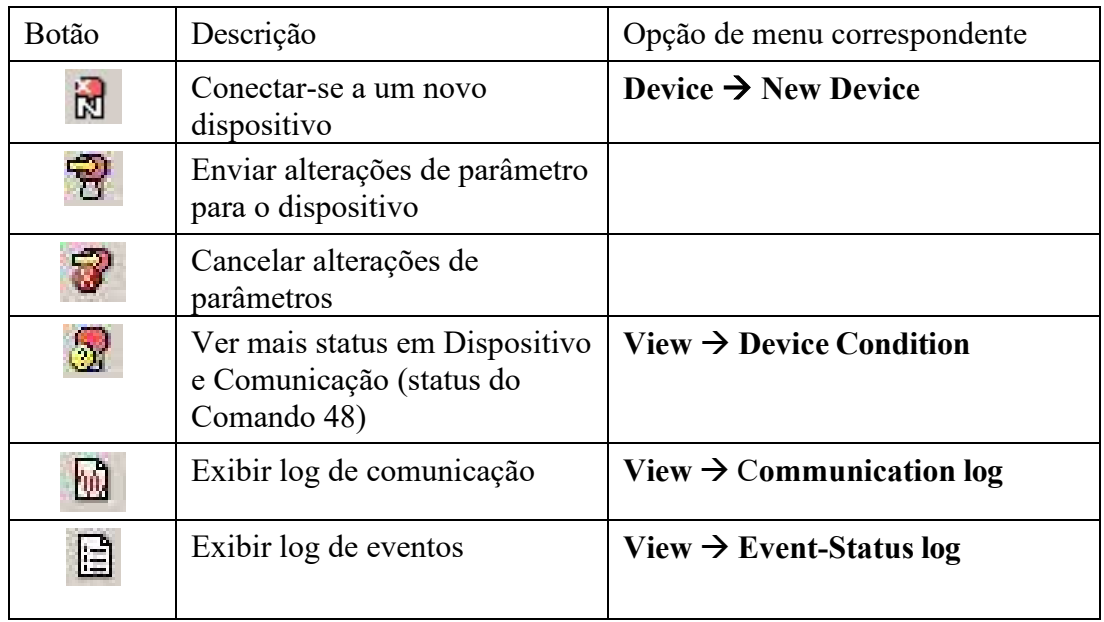

## **5.8.3 Ícones**

O DevCom2000 usa ícones diferentes para representar diferentes elementos do aplicativo. A tabela a seguir lista os ícones e seus significados:

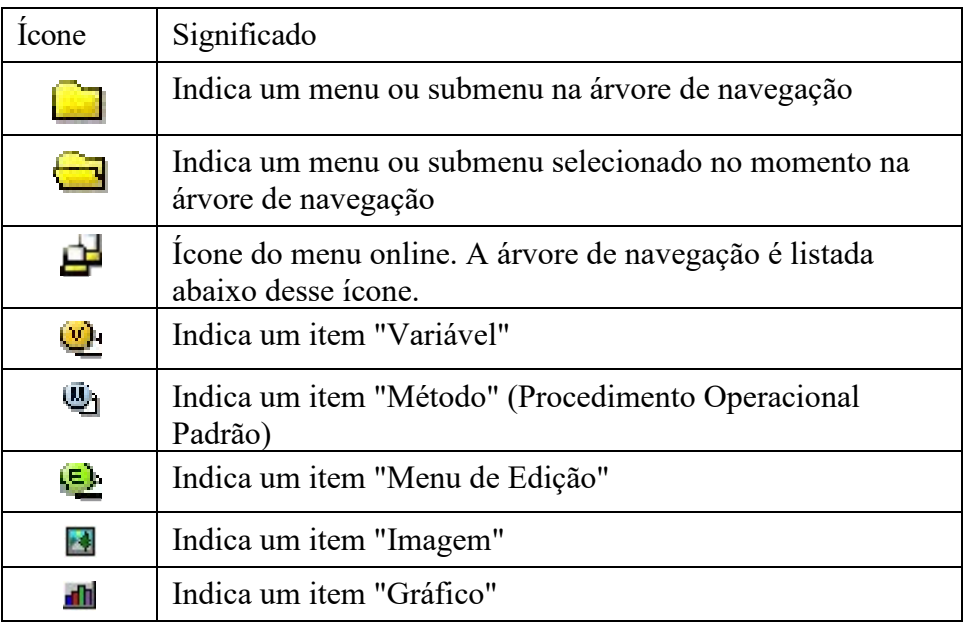

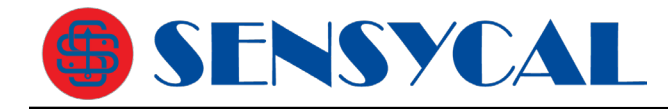

## **6 FUNÇÕES E OPERAÇÕES BÁSICAS**

## **6.1 Visão Geral**

O DevCom2000 permite que o usuário monitore e configure um único dispositivo de campo por vez. Cada dispositivo é associado à sua DD quando as informações do dispositivo estão presentes. Um arquivo DD pode conter qualquer um dos seguintes parâmetros/elementos:

#### **Variável**

Uma variável é definida como os dados contidos no dispositivo (por exemplo, versão do firmware do dispositivo). Existem dois tipos de variáveis:

Variável Editável – Permite que o operador modifique o valor e faça o download para o dispositivo.

Variável Não Editável – É um dado somente de leitura do dispositivo.

#### **Grupo de Edição**

Esse elemento é usado para exibir um grupo de parâmetros. Você pode modificar um único parâmetro desse grupo, com base no qual outros parâmetros do dispositivo são alterados.

Por exemplo, se a Unidade de Engenharia do dispositivo for modificada, os Limites Baixos e Limites Altos correspondentes serão alterados de acordo com o valor da Unidade de Engenharia.

#### **Método / Procedimento Operacional Padrão (POP)**

Os métodos ou procedimentos ajudam a realizar vários testes no dispositivo, como por exemplo, Self Test e Loop Test. Um método ou procedimento é uma série de etapas que são executadas em uma sequência e que resulta na conclusão de algumas tarefas relacionadas ao dispositivo. Quando um método é invocado, ele fornece várias mensagens de aviso e opções para o usuário, através das quais o usuário pode testar completamente o dispositivo. Se um teste for abortado pelo comando do operador em qualquer estágio da sequência, o método invocará etapas adicionais para trazer o dispositivo de volta ao seu estado original.

## **6.2 Visualizando a Configuração do Dispositivo**

Para exibir a configuração do dispositivo que está conectado ao DevCom2000, execute as seguintes etapas:

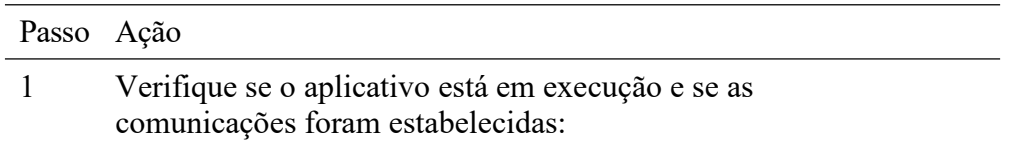

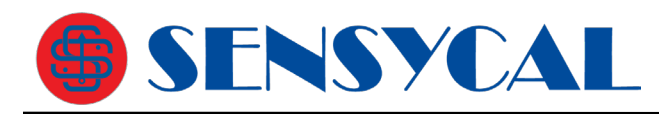

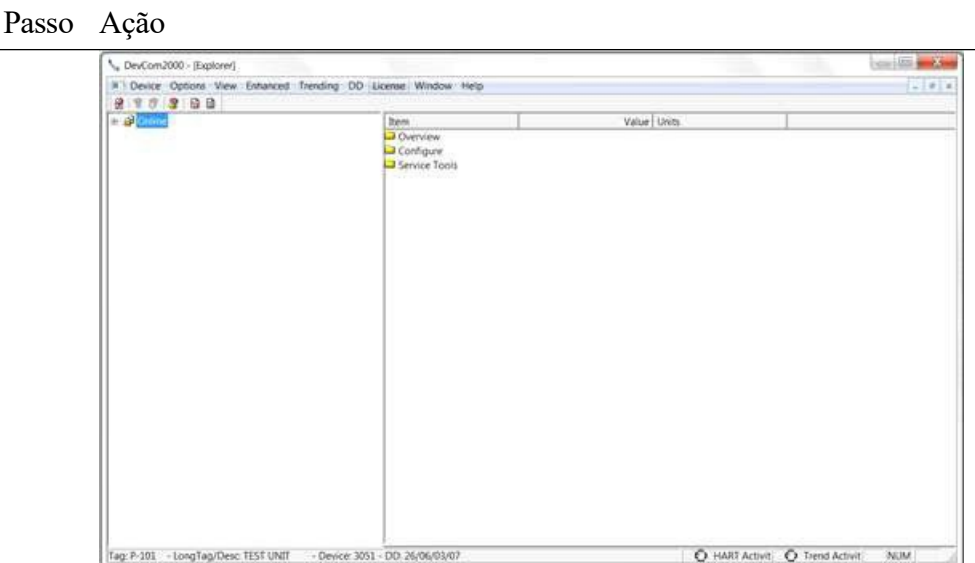

O painel esquerdo da janela mostra a estrutura do menu e o painel direito da janela exibe os parâmetros correspondentes do menu selecionado.

Os menus são exibidos dependendo do tipo de dispositivo que está sendo conectado. Esses menus são exibidos com base no arquivo DD do dispositivo específico.

Se nenhuma DD estiver disponível para o dispositivo, o DevCom2000 selecionará a DD genérica. Isso deve fornecer funcionalidade limitada para o dispositivo. Observação: se um parâmetro for atualizado que não é suportado pelo dispositivo, você receberá um erro.

2 Expanda o menu clicando no sinal de "+" e clique duas vezes para visualizar os parâmetros do dispositivo. Abaixo está um exemplo de um menu expandido:

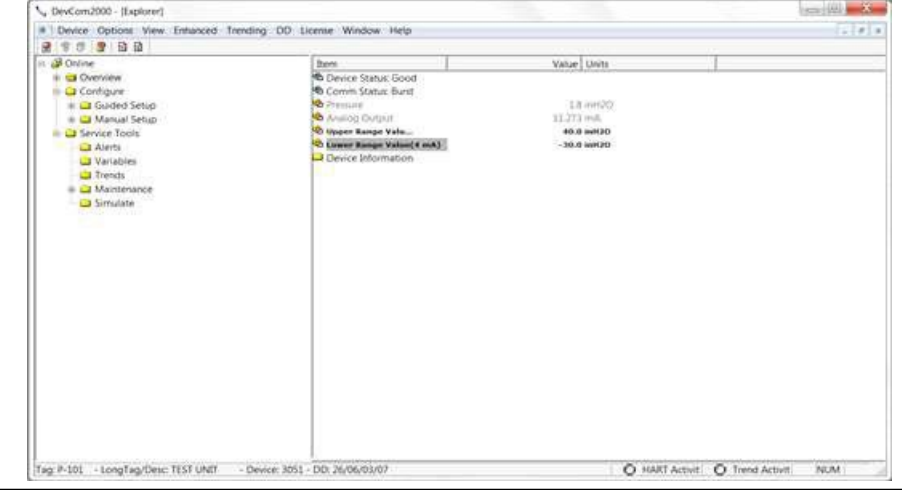

3 Selecione o menu e exiba os parâmetros associados para exibir as informações do dispositivo.

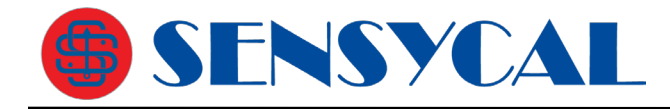

## **6.3 Configurando Informações do Dispositivo**

#### **6.3.1 Visão geral**

O DevCom2000 permite que você visualize e configure os parâmetros do dispositivo de campo com base no arquivo DD do instrumento. No entanto, o fabricante define a maioria dos parâmetros na fábrica. Esses parâmetros tornam-se somente leitura para os usuários e o usuário não pode modificar os valores. As variáveis relacionadas são agrupadas em vários menus, conforme definido no arquivo DD. Expanda ou recolha a visualização em árvore usando o sinal "+" ou "-" para acessar os parâmetros de configuração do dispositivo.

A tabela a seguir descreve os detalhes sobre a configuração do dispositivo:

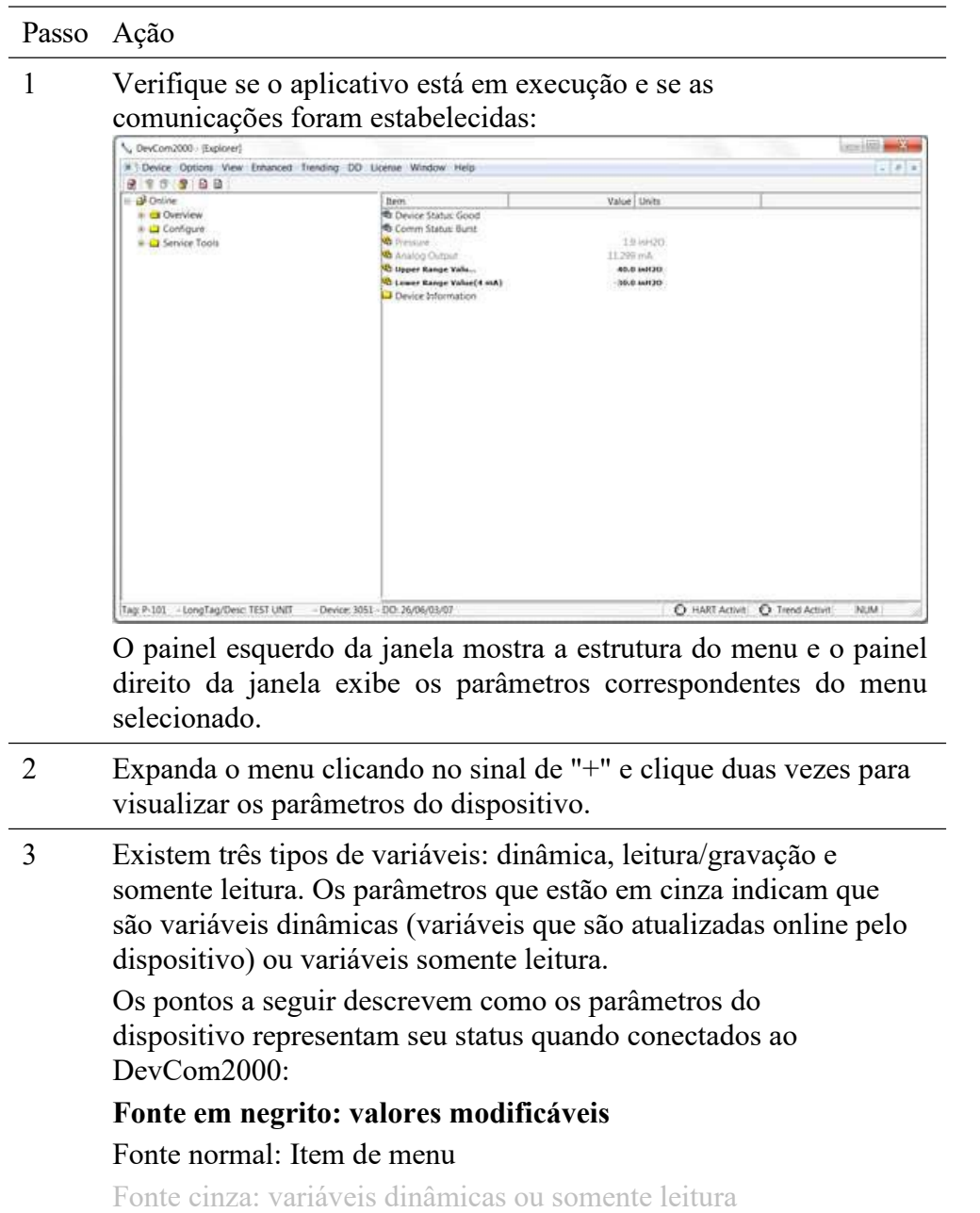

4 Selecione o parâmetro e configure os valores, conforme necessário.

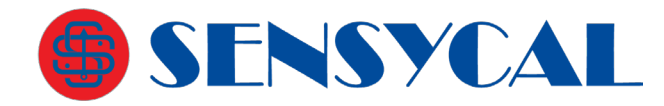

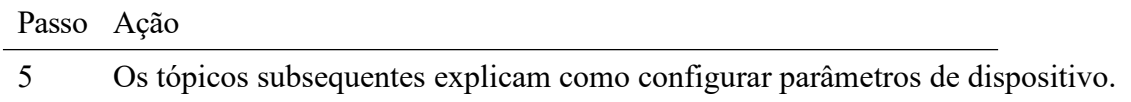

#### **6.3.2 Variáveis**

Para editar as variáveis do dispositivo conectado, execute as seguintes etapas:

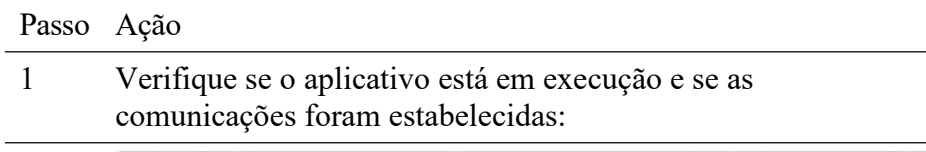

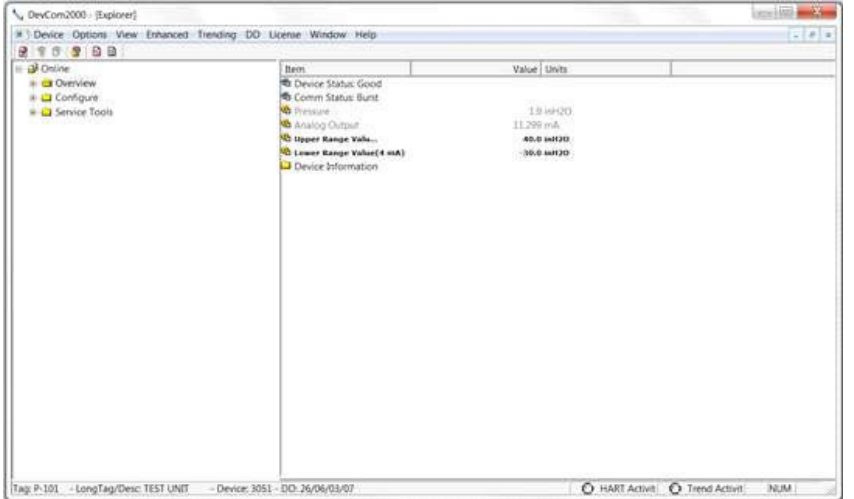

Expanda o menu clicando no sinal de "+" e clique duas vezes para visualizar os parâmetros do dispositivo.

2 Selecione o menu onde o parâmetro editável está presente como mostrado abaixo:

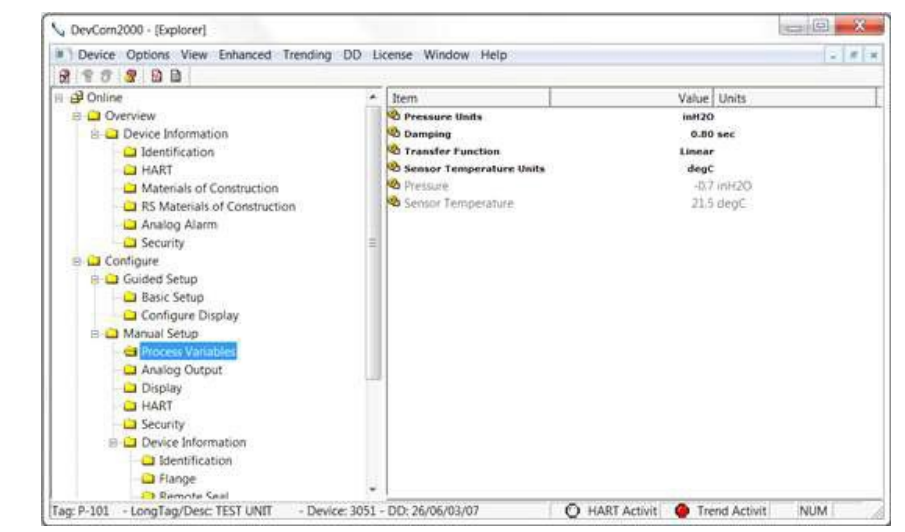

3 Clique duas vezes na variável para editá-la. A seguinte caixa de diálogo aparece na tela:

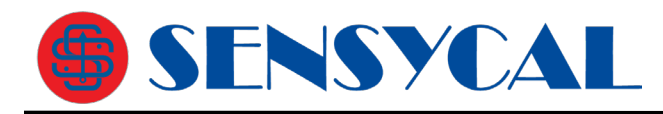

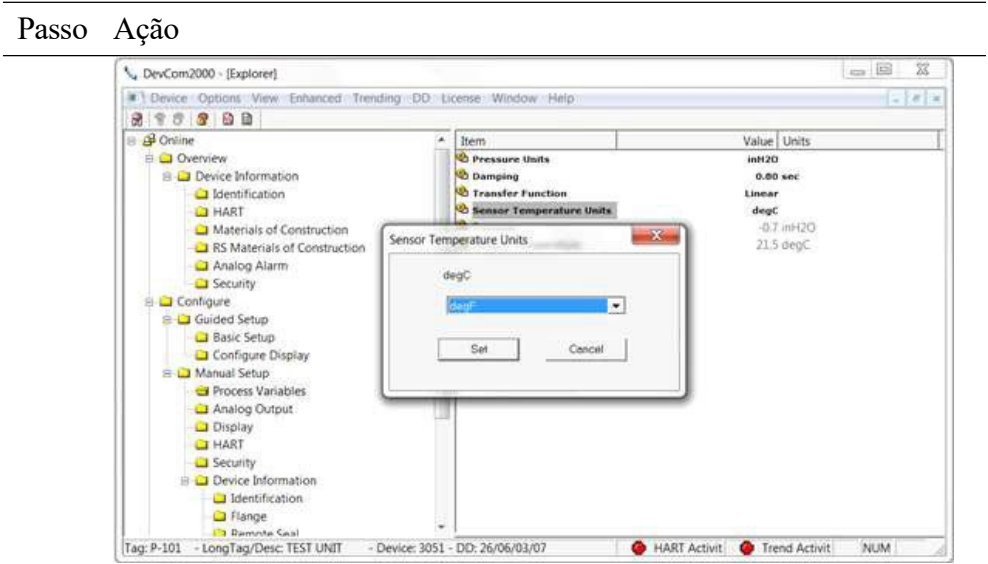

- 4 Faça as alterações no valor do parâmetro, conforme necessário.
- 5 Clique em **Set** para aceitar o valor alterado. A alteração é refletida conforme mostrado:

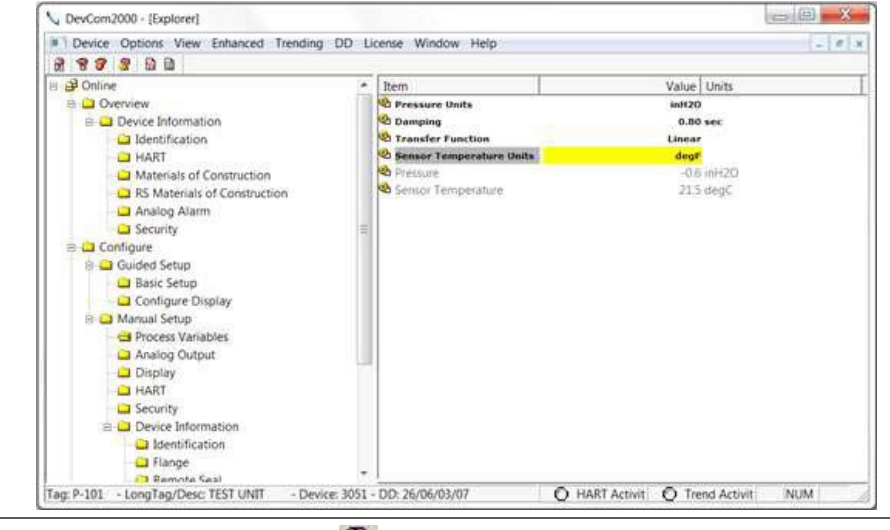

- Clique no **ícone** Enviar para confirmar as alterações no 6
- 7 Quando o valor não é mais amarelo, a variável foi alterada no dispositivo.

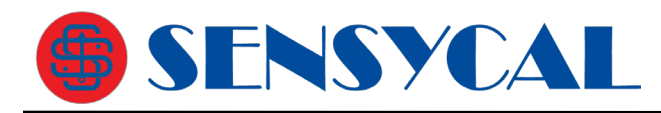

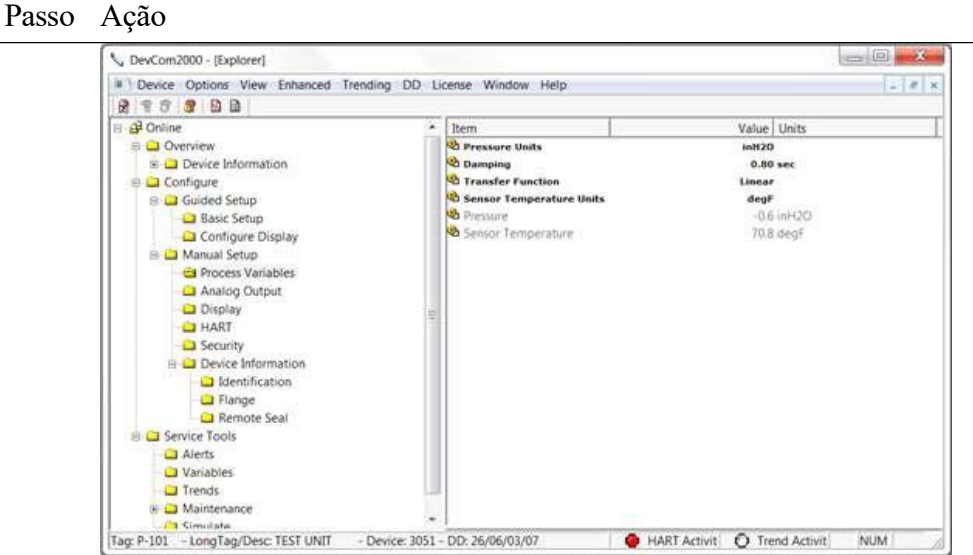

Os ícones Enviar e Cancelar agora também estarão cinza. Isso indica que não há novas alterações a serem enviadas para o dispositivo.

#### **6.3.3 Grupo de edição**

Um parâmetro do tipo "Grupo de Edição" é uma variação dos parâmetros tradicionais. Uma janela adicional é aberta com um grupo de parâmetros do instrumento. Você pode modificar um único parâmetro desse grupo ou vários simultaneamente. Os parâmetros vinculados ao campo editado serão atualizados automaticamente.

Para exibir e configurar esses elementos, execute as seguintes etapas:

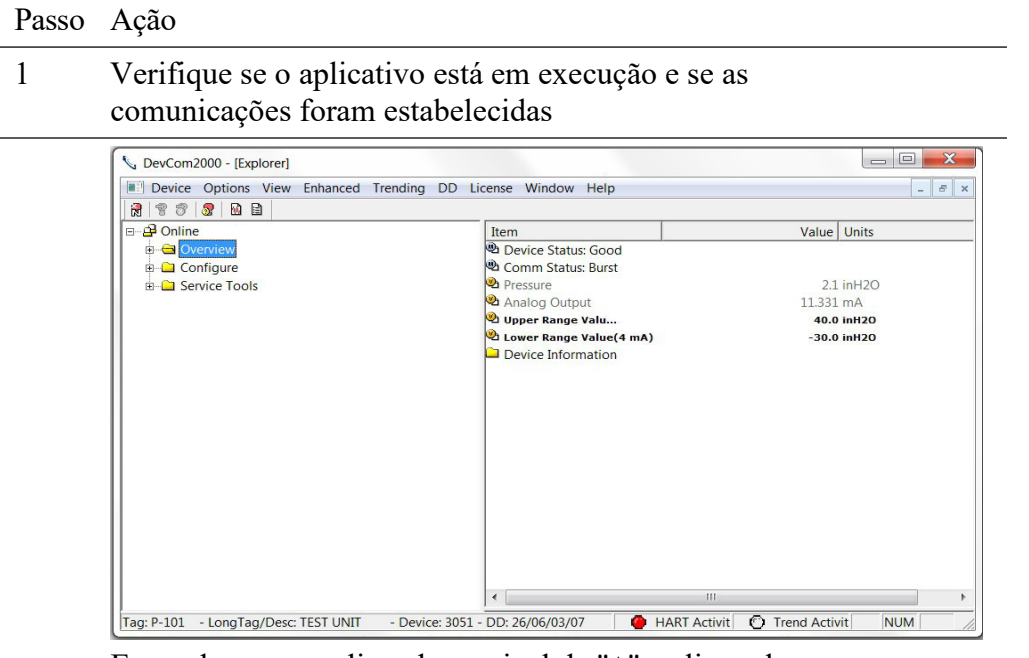

Expanda o menu clicando no sinal de "+" e clique duas vezes para visualizar os parâmetros do dispositivo.

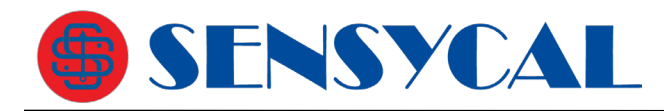

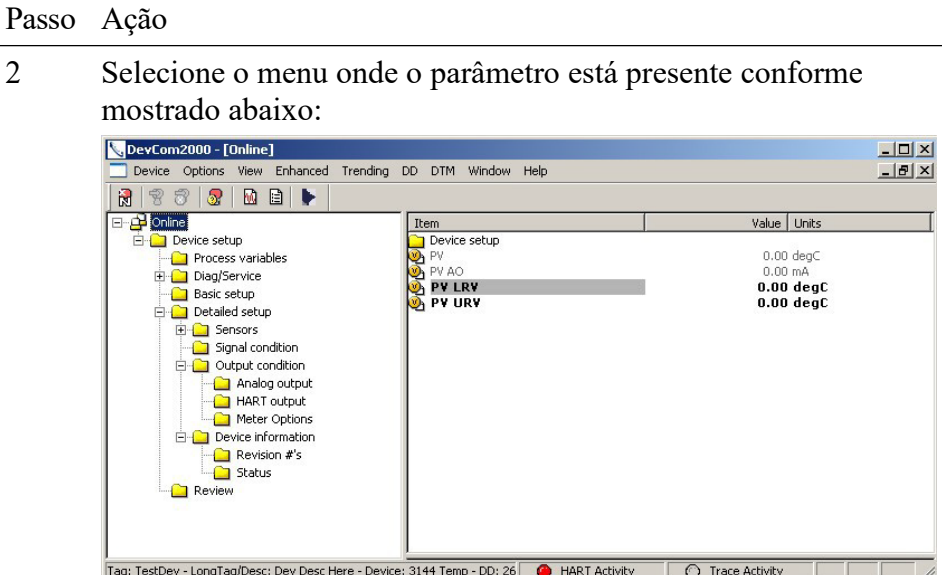

3 Clique duas vezes no parâmetro que deseja editar. A seguinte caixa de diálogo aparece na tela:

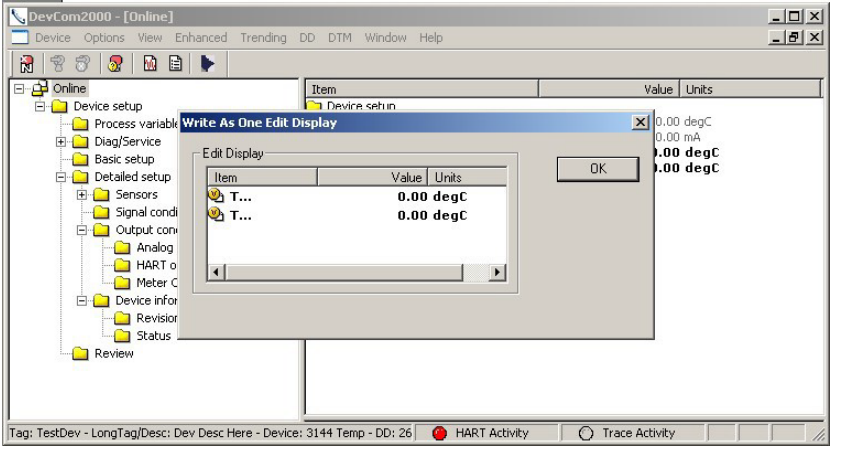

4 Clique duas vezes no parâmetro que deseja editar. A seguinte caixa de diálogo aparece na tela:

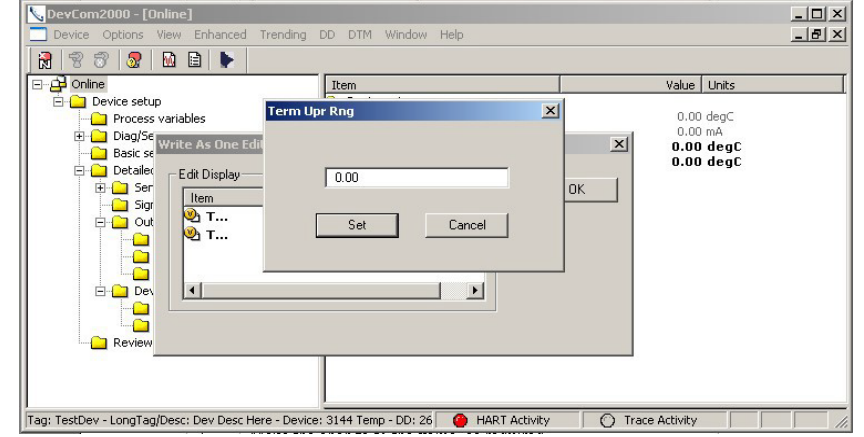

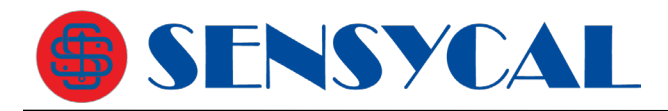

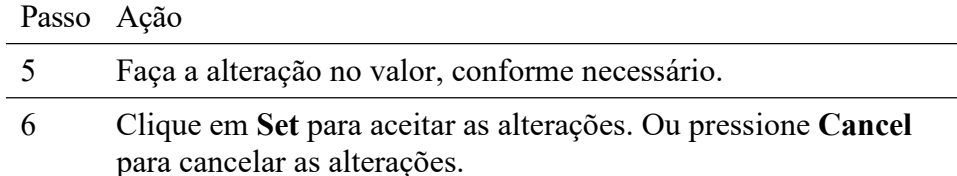

7 Clique em **OK** para fechar a caixa de diálogo.

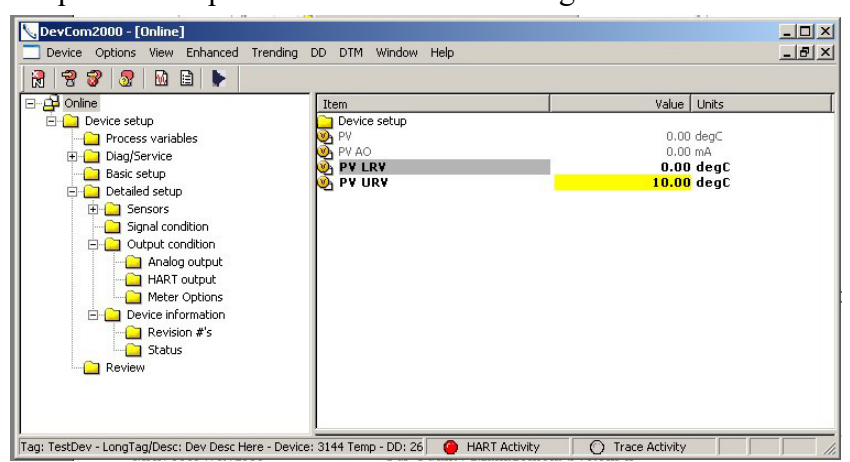

Novamente, o amarelo significa que o parâmetro está alterado e pronto para ser enviado ao dispositivo.

8 Clique no **ícone** Enviar para confirmar as alterações no

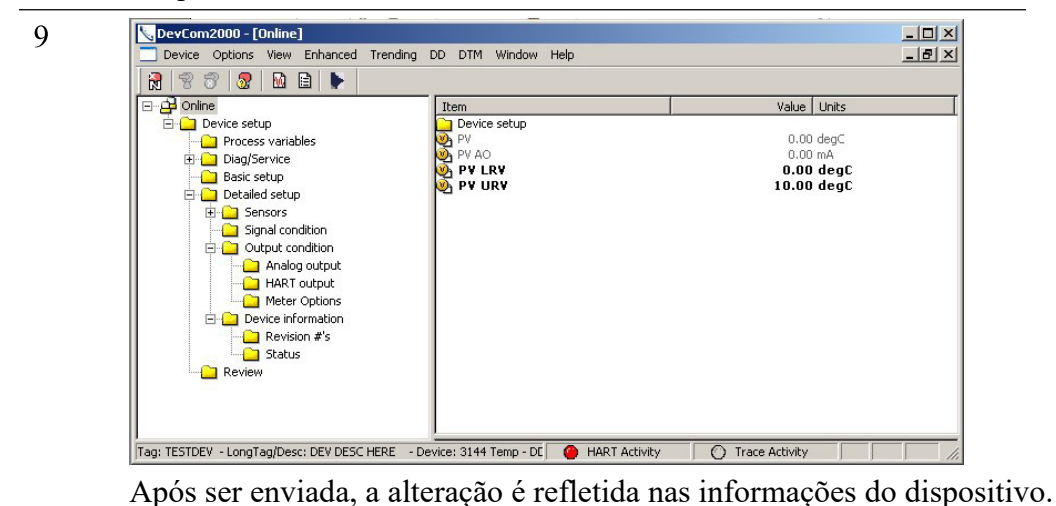

#### **6.3.4 Métodos ou Procedimentos Operacionais Padrão (POPs)**

Os métodos ou procedimentos são definidos no arquivo DD para o dispositivo ao qual o DevCom2000 está conectado. Você pode selecionar o método e executá-lo para calibrar o dispositivo, solução de problemas, etc. A execução do método leva você por várias etapas, com explicações para cada etapa.

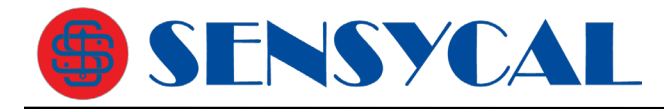

Alguns exemplos de métodos incluem:

- Definir pontos alto e baixo de calibração
- Calibração do dispositivo

Passo Ação

- Executar o procedimento de teste de diagnóstico avançado
- Execute testes para coletar informações sobre o funcionamento do dispositivo.

Para executar um método, execute as seguintes etapas:

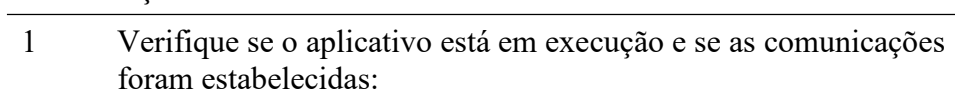

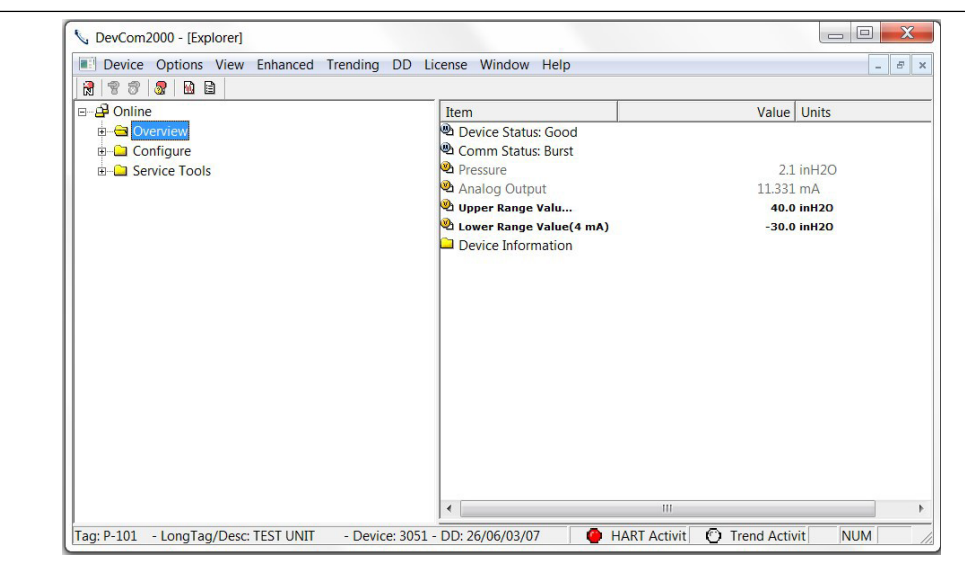

Expanda o menu clicando no sinal de "+" e clique duas vezes para visualizar os parâmetros do dispositivo.

- 2 Selecione o menu onde o método está presente e clique duas vezes para executá-lo.
- 3 Abaixo está um exemplo de uma caixa de diálogo Método:

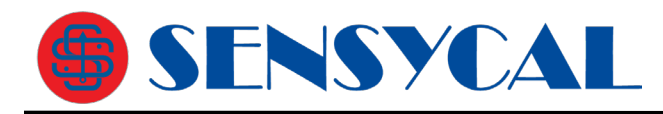

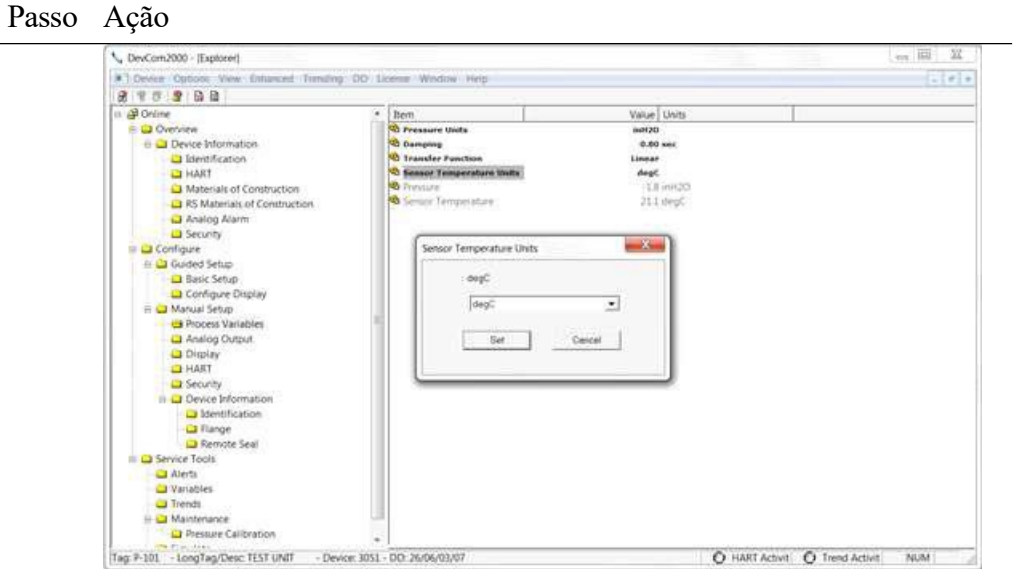

Clique em **Set** para abrir uma caixa de diálogo do método:

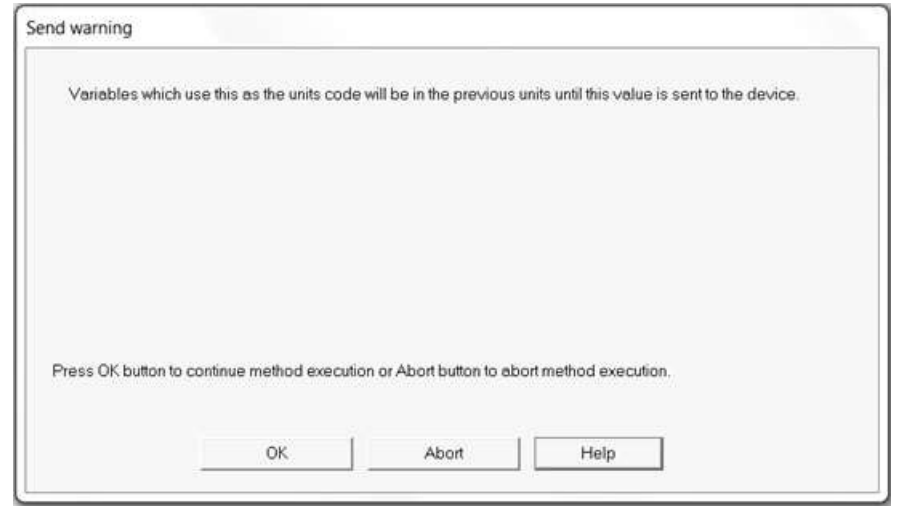

4 Clique em **OK** para ir para a próxima caixa de diálogo na sequência de método. 5 Ou, clique em **Abort** para cancelar a execução do método. 6 Clique em **Help** para obter ajuda específica para essa etapa do método. Essas informações de ajuda são fornecidas pela DD do dispositivo.

## **6.4 Calibrando Instrumentos HART**

A calibração dos dispositivos de campo e o teste de malha são obtidos através da execução dos métodos que são específicos do dispositivo. Os métodos são definidos com base nos parâmetros de teste específicos do dispositivo, fornecendo informações para a calibração desse dispositivo.

Consulte a seção anterior para execução de métodos.

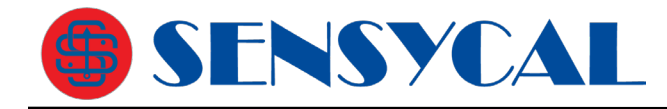

## **6.5 Exibindo o Status do Dispositivo**

O DevCom2000 fornece ao usuário a capacidade de monitorar o status específico do dispositivo e da rede de comunicação.

Quando há erro na comunicação com o dispositivo, ele é reconhecido e indicado ao usuário. O usuário pode visualizar mais detalhes de tais erros, usando a opção **View Device Condition** na janela principal.

Para exibir o status do dispositivo e da comunicação, execute as seguintes etapas:

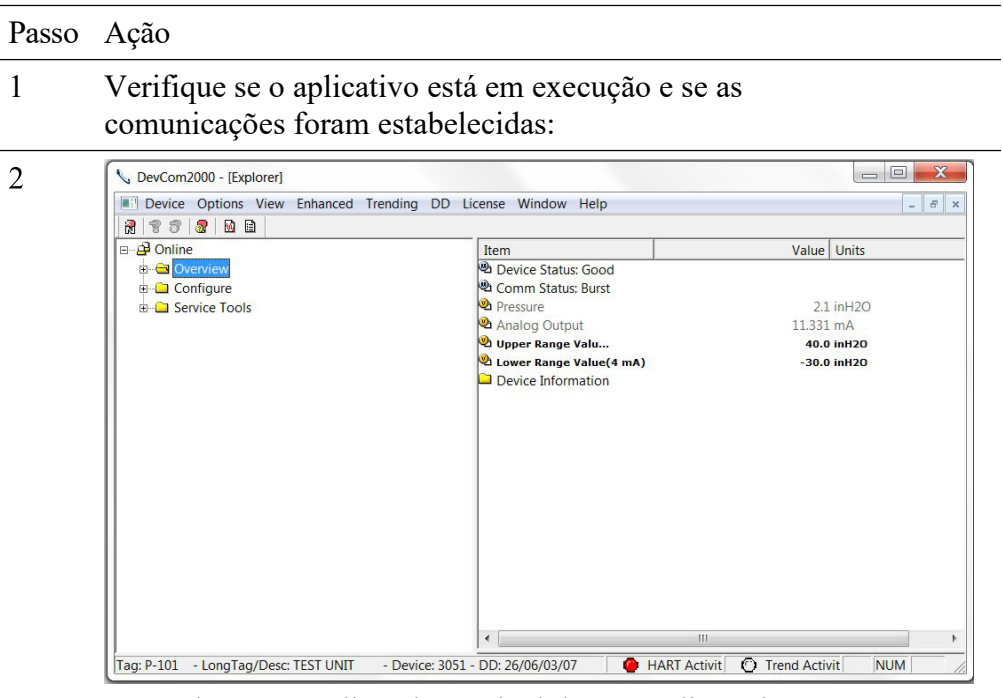

Expanda o menu clicando no sinal de "+" e clique duas vezes para visualizar os parâmetros do dispositivo.

3 Selecione **View Device Condition** na janela principal ou escolha o ícone de status  $\mathbb{R}$  na barra de ferramentas. A seguinte janela é exibida:

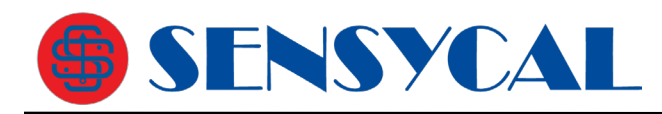

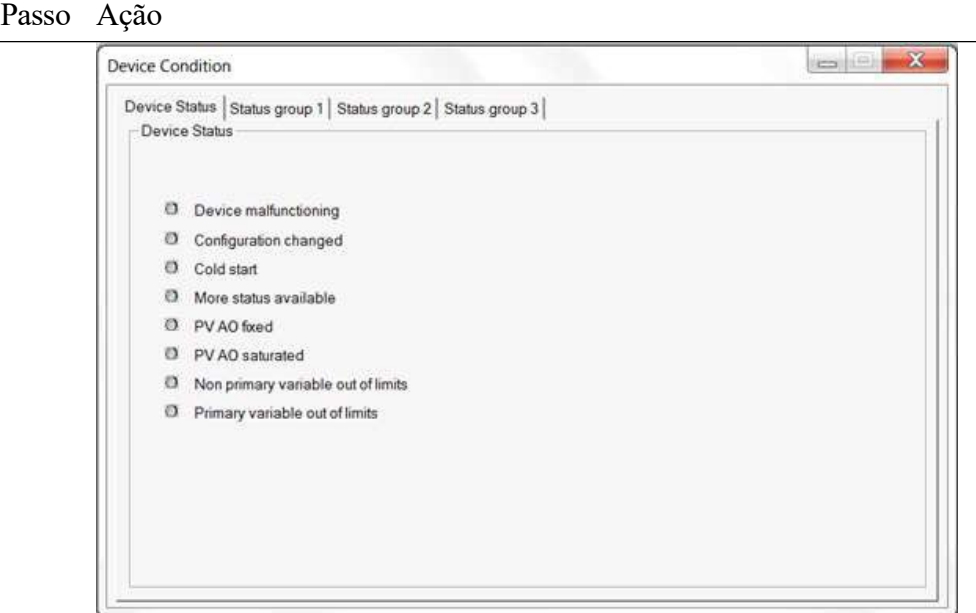

A guia "Device Status" do dispositivo mostra o status do dispositivo e da rede de comunicação. O status individual é indicado por LEDs verdes e vermelhos.

- 4 Guias adicionais podem estar disponíveis dependendo da DD.
- 5 Clique em **X** para fechar a janela Status.

## **6.6 Exibindo o Log de Comunicação**

O DevCom2000 permite que o usuário visualize as comunicações reais entre o DevCom2000 e o dispositivo. Você pode exibir comandos de envio e respostas recebidas.

Se o computador estiver executando um programa antivírus, como o McAfee, você poderá receber uma mensagem sobre um programa que deseja acessar a Internet ao abrir o Log de Comunicação. Isso é normal. O DevCom2000 usa TCP/IP para se comunicar com o programa de log de comunicação.

Se nenhum dado aparecer no log de comunicação, isso pode ser devido a um programa antivírus. Feche a janela Log e reinicie.

Para exibir o log de comunicação, execute as seguintes etapas:

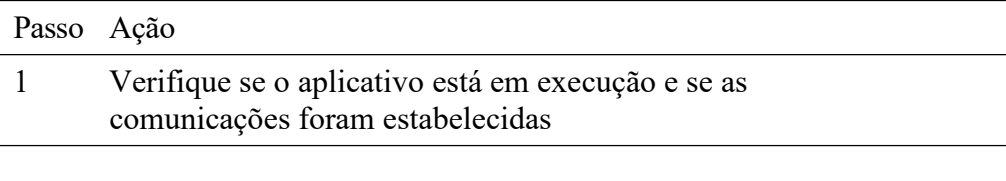

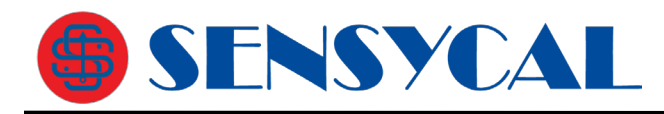

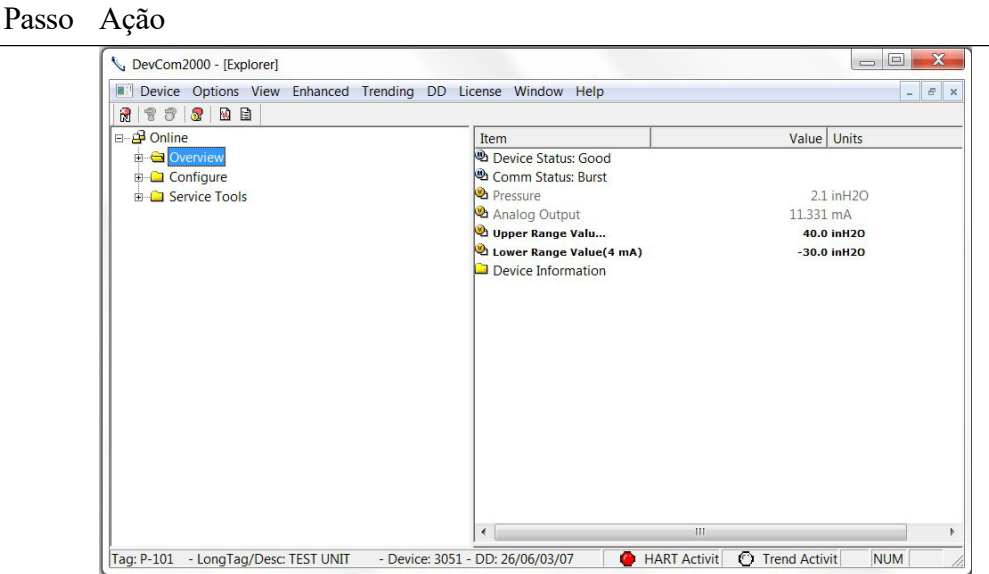

Expanda o menu clicando no sinal de "+" e clique duas vezes para visualizar os parâmetros do dispositivo.

2 Selecione **View Communication Log** na janela principal ou escolha o ícone de log de comunicações na **barra** de ferramentas. A seguinte janela é exibida:

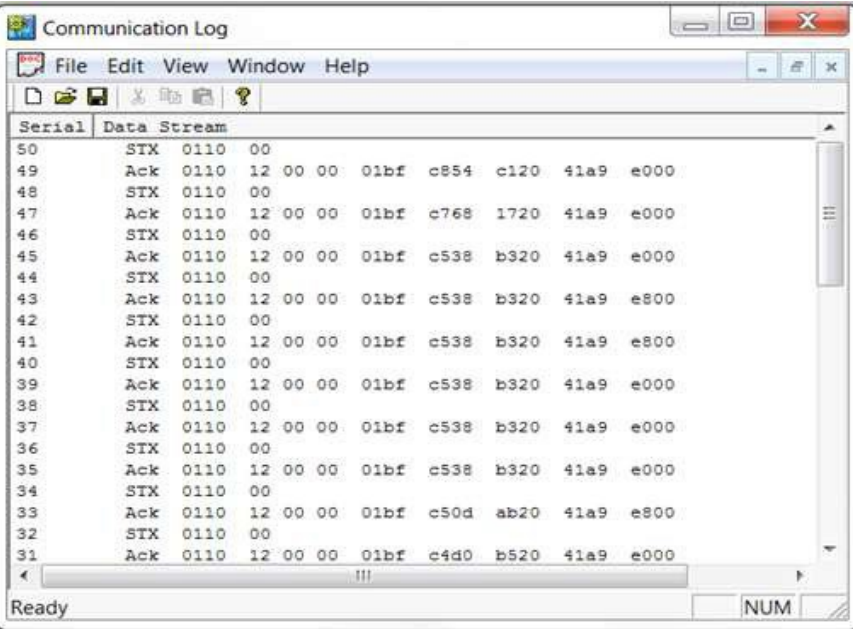

Nota: O log de comunicações lista os comandos HART reais e as respostas da unidade. Um bom entendimento do protocolo HART é necessário para interpretar esses dados.

3 Selecione **File Exit** para voltar à janela principal. Ou, feche a janela Log de comunicação clicando no X.

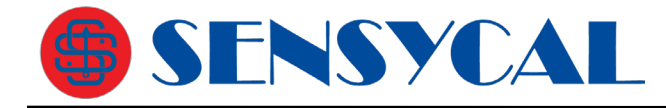

## **6.7 Exibindo o Log de Status de Evento**

O DevCom2000 permite que o usuário visualize as condições de erro do dispositivo e da rede.

Para exibir o Log de Status de Evento (**Event-Status**), execute as seguintes etapas:

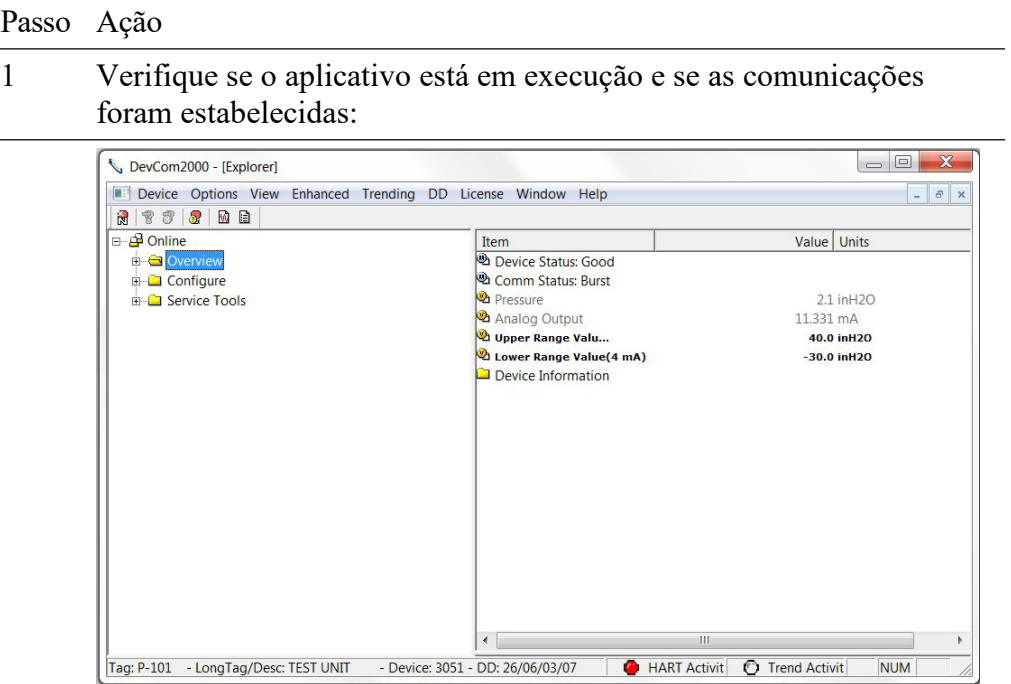

Expanda o menu clicando no sinal de "+" e clique duas vezes para visualizar os parâmetros do dispositivo.

2 Selecione **View Event-Status Log** na janela principal ou escolha o ícone de log de status de eventos na **barra de ferramentas**. Uma janela adicional de Status do Evento é exibida:

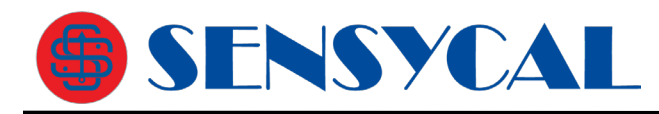

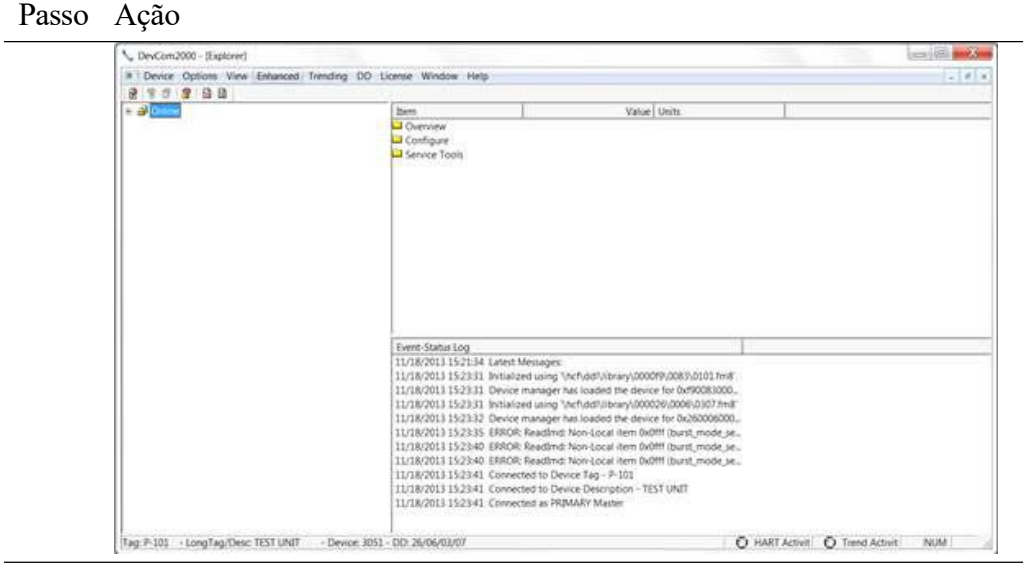

3 Para fechar, vá para a opção de menu **View Event-Status Log**  ou clique no ícone  $\Box$  para voltar à janela original.

## **6.8 Funções de Documentação do Instrumento**

#### **6.8.1 Salvando a configuração do dispositivo em disco**

As configurações do instrumento HART podem ser salvas no disco como um arquivo de texto para documentar o dispositivo. Os campos são delimitados com uma vírgula para que os dados possam ser importados para pacotes de software de gerenciamento de configuração (formato CSV). Uma versão em PDF da configuração também é criada.

Para salvar as configurações do dispositivo no disco, execute as seguintes etapas:

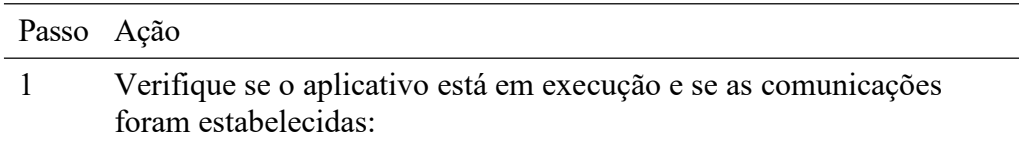

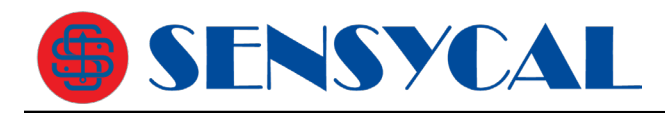

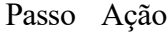

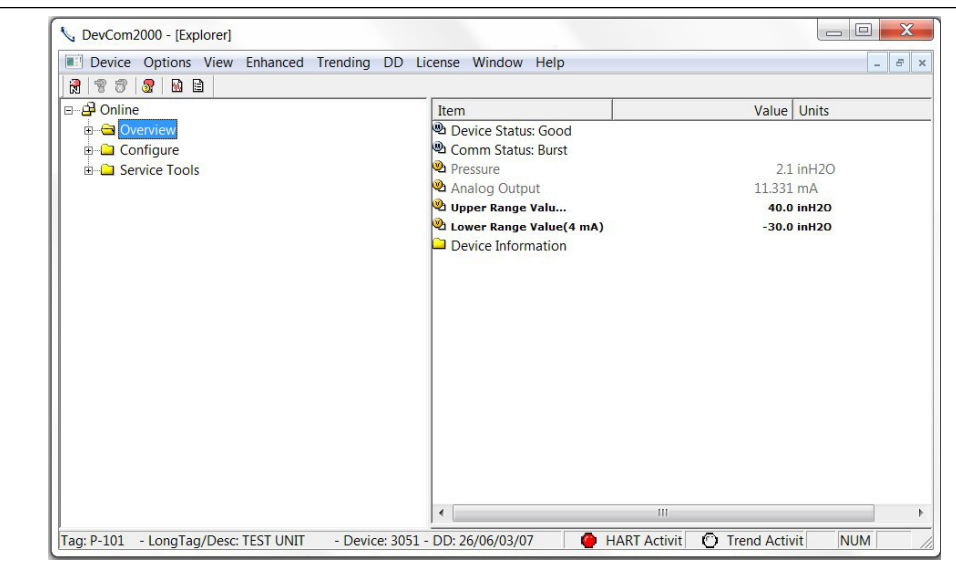

2 Selecione **Device Document Device** na janela principal. A caixa de diálogo **Document Device** (documentar dispositivo) é exibida:

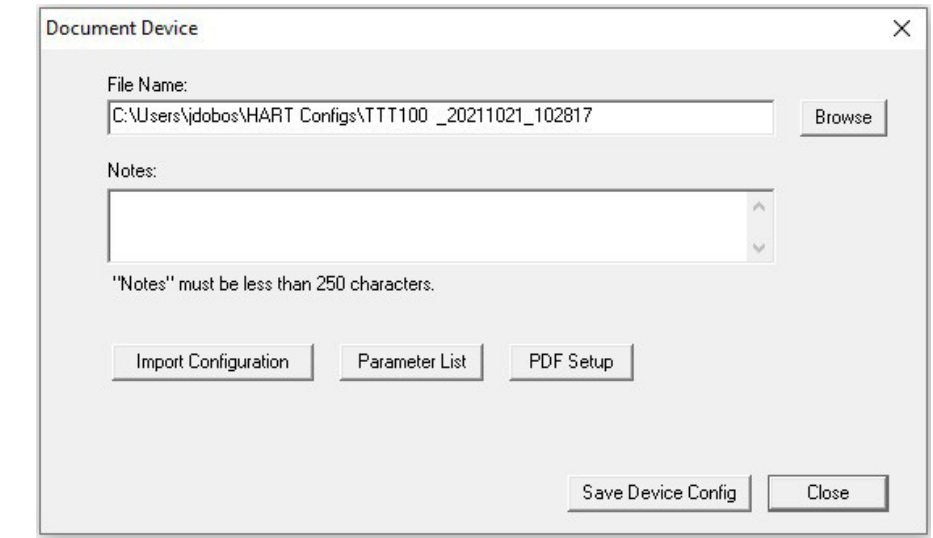

- 3 O diretório padrão é baseado em Contas de Usuário do Windows. O nome de arquivo padrão é Tag\_Date\_Time. O diretório e o nome do arquivo podem ser alterados pelo usuário. Use o botão "Browse" para alterar diretórios e/ou nomes de arquivos também.
- 4 Insira uma anotação no campo **Notes** (notas) se desejar. Máximo de 250 caracteres.
- 5 Configuração de importação, lista de parâmetros e configuração de PDF são descritos abaixo.

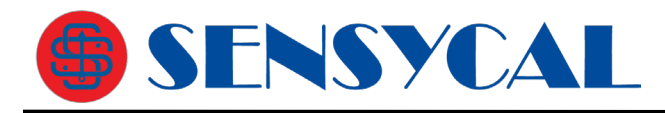

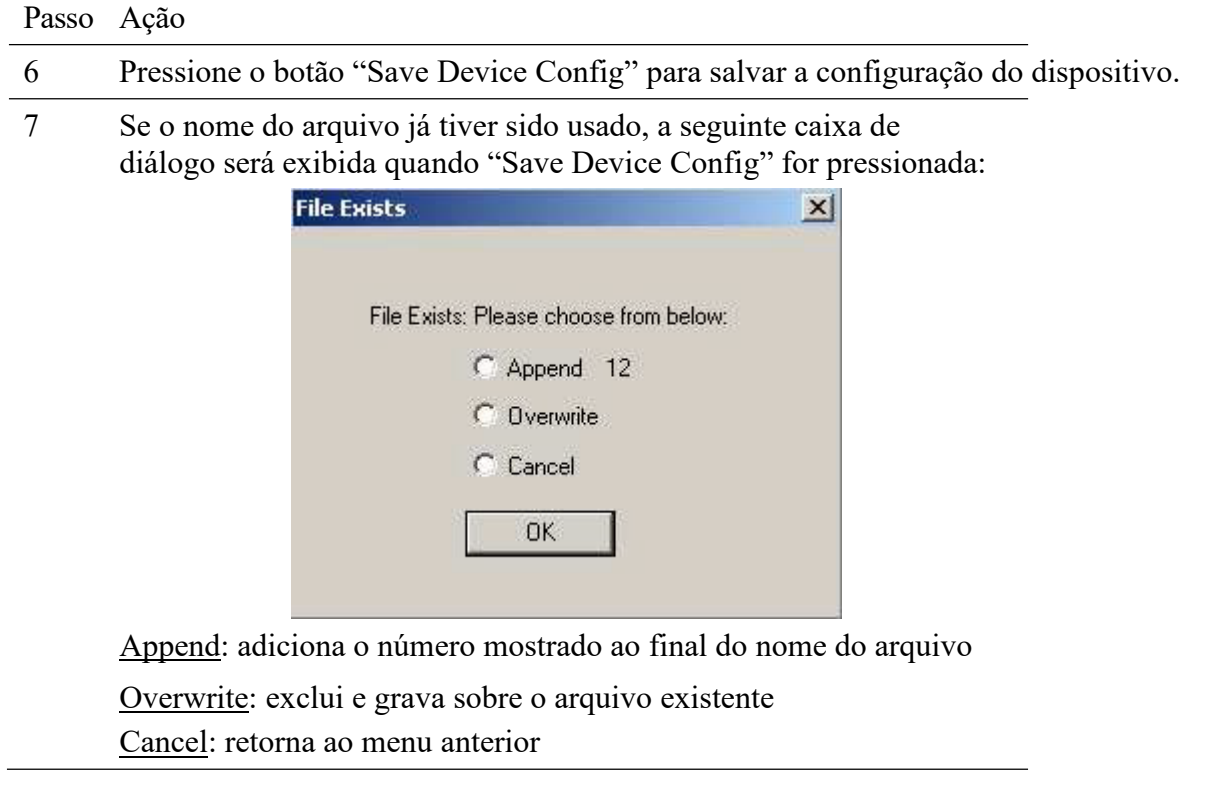

#### **6.8.2 Importar dados de configuração do Handheld Emerson 375/475/Trex**

As configurações do dispositivo HART podem ser importadas de arquivos salvos por um Emerson 375, 475 ou Trex. Esta função pega o arquivo .hcf de entrada e o converte para o formato DevCom2000. Isso é como se o DevCom2000 estivesse conectado ao instrumento e salvasse a configuração. A configuração importada é adicionada ao banco de dados local e pode ser visualizada, baixada, etc.

Para importar um arquivo de configuração portátil, execute as seguintes etapas:

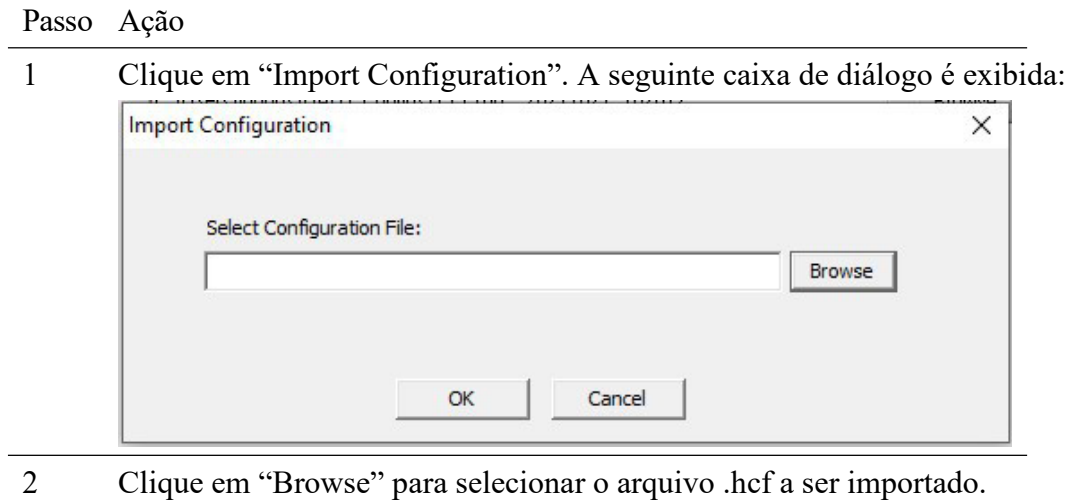
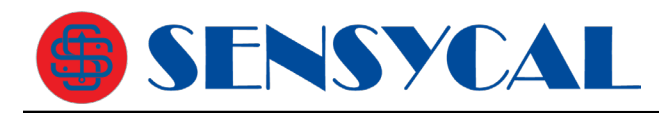

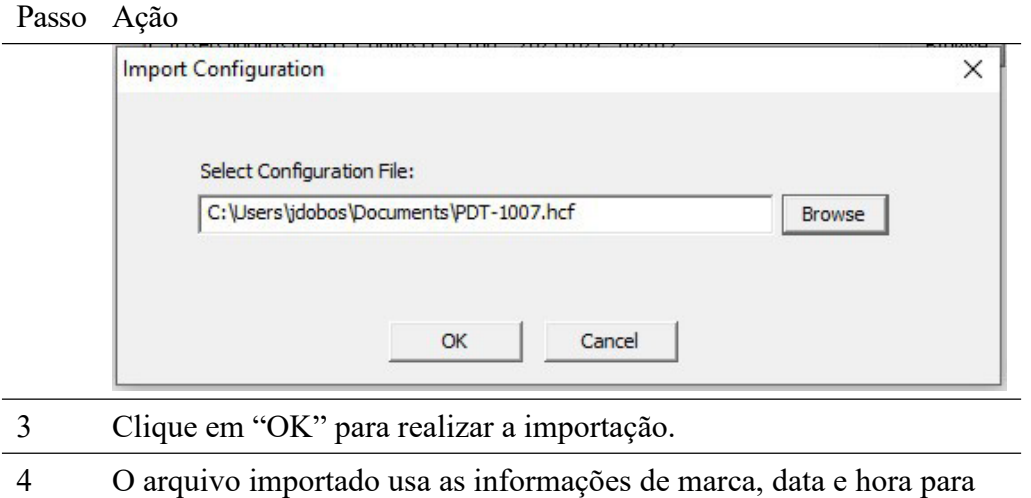

criar um nome de arquivo. O arquivo de texto e os arquivos pdf são criados. Quando terminar, o arquivo pdf é exibido.

### **6.8.3 Criar lista de parâmetros**

A lista de parâmetros do dispositivo HART pode ser extraída do dispositivo e salva em um arquivo de texto.. As informações de ID do símbolo, rótulo do símbolo, tipo de símbolo e tamanho do símbolo são extraídas para o dispositivo conectado. Essas informações são salvas em um arquivo de texto.

Para extrair a lista de parâmetros, execute as seguintes etapas:

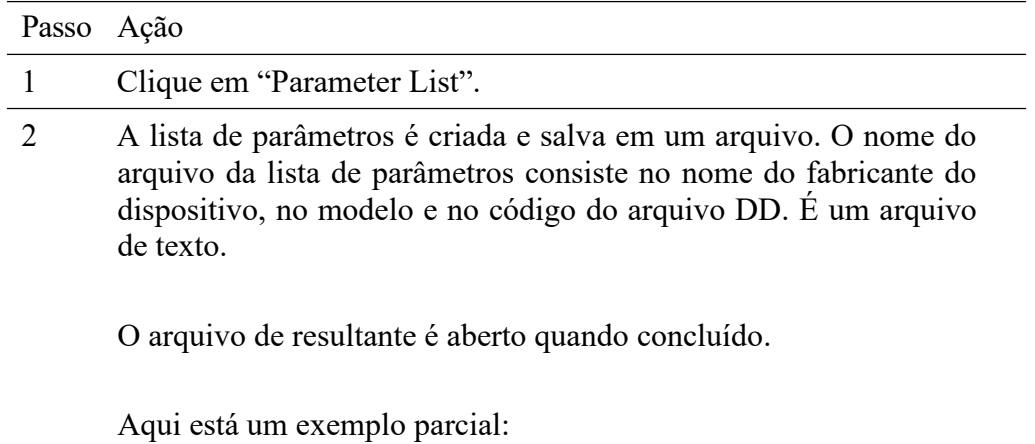

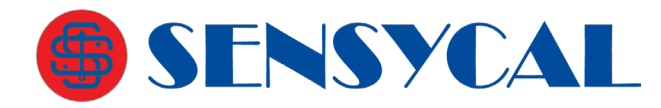

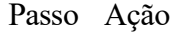

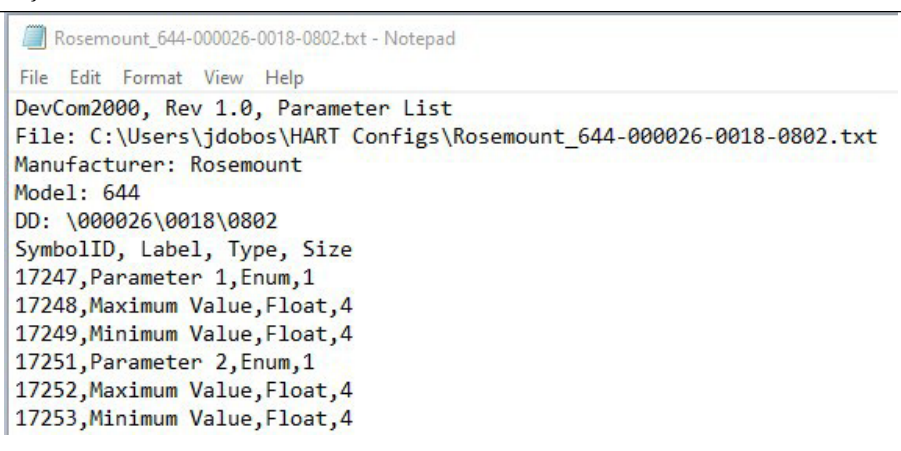

#### **6.8.4 Configurar cabeçalho e rodapé PDF**

O arquivo PDF de configuração do dispositivo HART pode ser personalizado. Um cabeçalho, rodapé e nome do técnico podem ser armazenados e usados para cada configuração salva. Isso é útil para empreiteiros. As informações do cliente podem ser adicionadas aos arquivos PDF para fazer um relatório bonito.

Para personalizar a saída PDF, execute as seguintes etapas:

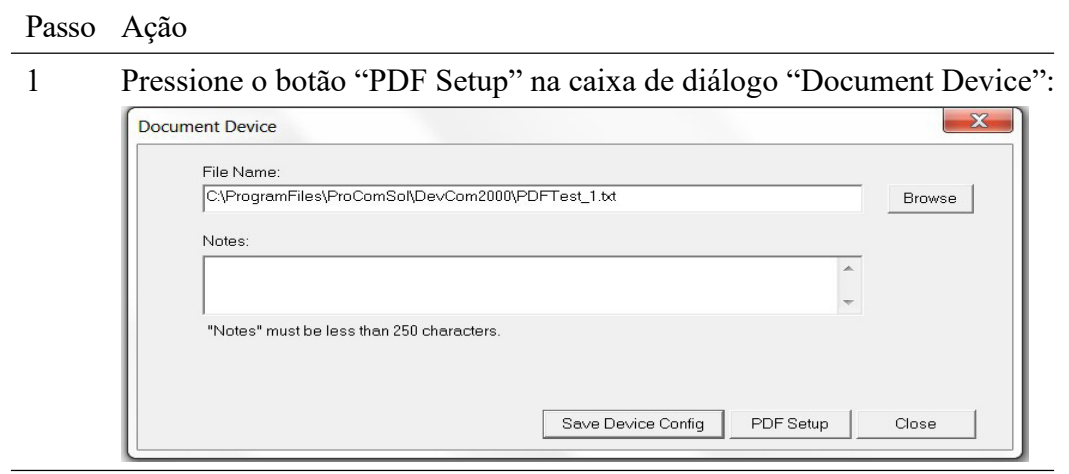

2 A caixa de diálogo "PDF Setup" é exibida:

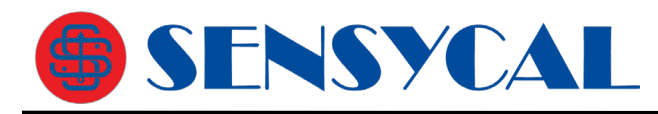

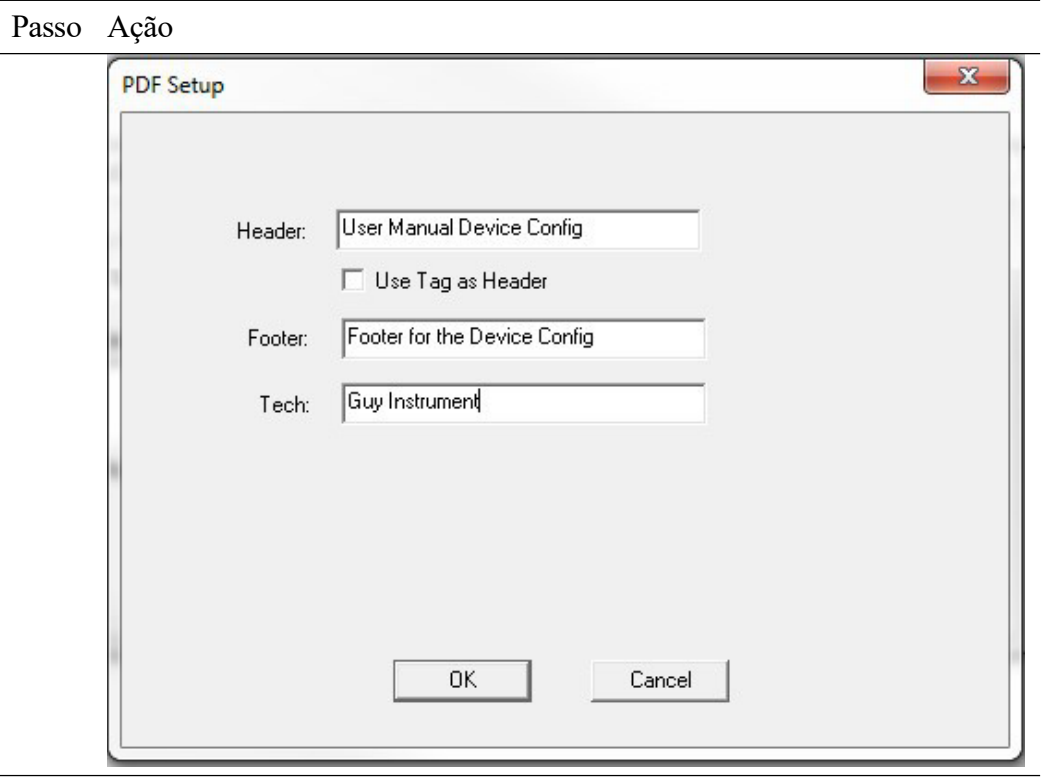

- 3 Insira os dados conforme necessário e pressione OK. Os dados são salvos para futuras configurações salvas.
- 4 Abaixo está um arquivo PDF de exemplo.

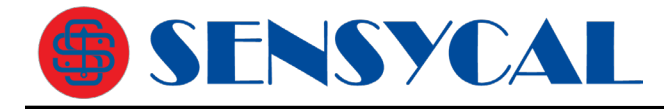

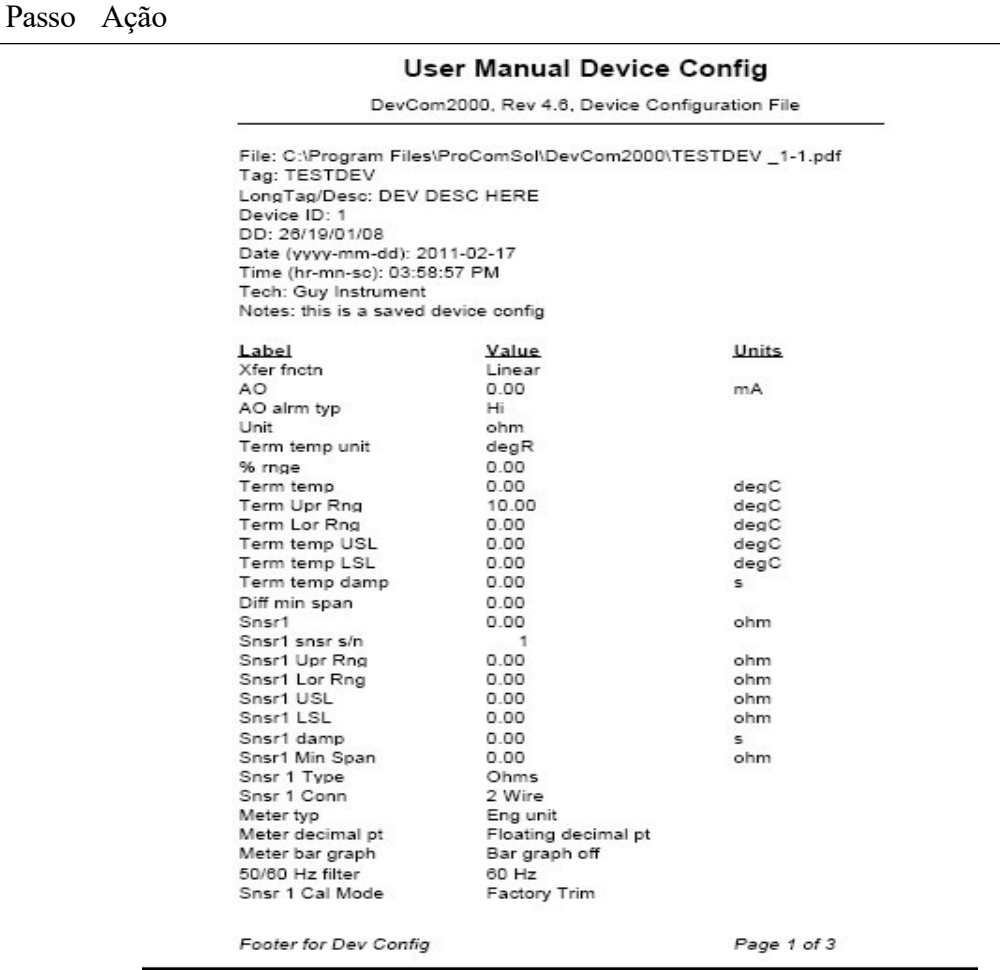

# **6.9 Baixar Configuração para Dispositivo**

Os arquivos de configuração salvos podem ser baixados de volta para os instrumentos HART. Isso é útil para "clonar" um dispositivo, seja para substituição ou configuração da planta.

Para salvar as configurações do dispositivo no disco, execute as seguintes etapas:

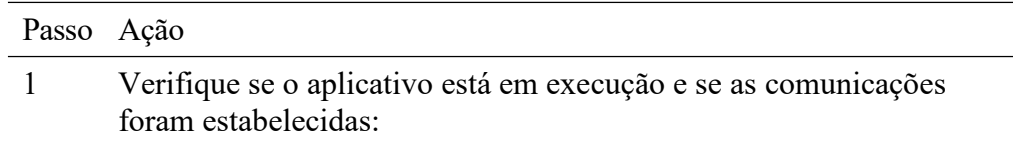

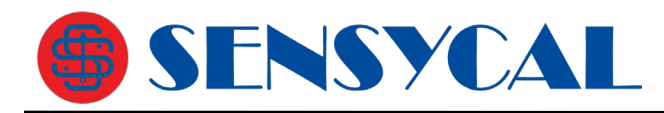

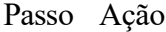

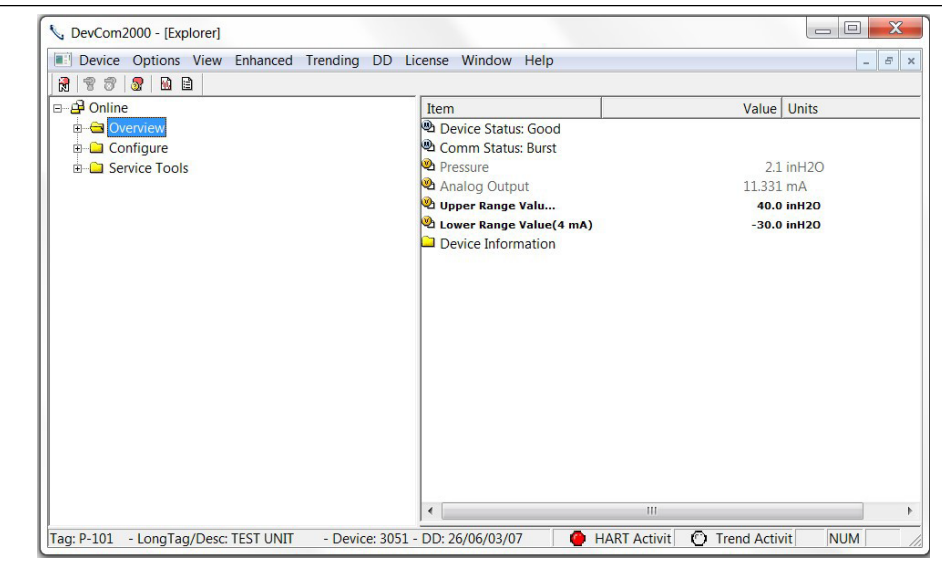

## 2 Selecione **Device Download** na janela principal. A caixa de diálogo "Download File" é exibida:

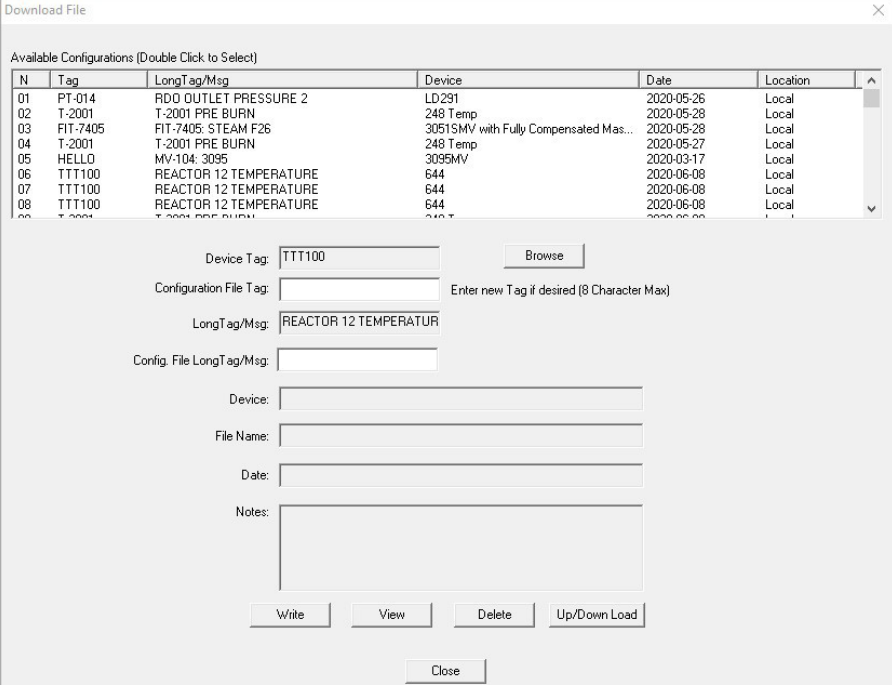

O local de salvamento das configurações pode ser:

**Local** - Armazenado no disco rígido deste computador

**Cloud** - Armazenado na nuvem

**Local/Cloud** - Armazenado em ambos os locais

3 As configurações disponíveis são exibidas no topo da caixa de diálogo. Você pode ordenar cada coluna clicando nela.

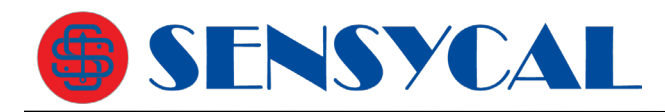

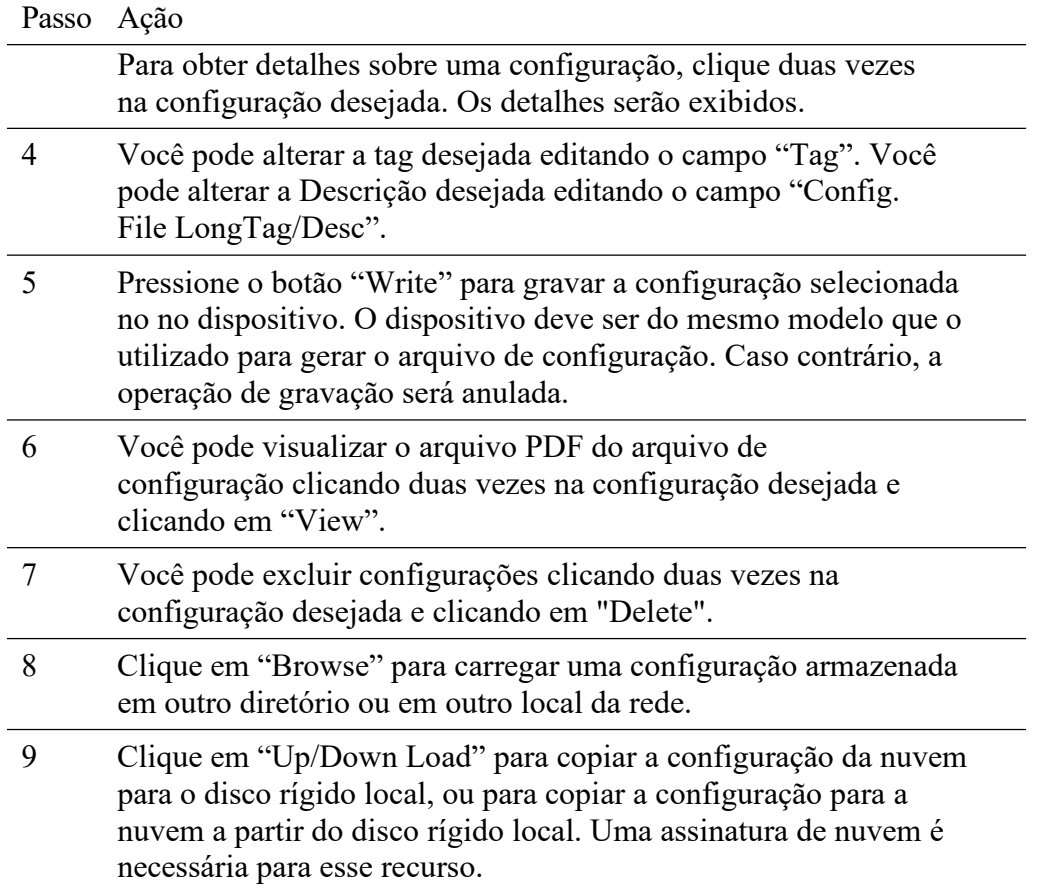

# **6.10 CalCheck (verificação de calibração)**

### **6.10.1 Verificações de calibração salvas**

O dispositivo de campo HART deve estar conectado a um PC ou tablet executando o DevCom2000 para calibrar o dispositivo de campo ou para exibir os dados do dispositivo de campo. Certifique-se de estabelecer a conexão física entre o dispositivo de campo e o computador onde o DevCom2000 está sendo executado. Com a conexão física estabelecida, inicie o DevCom2000 clicando no ícone DevCom2000 na área de trabalho.

Passo Ação

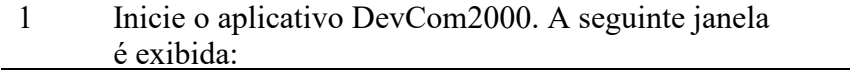

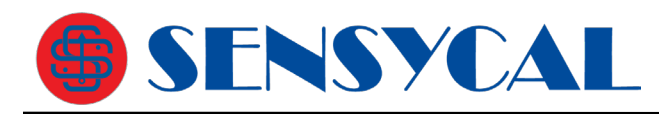

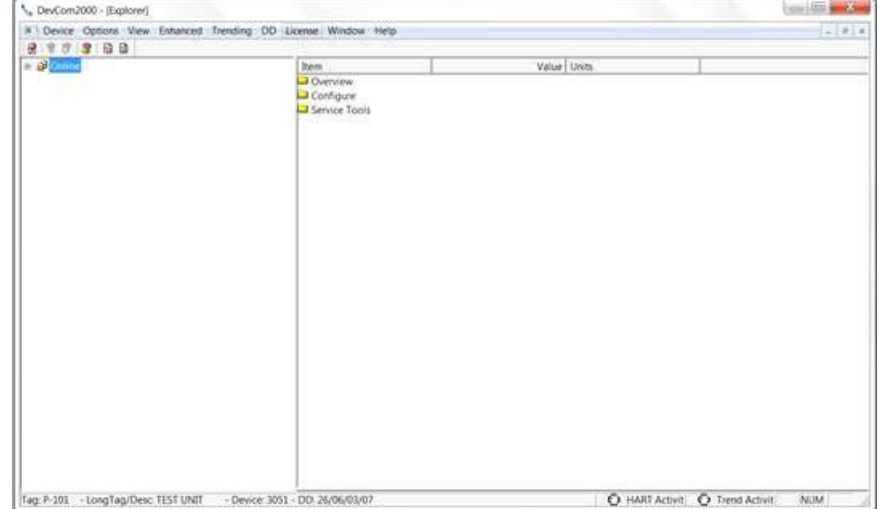

O DevCom2000 identificou automaticamente o dispositivo de campo, abriu um canal de comunicação para (ou seja, uma conexão com) o dispositivo de campo e carregou a DD adequada.

2 Para iniciar um uma verificação de calibração ("CalCheck"), clique em **Device CalCheck** na barra de menu superior. Na primeira vez que o "CalCheck" for executado, uma mensagem de erro será exibida. Isso é normal e pode ser ignorado:

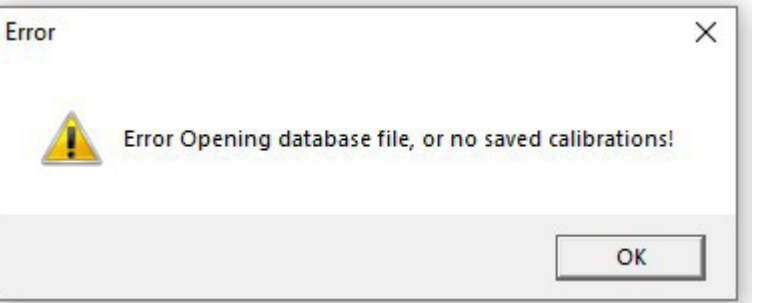

3 A caixa de diálogo "Calibration Check" agora é exibida. Ele mostrará uma lista de calibrações concluídas.

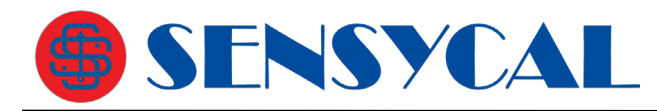

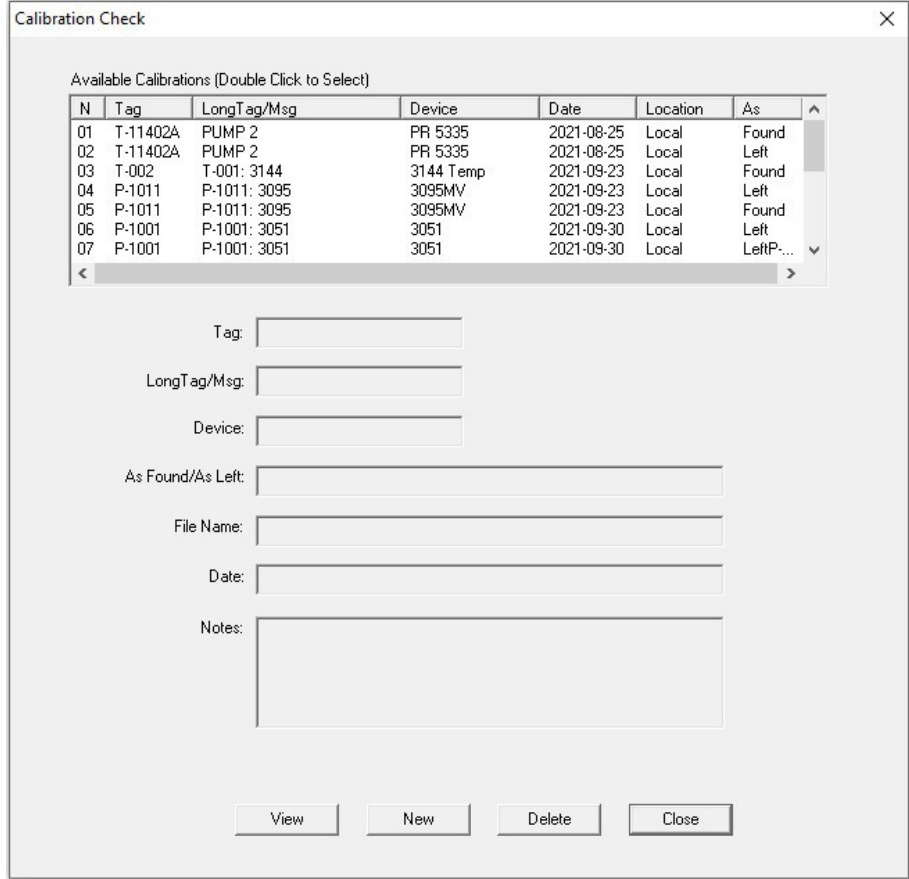

4 Para obter detalhes sobre uma calibração, clique duas vezes na configuração desejada. Os detalhes serão exibidos abaixo. Por exemplo:

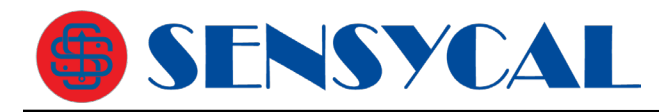

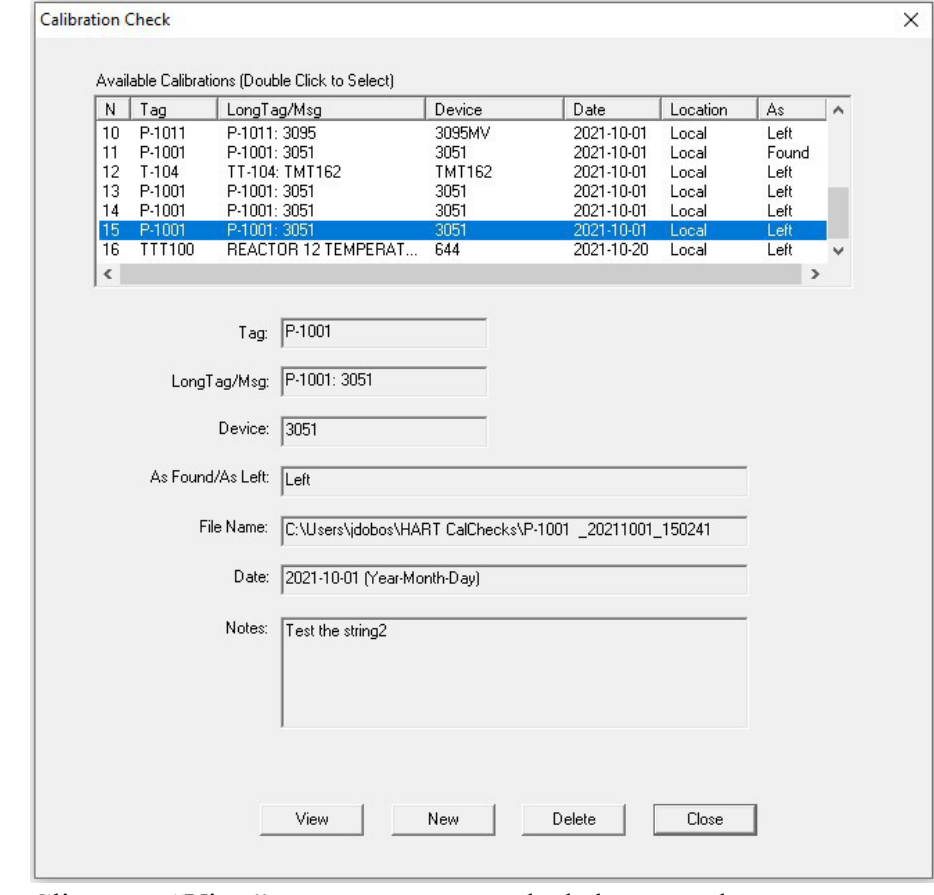

Clique em "View" para ver os pontos de dados gravados.

5 A tela Dados do "CalCheck" mostra as informações esperadas, de leitura e de erro para os parâmetros PV ("Primary Variable" – variável primária) e AO ("Analog Output" – saída analógica). O erro é calculado em relação à faixa total ("span" ou amplitude de medição).

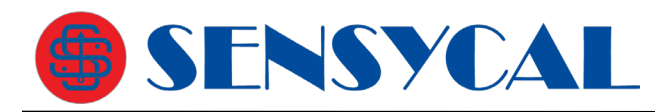

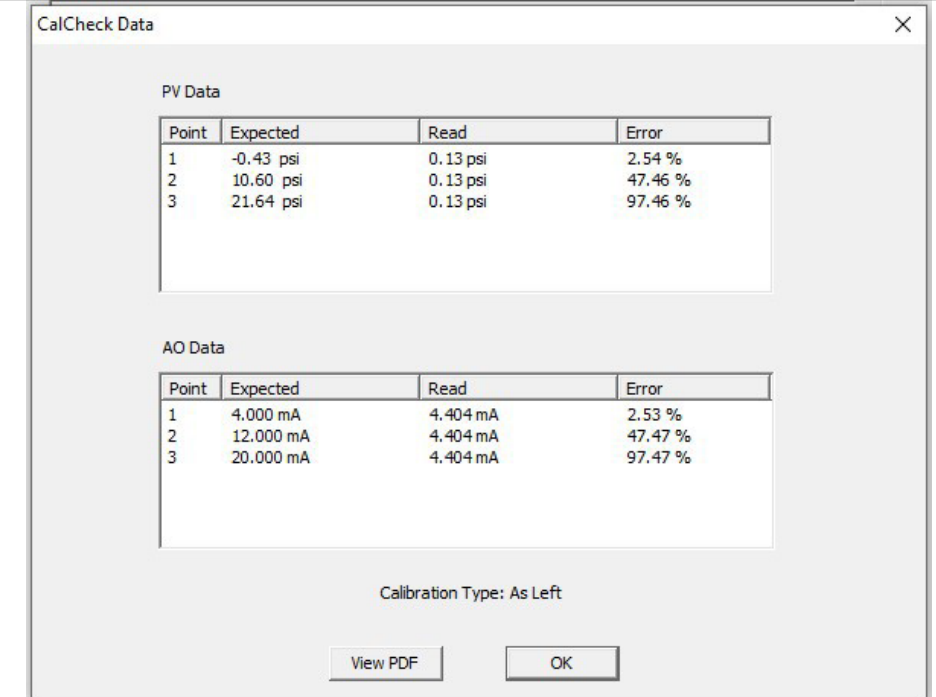

6 Clique em "View PDF" para ver o relatório de calibração como um arquivo PDF.

Device Calibration Check: Rev 1.0

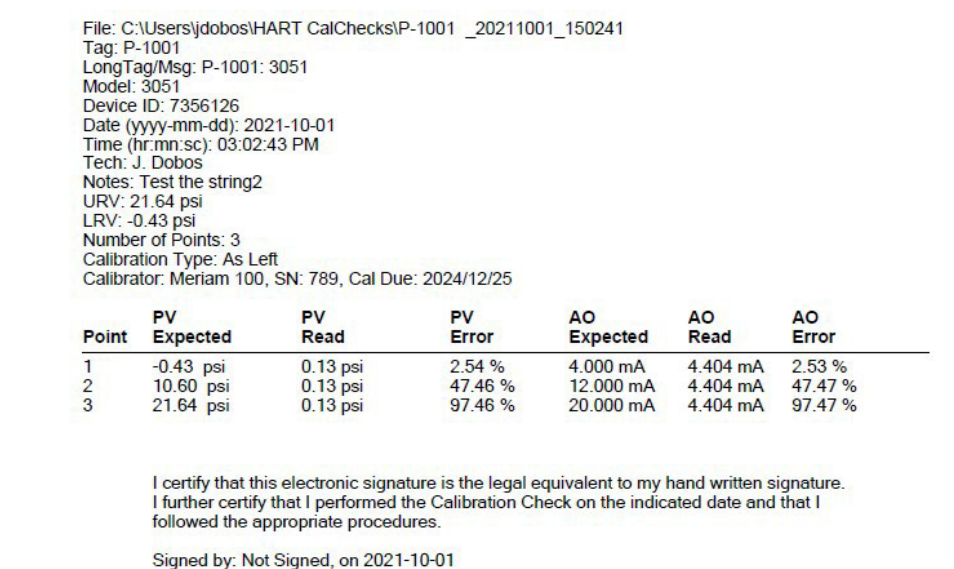

### **6.10.2 Nova verificação de calibração**

Para criar uma nova verificação de calibração, clique em "New" na tela "Calibration Check".

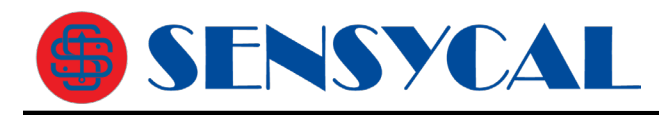

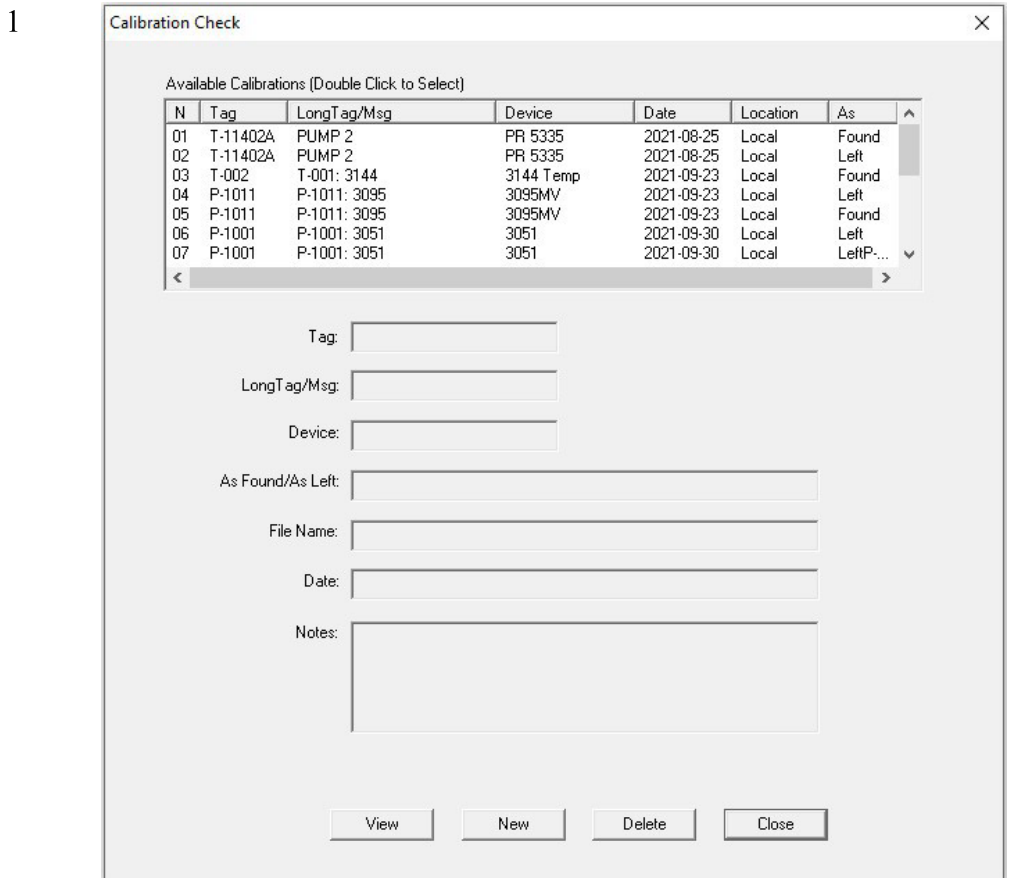

2 A tela "CalCheck Setup" é exibida. Insira os dados. O nome de arquivo padrão é o modelo do equipamento, seguido pela data. Você pode editar isso para o que quiser.

O LRV e o URV são lidos a partir do dispositivo e não podem ser editados.

O campo "# of Points" é o número de pontos que você deseja verificar entre o LRV e o URV. O mínimo é 2.

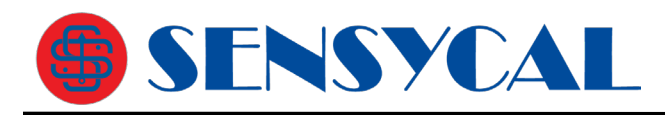

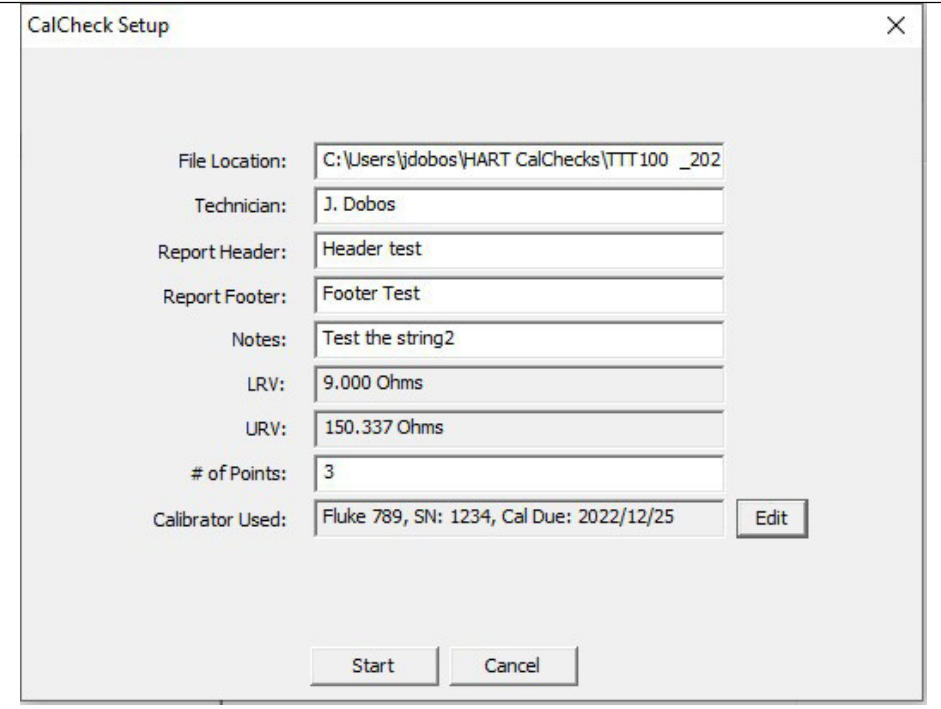

Quando estiver satisfeito com suas entradas, clique em "Start" para começar.

3 A tela "Calibration Check" agora aparece para cada ponto de calibração. Ele também mostra os valores PV e AO que DevCom2000 está lendo do instrumento conectado via HART.

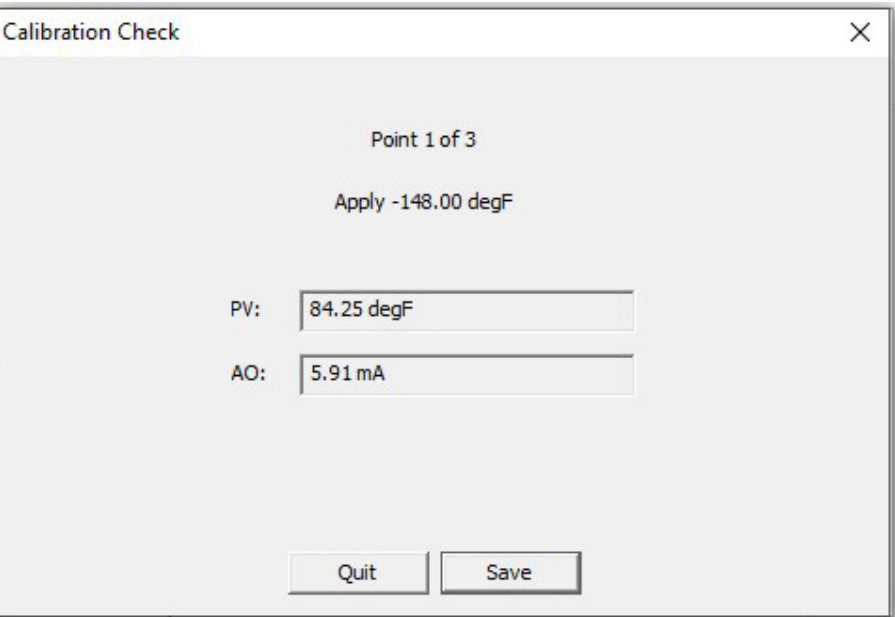

Clique em "Save" para registrar esses valores e passar para o próximo ponto. Clique em "Quit" para interromper a verificação de calibração a qualquer momento.

4 Depois que o último ponto for salvo, o usuário será solicitado a declarar

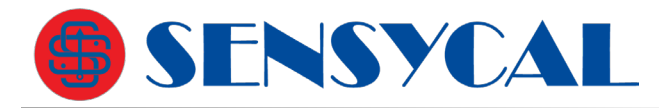

se o tipo de verificação para é "As Found" ou "As Left". Clique no botão apropriado.

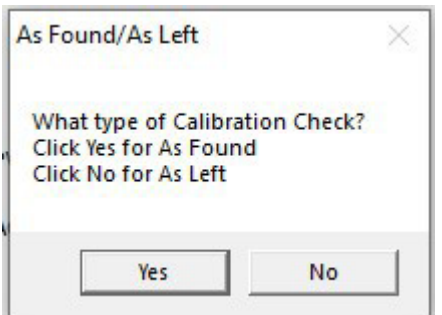

5 A tela de assinatura eletrônica é então mostrada. Por favor, leia a declaração com atenção e, se concordar, digite seu nome na caixa e clique em "I Accept".

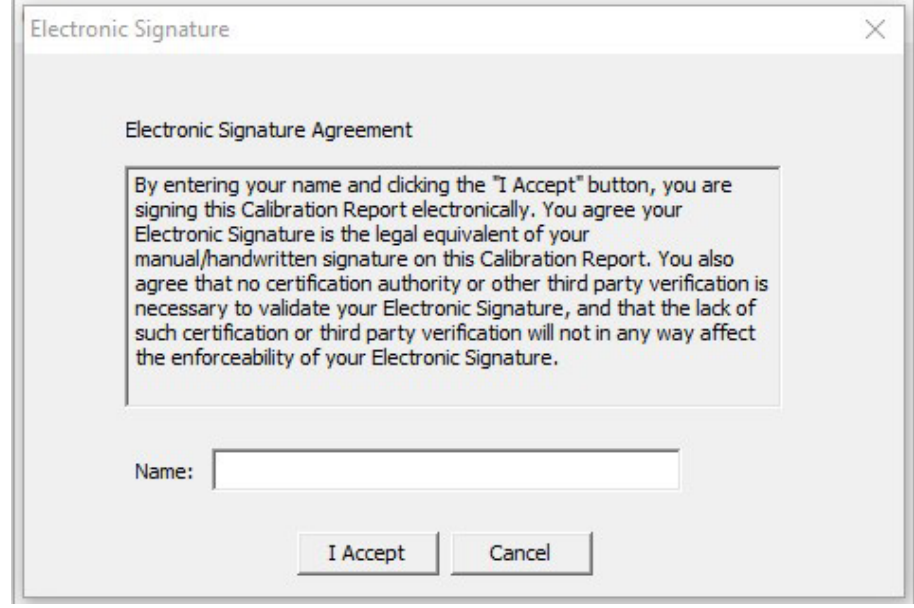

- 6 A tela de resultados da calibração é mostrada e o arquivo PDF da verificação de calibração é aberto.
- 7 Os dados do "CalCheck" também são salvos como um arquivo de texto. Use o Explorador de Arquivos do Windows para abrir o arquivo "CalCheck" desejado. O nome do arquivo e o local são mostrados na Etapa 2 acima.

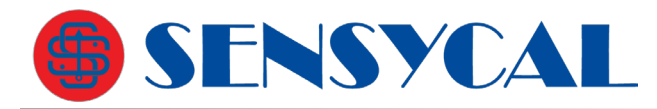

T-11402A\_20210825\_132921.txt - Notepad File Edit Format View Help Calibration Check File, Rev 1.0 File: C:\Users\jdobos\HART CalChecks\T-11402A\_20210825\_132921.txt Tag: T-11402A LongTag/Msg: PUMP 2 Model: PR 5335 Device ID: 1041396 Date (yyyy-mm-dd): 2021-08-25 Time (hr:mn:sc): 01:29:24 PM Tech: J. Dobos Notes: Test PV: URV: 1800.0  $LRV: -148.0$ Number of Points: 3 PV>84.94 degF, A0>5.91 mA PV>85.03 degF, A0>5.91 mA PV>84.88 degF, A0>5.91 mA

Como você pode ver, as informações do cabeçalho são armazenadas junto com os pontos salvos.

8 Com base nos resultados do "CalCheck", o usuário pode executar métodos de ajuste ("Trim") através do DevCom2000. Depois dos ajuste, execute o "CalCheck" novamente para verificar se o dispositivo agora está operando dentro dos limites definidos.

### **6.10.3 Entrada de dados do calibrador (opcional)**

Se você usar vários calibradores diferentes em seus procedimentos de calibração, você poderá salvar os detalhes de cada um e associá-lo a um "CalCheck".

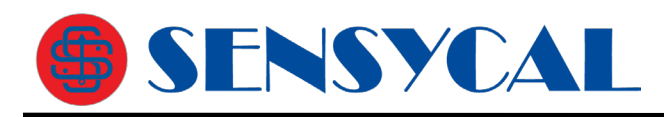

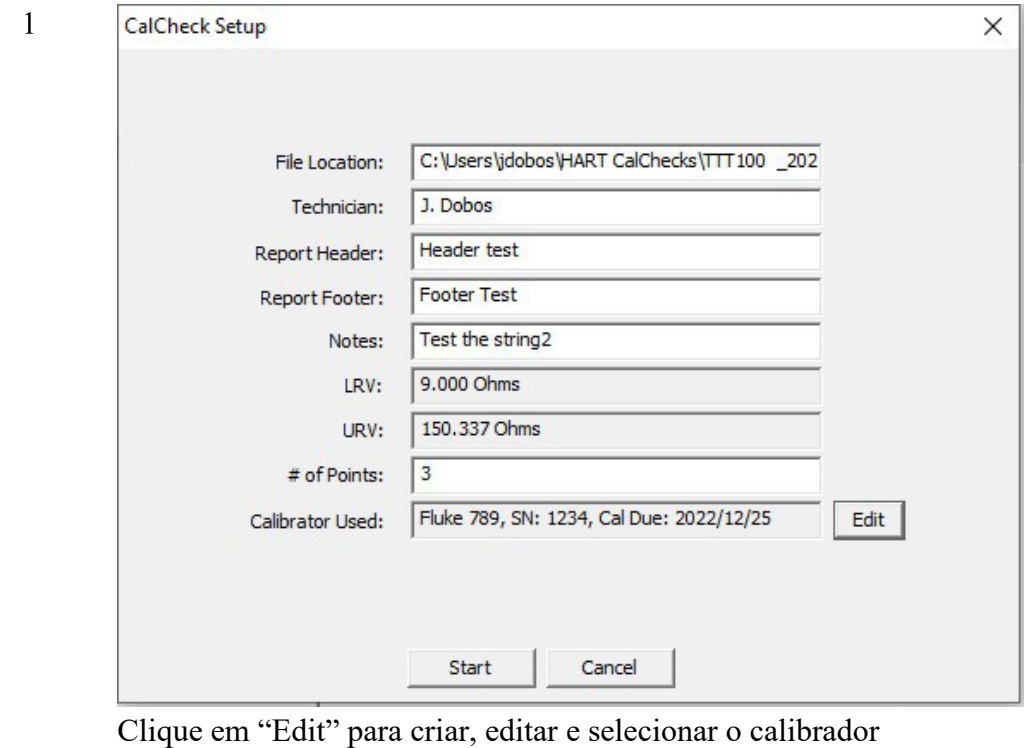

usado neste "CalCheck".

2 A caixa de diálogo "Calibrator" mostra os calibradores salvos.

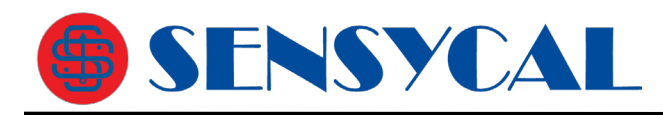

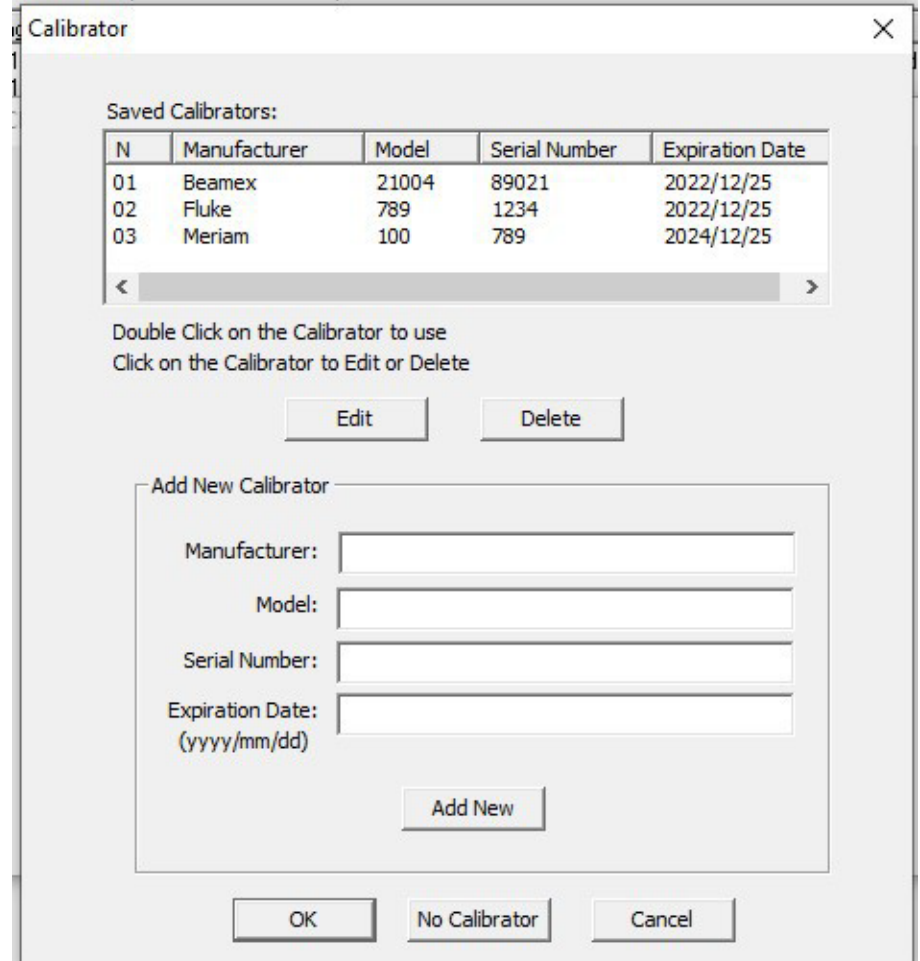

A partir daqui você tem várias opções:

Selecione um Calibrador - Clique duas vezes no calibrador para usar

Editar um Calibrador - Clique para selecionar, depois clique em "Edit"

Excluir um Calibrador - Clique para selecionar, em seguida, clique em "Delete".

Adicionar um Calibrador - Insira as informações do calibrador e clique em "Add New".

Limpar calibrador para este CalCheck - Clique em "No Calibrator" para limpar o campo "Calibrator" na caixa de diálogo "New Calibration".

3 Quando "Edit" é clicado, a seguinte caixa de "Edit Calibrator" é aberta:

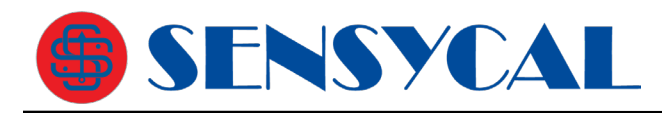

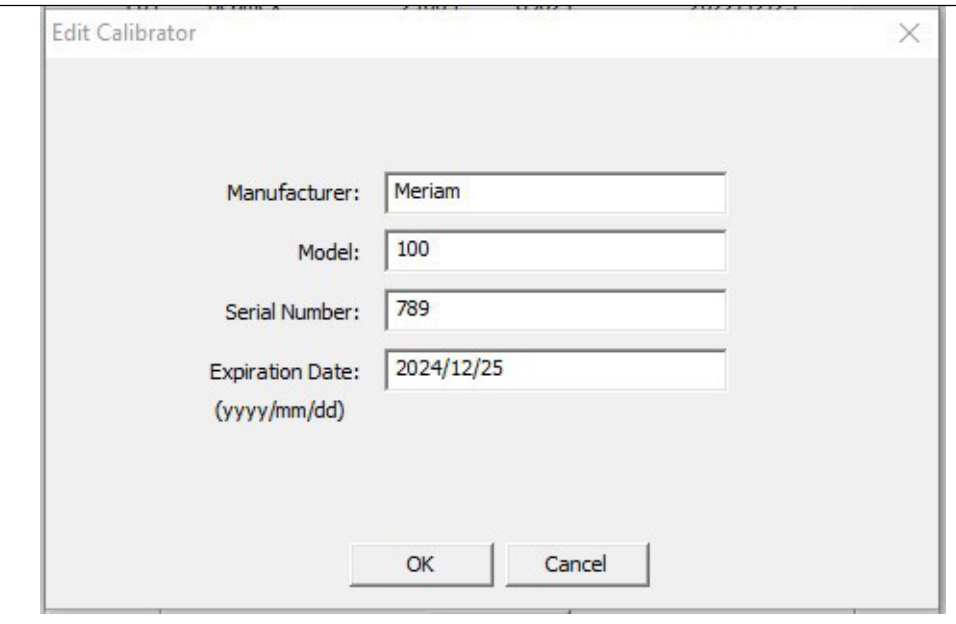

4 Faça suas edições e clique em "OK" quando terminar.

# **6.11 Menu Options (Opções)**

**6.11.1 Options -> Basic**

## **6.11.1.1 Alterando a porta COM**

O menu **Basic** é usado para definir a porta COM para a porta correta à qual o dispositivo está conectado. Para alterar a porta COM, execute as seguintes etapas:

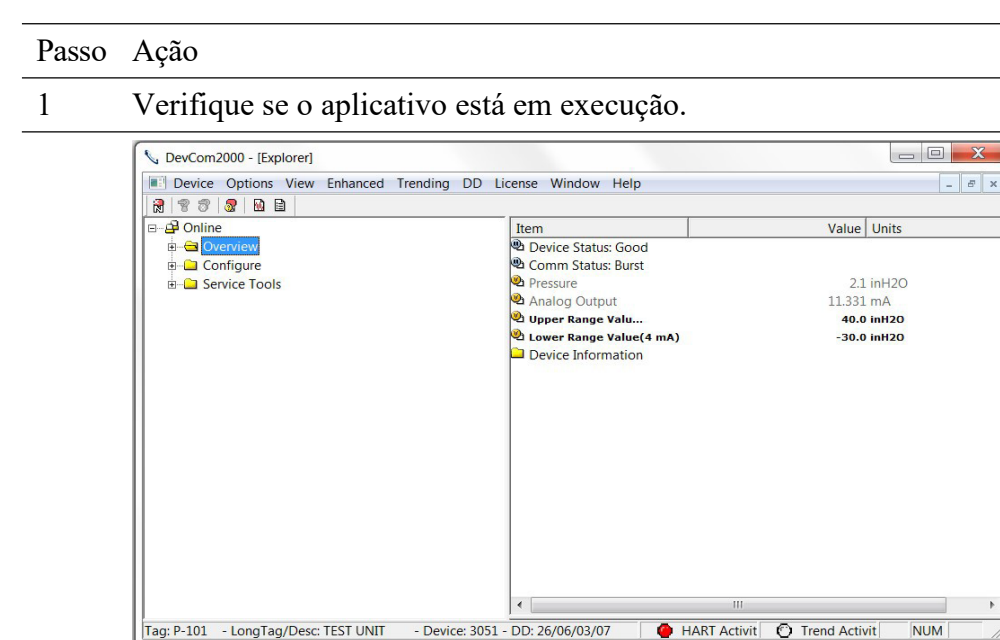

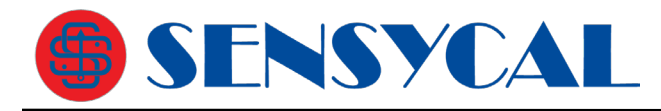

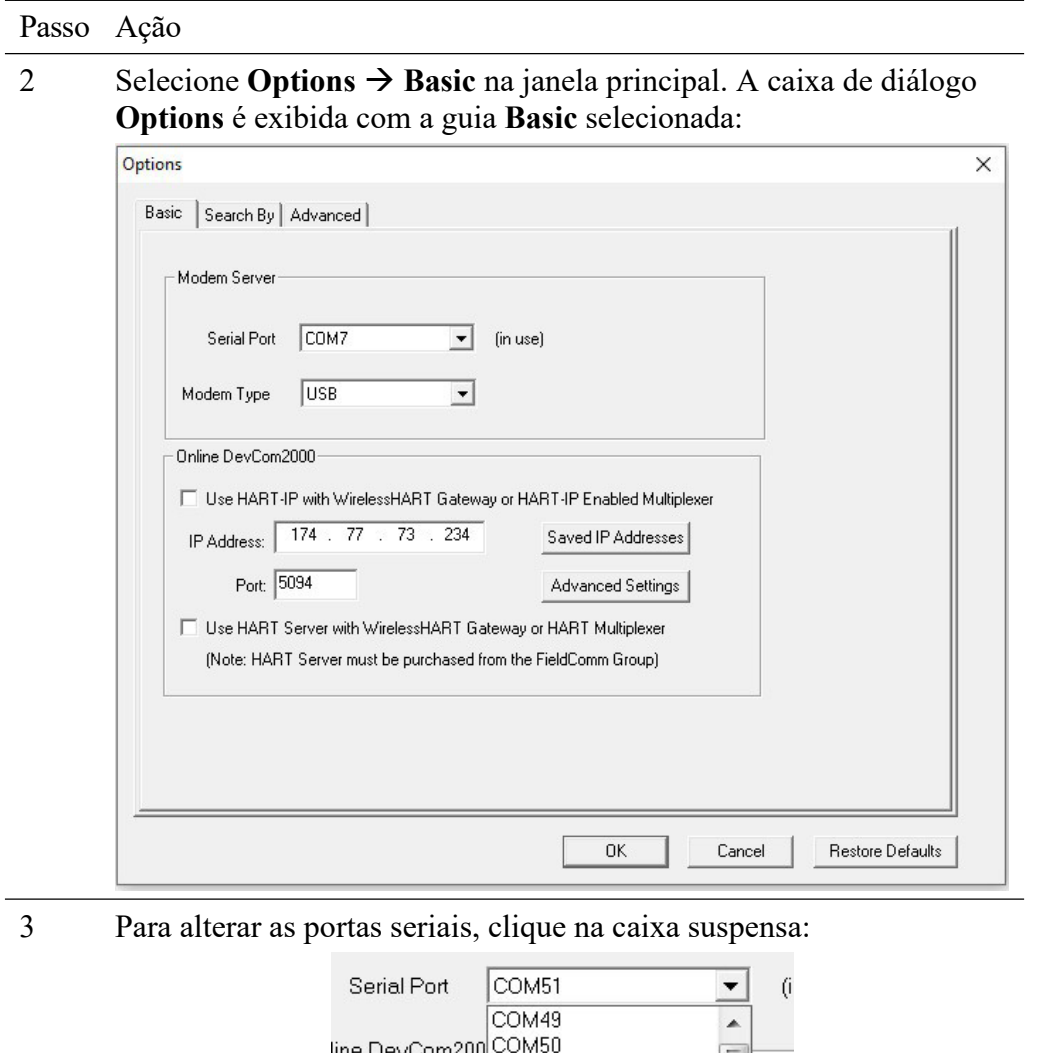

4 Quando a porta COM desejada estiver selecionada, clique em OK para salvar as configurações alteradas.

COM<sub>5</sub>

COM52<br>Use with WirelessHART Gateway or HART Mult

5 Clique em "Yes" se quiser salvar as alterações. Clique em "No" para cancelar as alterações.

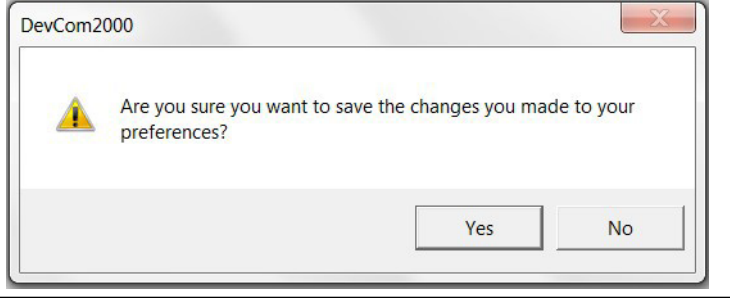

6 Selecione **New Device** na tela principal para se conectar usando a nova

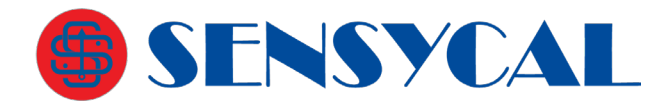

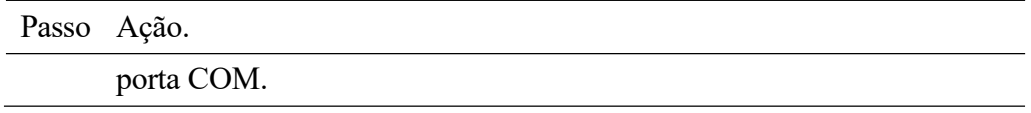

#### **6.11.1.2 Usar HART-IP com um gateway ou multiplexador HART-IP**

O menu **Basic** (básico) é onde o DevCom2000 pode ser configurado para usar HART-IP para se comunicar com um Gateway WirelessHART ou Multiplexador/Gateway habilitado para HART-IP. Para se comunicar usando HART-IP com WirelessHART Gateway, execute as seguintes etapas:

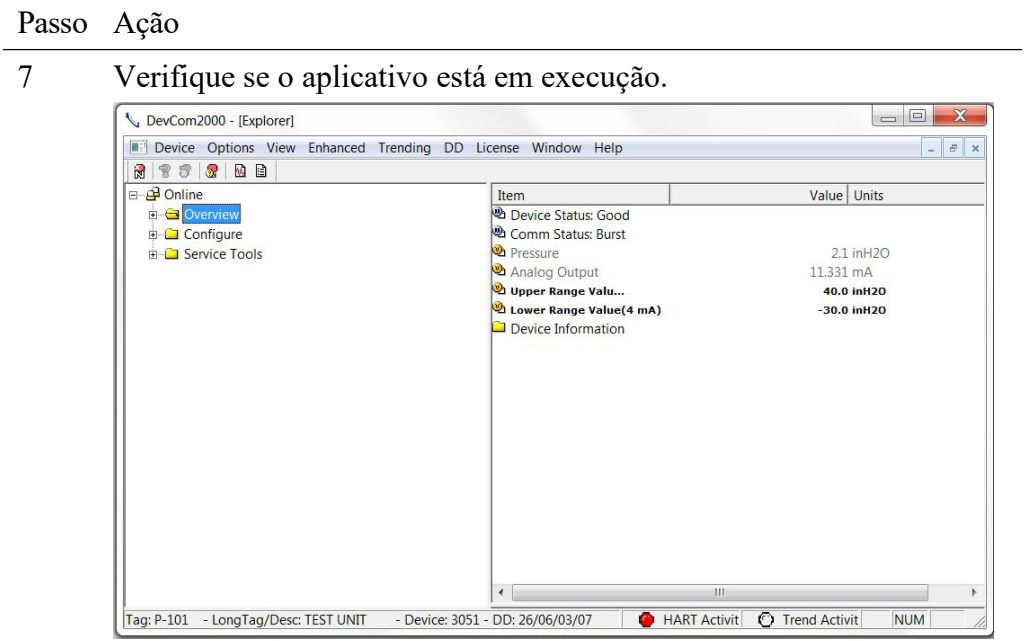

8 Selecione **Options**  $\rightarrow$  **Basic** na janela principal. A caixa de diálogo "Options" é exibida com a guia "Basic" selecionada:

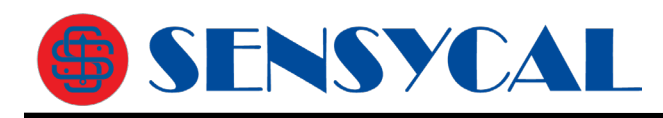

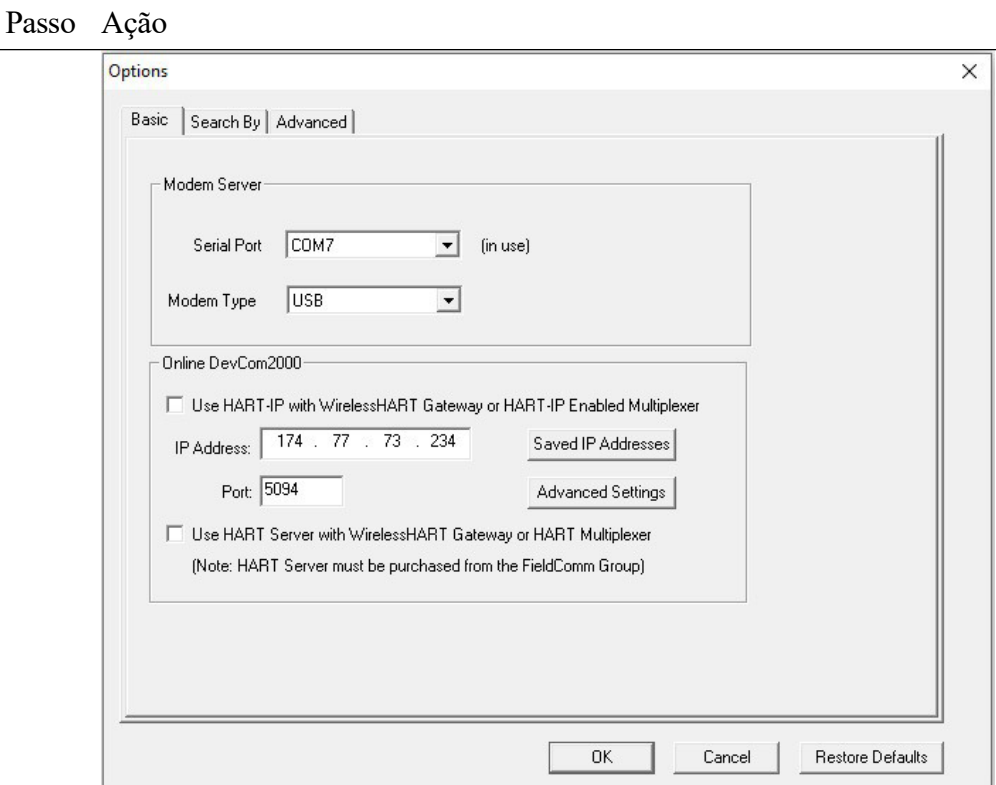

9 Selecione a opção "Use HART-IP with WirelessHART Gateway or HART-IP enabled Multiplexer"

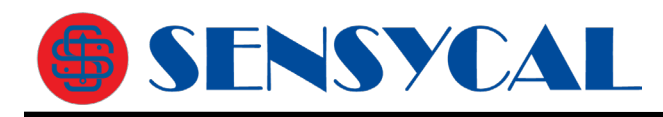

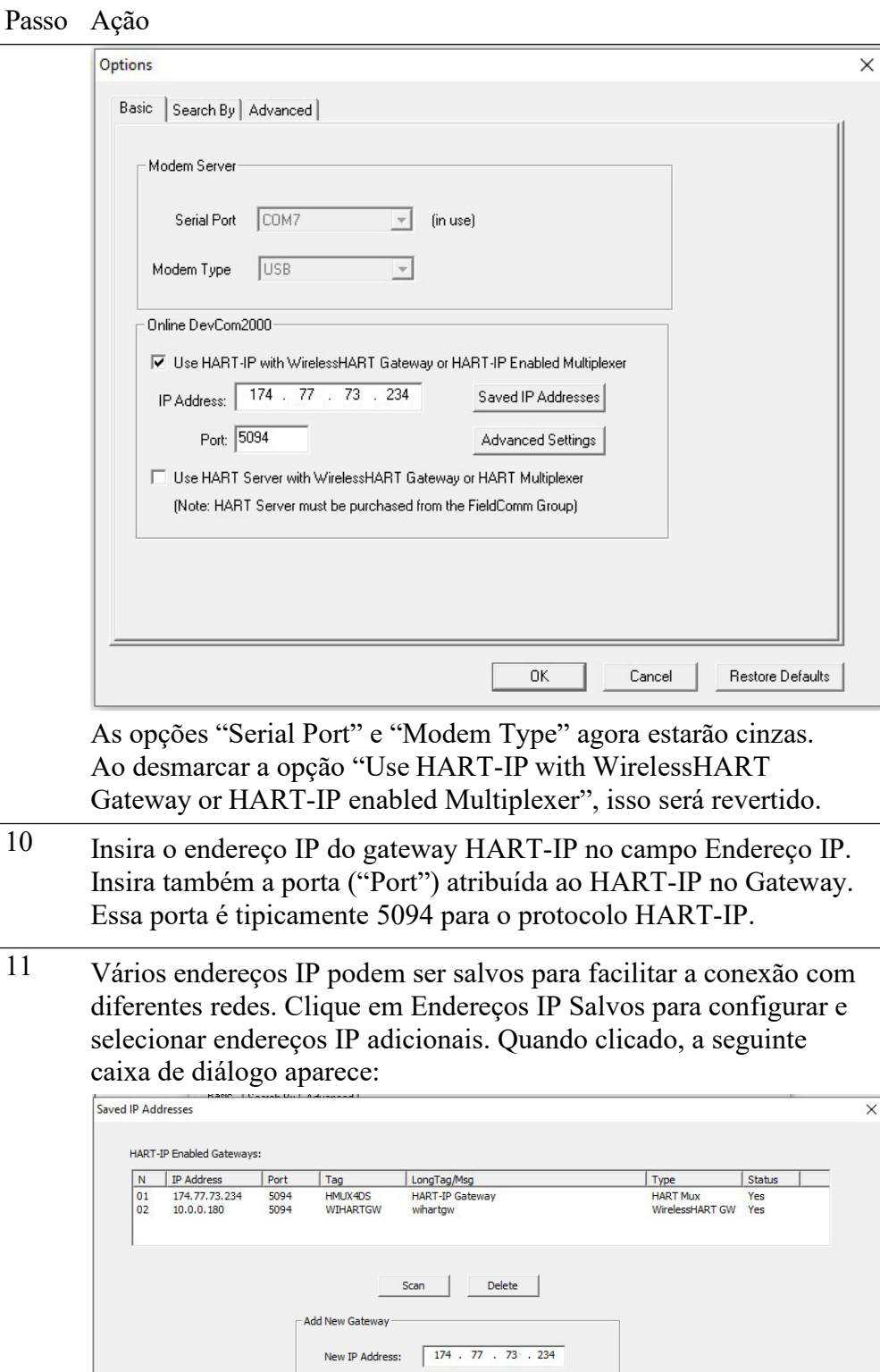

New Port:

 $\boxed{5094}$ Add New

Back

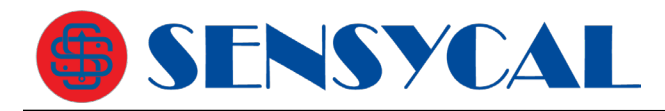

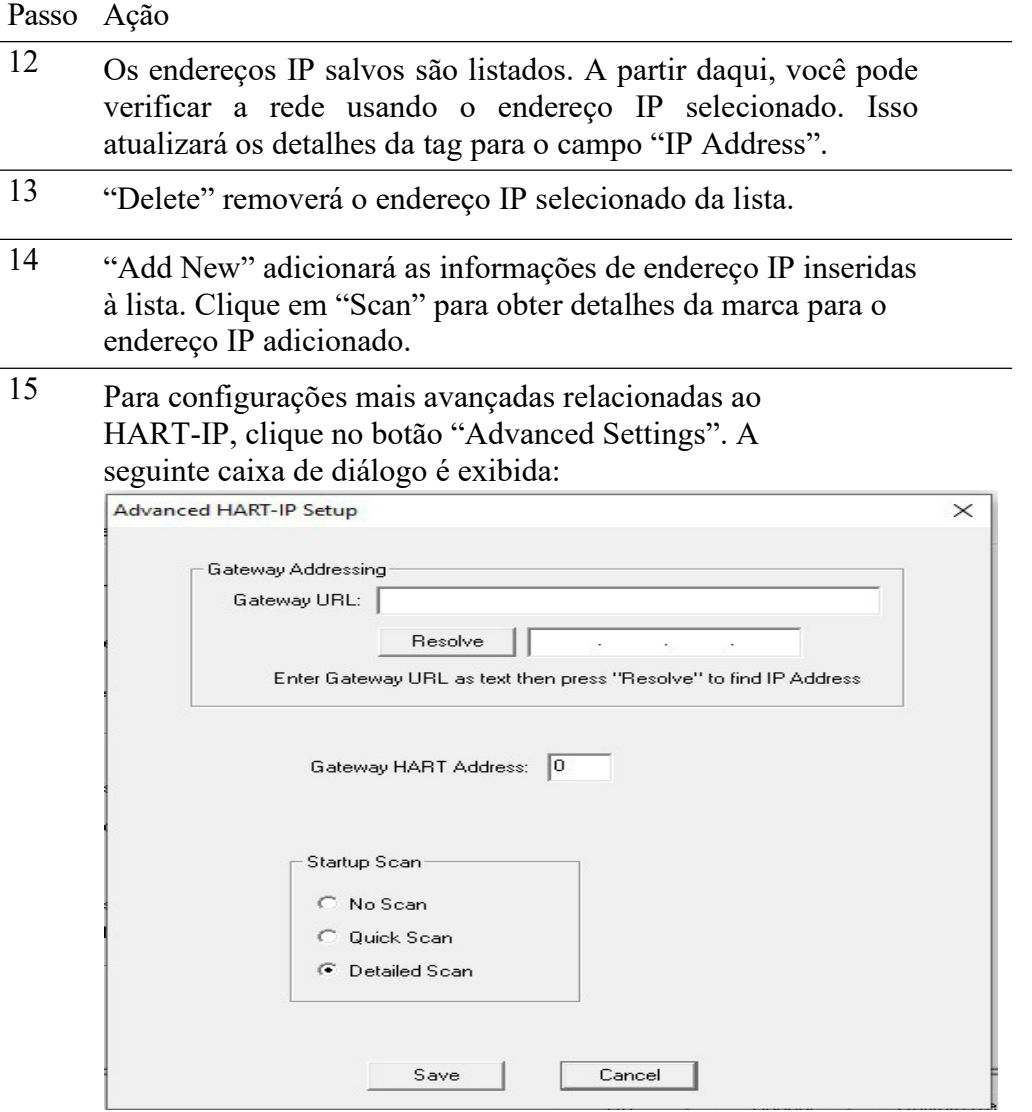

Comunicando-se com um gateway HART-IP através de sua URL

Digite um endereço de texto de URL no campo URL e clique no botão "Resolve" para convertê-lo em um endereço IP. O Endereço IP preencherá a caixa Endereço IP se ocorrer uma conversão bemsucedida.

Endereço do gateway

Alguns gateways WirelessHART não usam o endereço padrão de 0. Para esses Gateways, você deve inserir o Endereço de Gateway correto neste

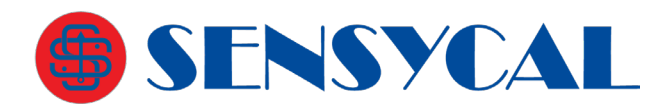

Passo Ação

Startup Scan (varredura de inicialização)

Selecione a varredura (scan) desejada para ocorrer quando o DevCom2000 for iniciado.

**No Scan** - Nenhuma varredura (scan) ocorre

**Quick Scan** - Todos os dispositivos são listados, porém sem hierarquia.

**Detailed Scan** - Essa varredura normalmente leva mais tempo. Todos os dispositivos são mostrados hierarquicamente. Por exemplo, um adaptador WirelessHART com vários subdispositivos é mostrado como o dispositivo raiz e os subdispositivos são

mostrados abaixo dele.

### **6.11.1.3 Usando o servidor HART**

O HART Server é um programa oferecido pelo FieldComm Group (FCG) para lidar com comunicações HART. Ele pode ser usado para um único dispositivo conectado por um modem ou para vários dispositivos conectados a um gateway ou multiplexador wirelessHART. Observe que ele não usa HART-IP. Para se comunicar com um gateway WirelessHART ou um multiplexador HART sem HART-IP, execute as seguintes etapas:

Passo Ação

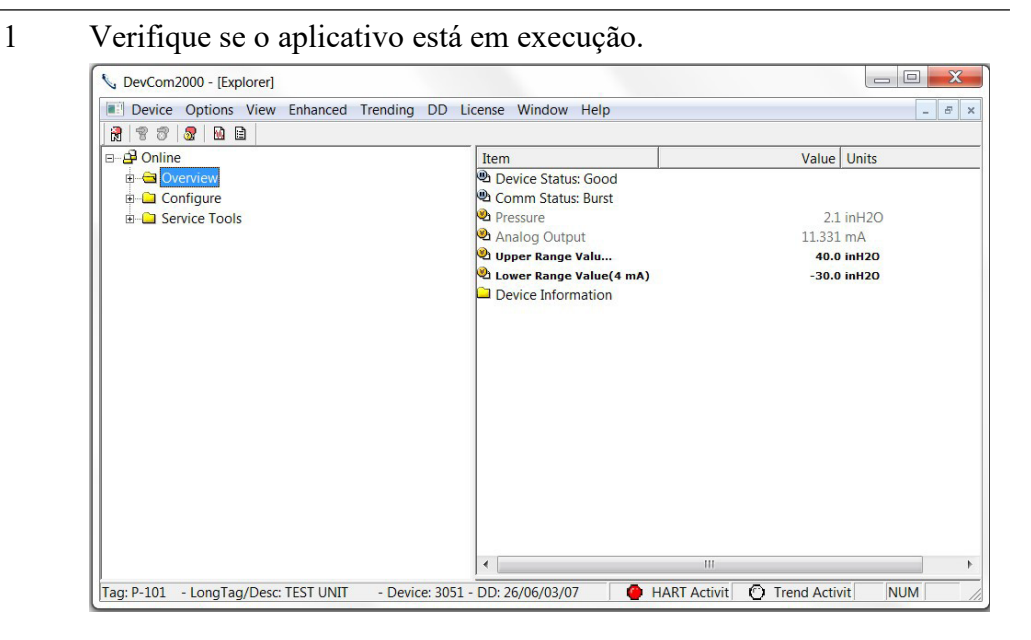

2 Selecione **Options**  $\rightarrow$  **Basic** na janela principal. A caixa de diálogo "Options" é exibida com a guia "Basic" selecionada:

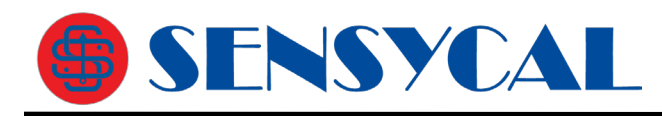

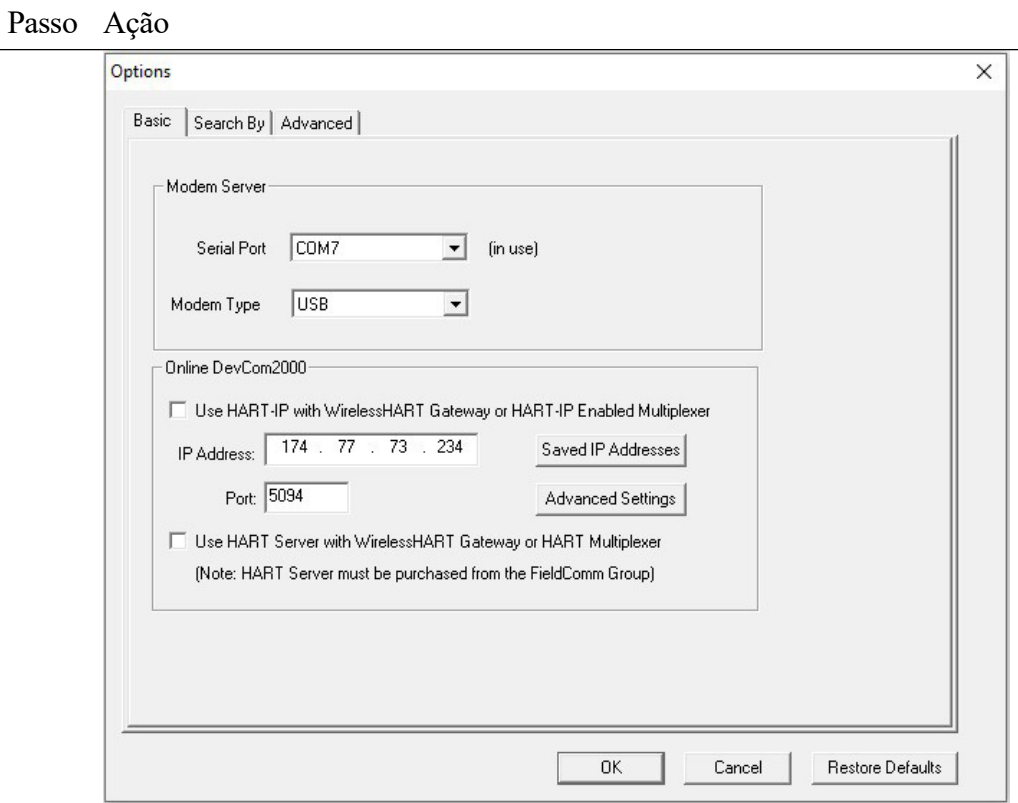

3 Clique em "Use HART Server with WirelessHART Gateway or HART-IP Enabled Multiplexer".

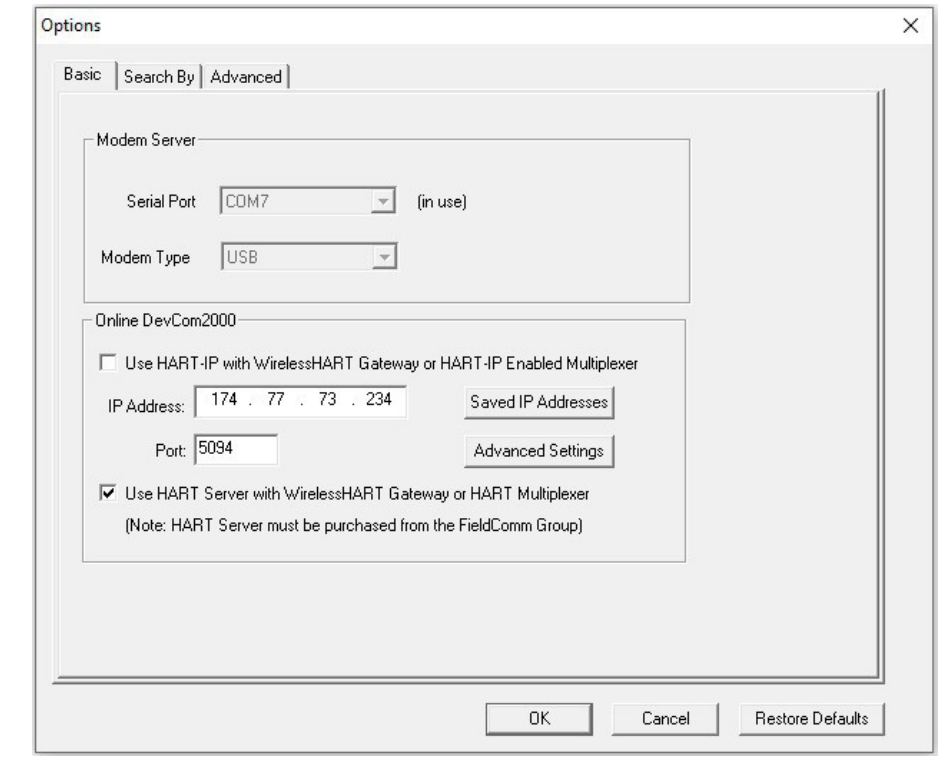

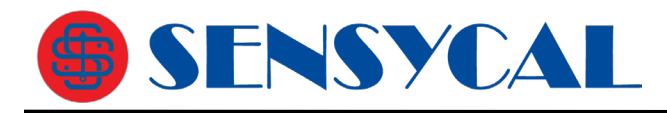

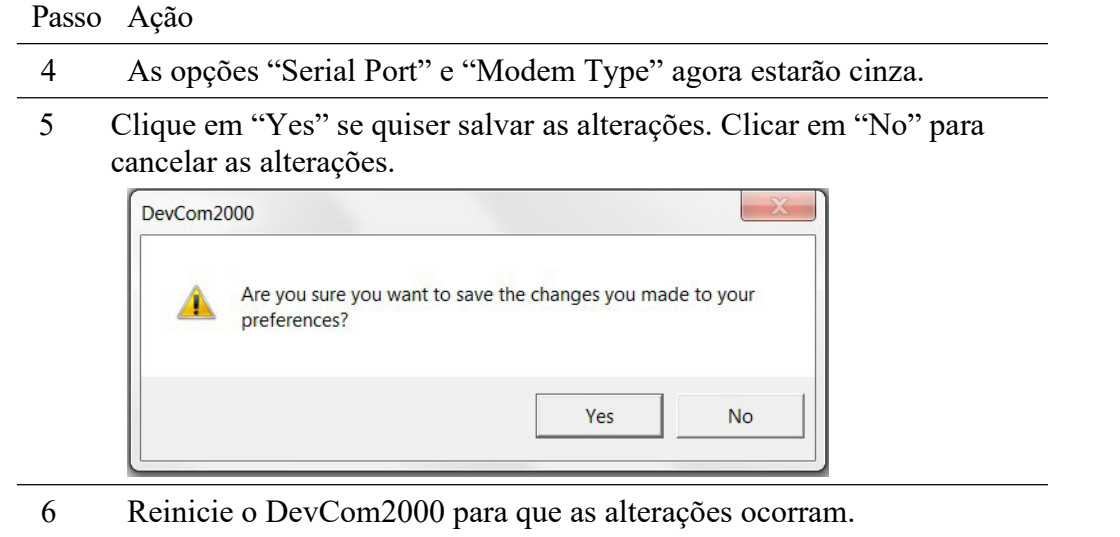

### **6.11.2 Options -> Search**

### **6.11.2.1 Endereço curto (Poll Address)**

O menu **Search** é usado para alterar como DevCom2000 procura por um dispositivo HART na rede. A primeira opção é pesquisar por Endereço de Enquete. Isso procura um endereço de pesquisa específico ou um conjunto de endereços. Para procurar um dispositivo usando o Endereço de Sondagem, execute estas etapas:

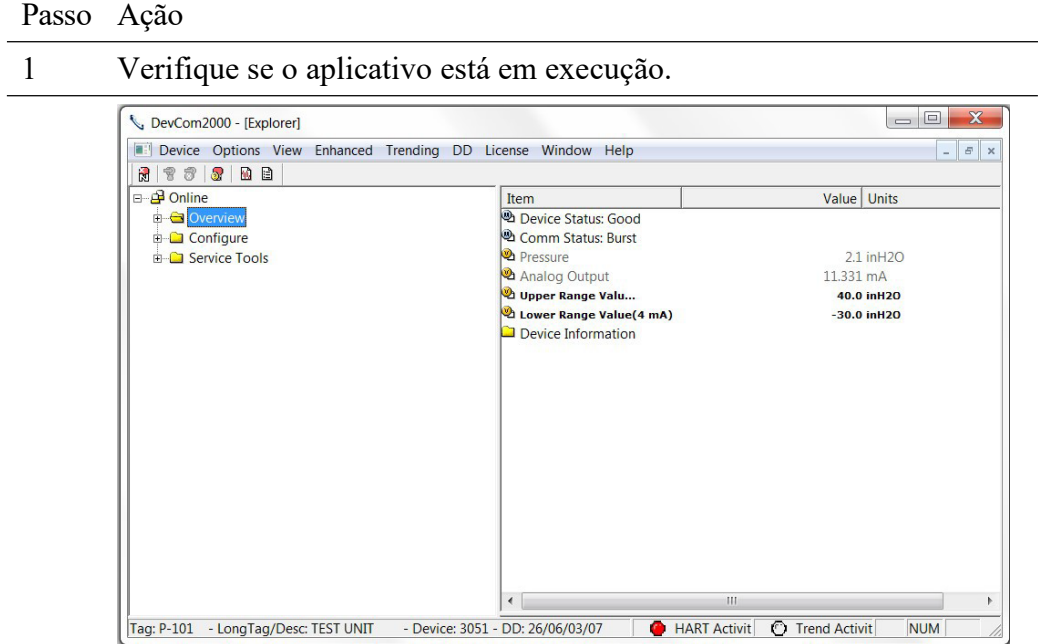

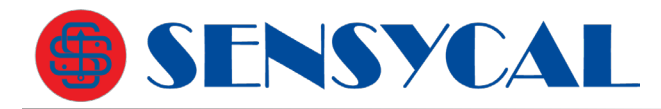

Passo Ação

2 Selecione **Options**  $\rightarrow$  **Search** na janela principal. A caixa de diálogo "Options" é exibida com a guia "Search By" selecionada:

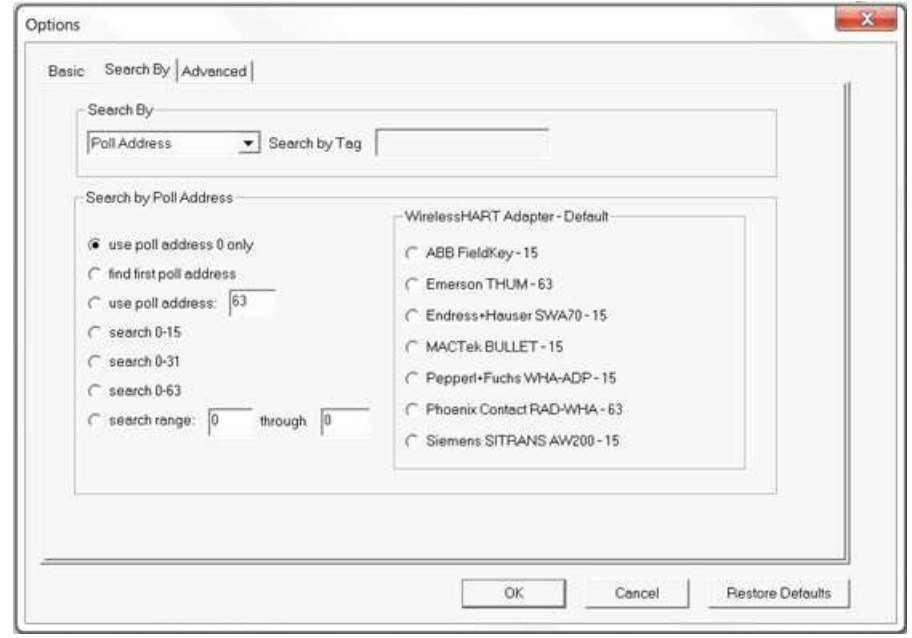

- 3 Atualmente, existem nove opções para o endereço curto:
	- "Use poll address 0 only" só pesquisa no endereço curto 0. Essa é a configuração padrão.
	- "Find first poll address" pesquisa os endereços curtos sequencialmente até encontrar o primeiro dispositivo encontrado.
	- "Use poll address: \_\_\_ " pesquisa em um endereço específico.
	- "Search 0-15" pesquisa endereços de 0 a 15.
	- "Search 0-31" pesquisa endereços de 0 a 31.
	- "Pesquisar 0-63" pesquisa endereços de 0 a 63
	- "Search range \_\_\_through \_\_" pesquisa entre o intervalo especificado de endereços.
	- "MACTek Bullet 15" pesquisa o endereço 15.
- 4 A opção **Search by Tag** (pesquisar por tag) fica cinza ao pesquisar por endereço. Selecione uma opção de pesquisa por endereço e clique em OK para salvar as configurações alteradas.
- 5 Clique em "Yes" se quiser salvar as alterações. Clicar em "No" não salvará as mudanças.

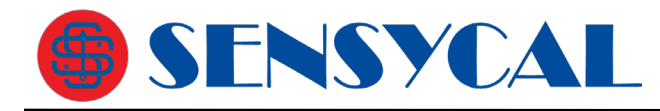

Passo Ação

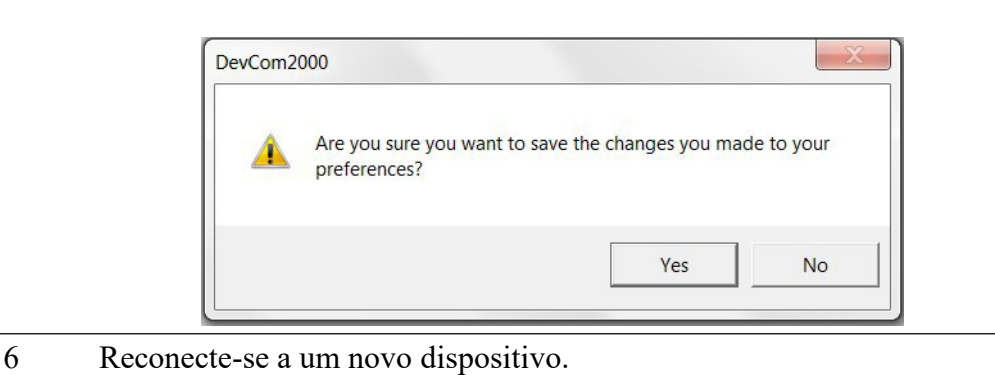

#### **6.11.2.2 Tag Curta**

O menu **Search** também pode ser usado para pesquisar pela tag do instrumento. Para procurar um dispositivo com base no parâmetro "Tag" gravado via HART:

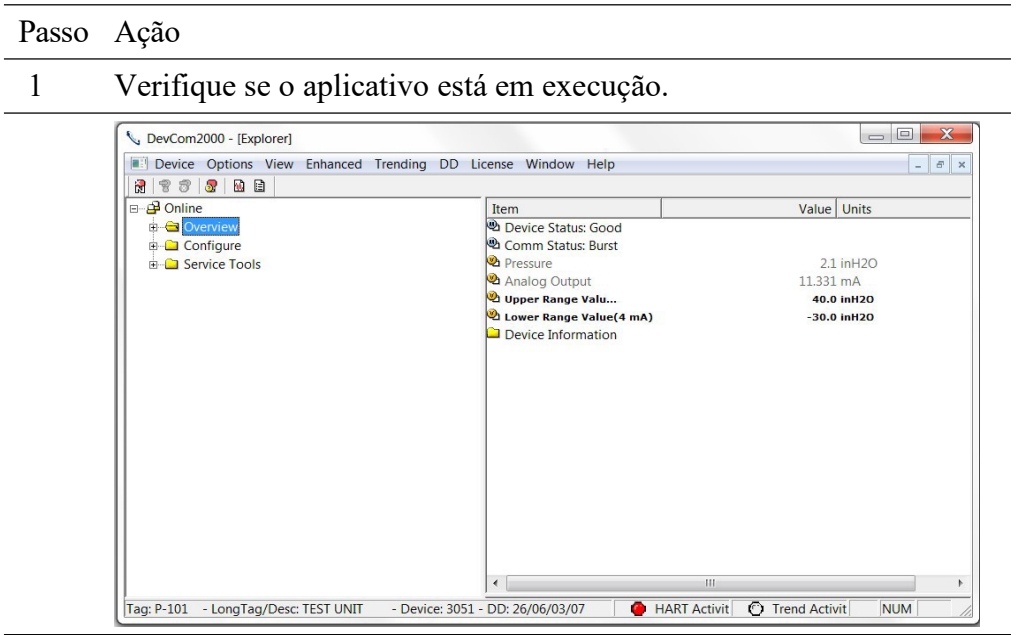

2 Selecione **Options**  $\rightarrow$  **Search** na janela principal. A caixa de diálogo "Options" é exibida com a guia "Search by" selecionada:

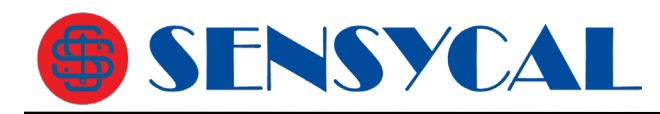

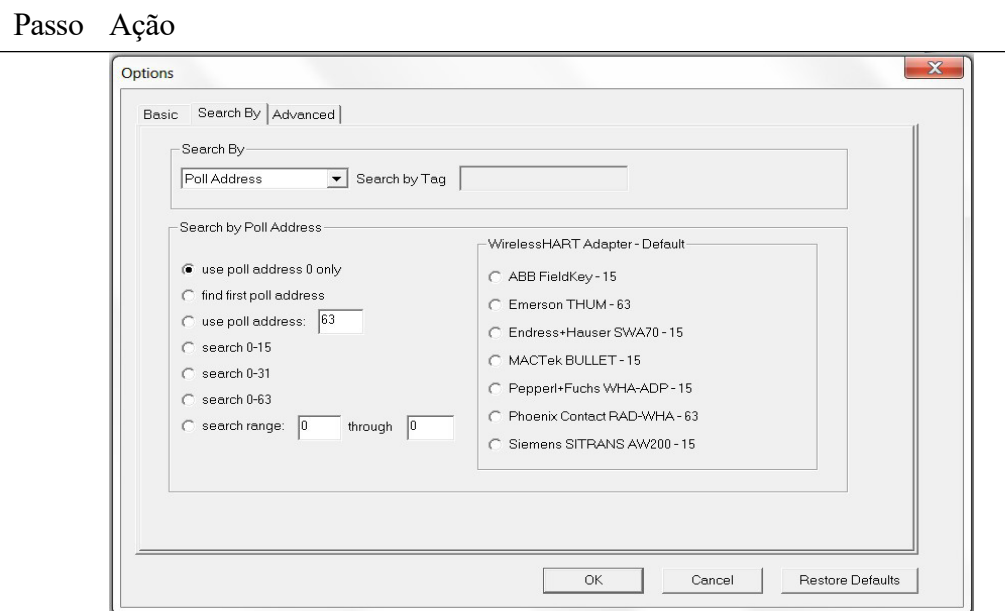

3 Selecione "Short Tag" na lista "Search By".

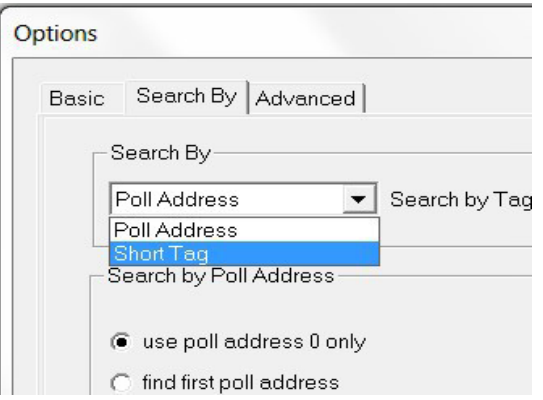

4 As opções de endereço curto ("Poll Address") agora estarão cinza. Digite a tag a ser pesquisada na caixa de edição "Search by Tag".

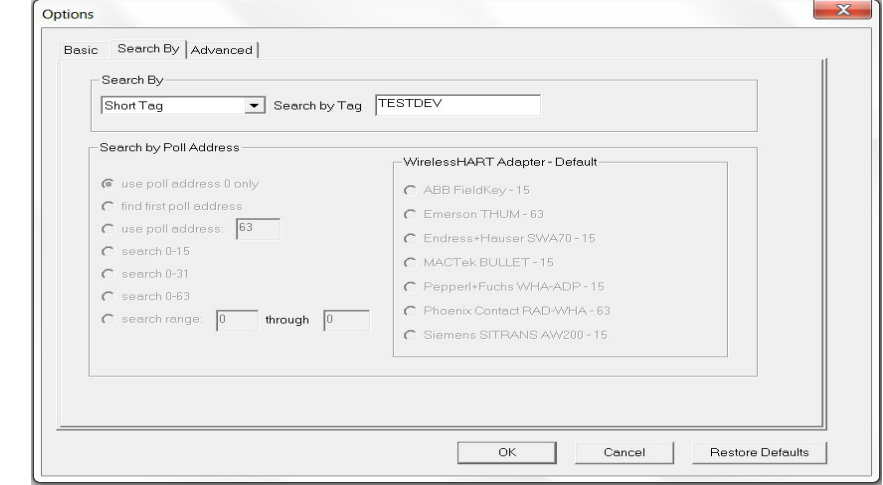

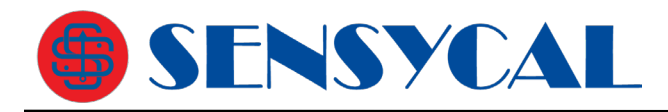

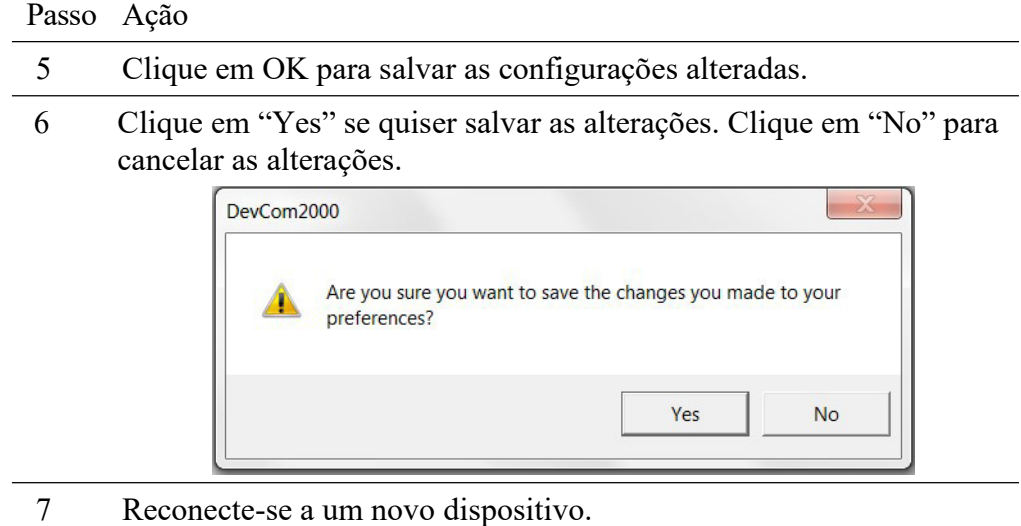

### **6.11.3 Options -> Advanced 6.11.3.1 Mestre HART**

O menu avançado ("Advanced") é usado para alterar as configurações do DevCom2000. DevCom2000 pode ser um mestre HART primário ou secundário. Para alterar a configuração do Mestre HART, execute as seguintes etapas:

#### Passo Ação

1 Verifique se o aplicativo está em execução.

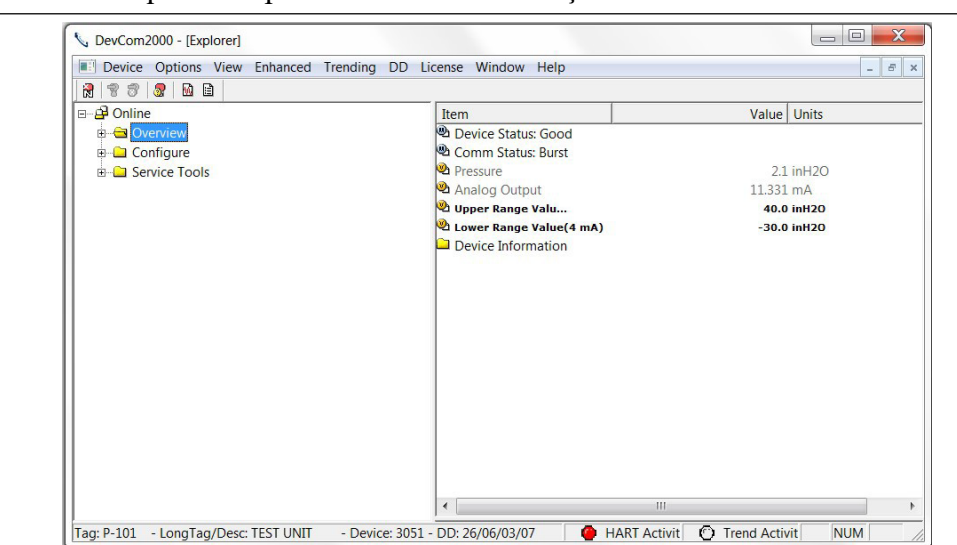

2 Selecione **Options Advanced** na janela principal. A caixa de diálogo "Options" é exibida com a guia "Advanced" selecionada:

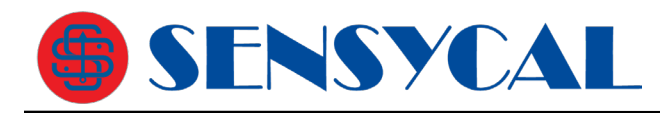

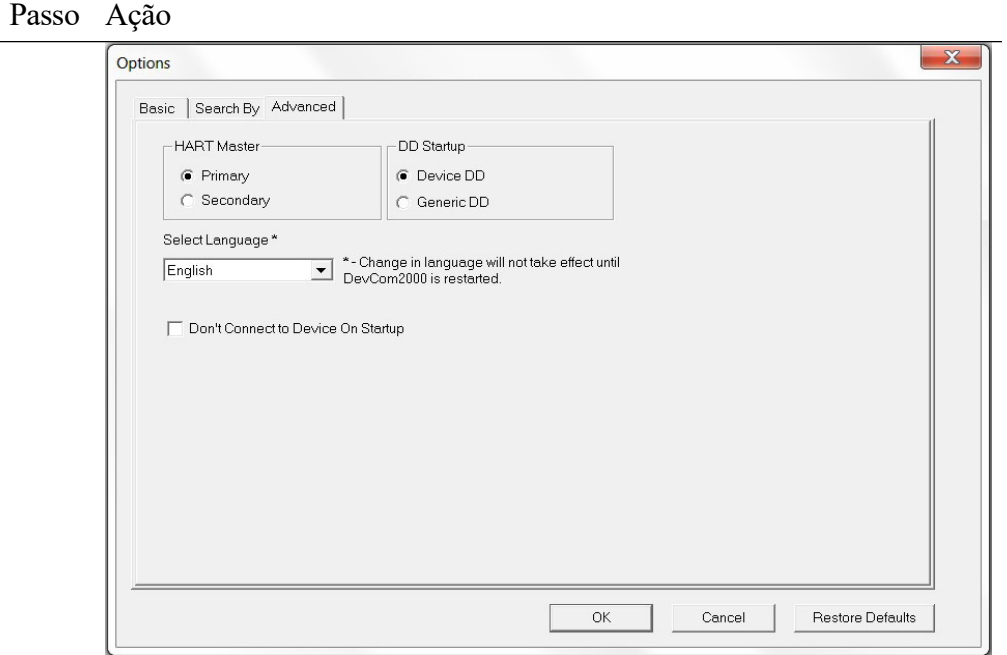

- 3 Na seção "HART Master" selecione "Primary" (primário) ou "Secondary" (secundário). Observe que "Secondary" é a configuração recomendada.
- 4 Clique em OK para salvar as configurações alteradas.
- 5 Clique em "Yes" se quiser salvar as alterações. Clique em "No" para cancelar as alterações.

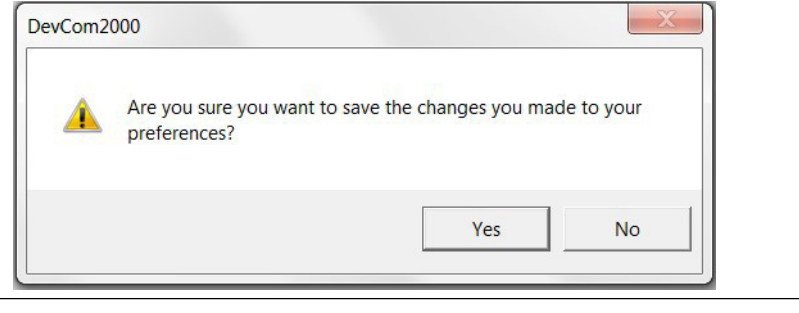

6 Reinicie o DevCom2000 para que as alterações ocorram.

#### **6.11.3.2 sIdioma**

Alguns arquivos DD podem ser usados em diferentes idiomas. Inglês é a configuração padrão, mas alguns suportam outros idiomas. Para alterar a configuração de idioma, execute as seguintes etapas:

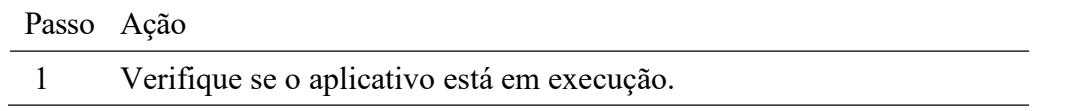

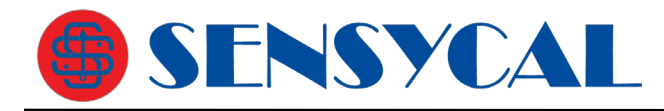

#### Passo Ação

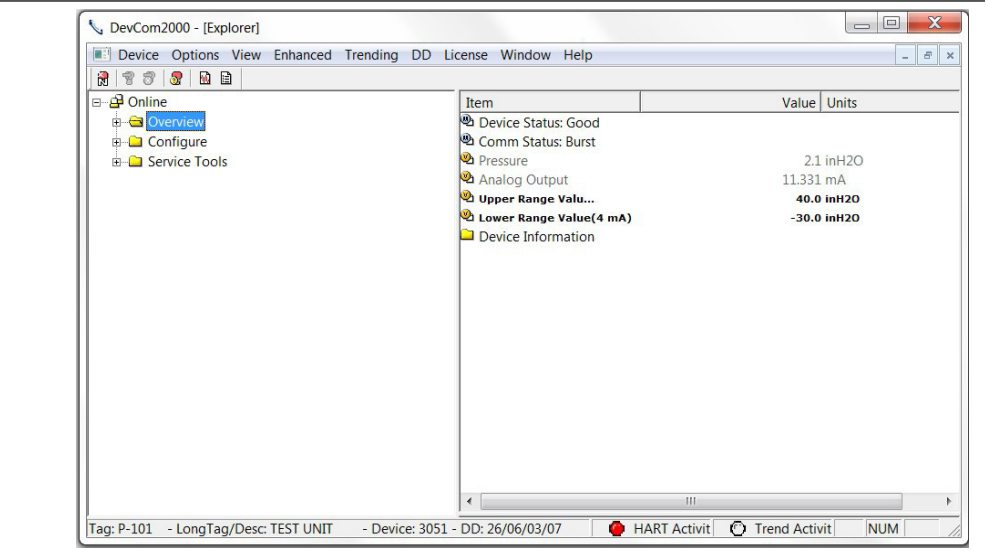

2 Selecione **Options**  $\rightarrow$  **Advanced** na janela principal. A caixa de diálogo "Options" é exibida com a guia "Advanced" selecionada:

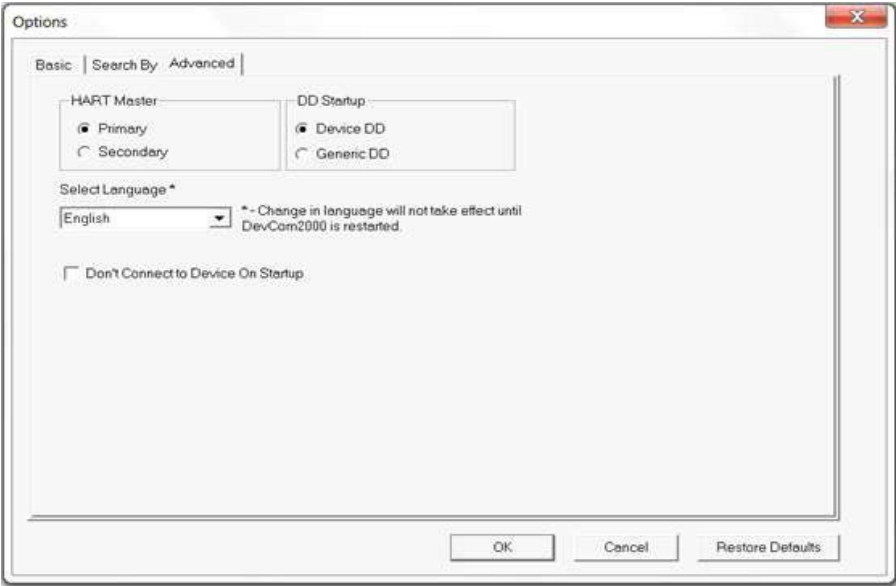

3 Clique no menu suspenso "Select Language" para selecionar um idioma diferente.

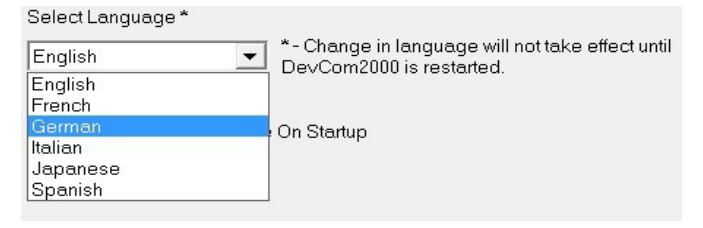

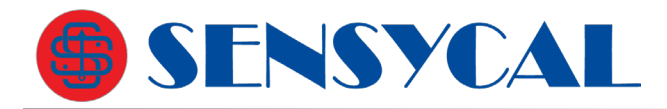

Passo Ação

- 4 Selecione um idioma para o qual traduzir a DD. Clique em OK para salvar as configurações alteradas.
- 5 Clique em "Yes" se quiser salvar as alterações. Clicar em "No" para cancelar as alterações.

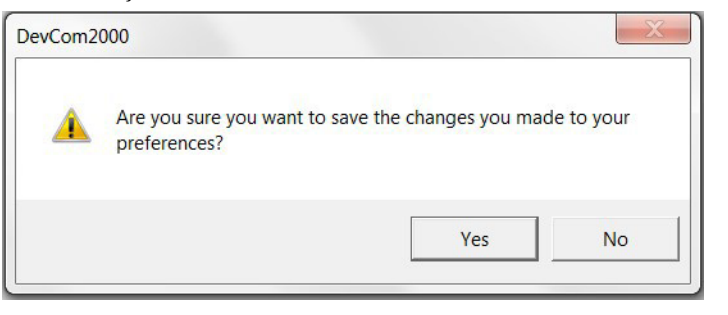

6 Reinicie o DevCom2000 para que as alterações ocorram. Se o idioma for suportado, a DD será traduzida.

#### **6.11.3.3 Inicialização da DD**

Durante a inicialização normal do DevCom2000, o dispositivo é encontrado e, em seguida, a DD é carregada. Se o arquivo DD não puder ser encontrado para o equipamento conectado, uma DD genérica será carregada. O menu **Advanced** tem configurações que podem alterar qual DD o DevCom2000 carrega quando um equipamento é conectado. Para carregar uma DD genérica na inicialização ou para não carregar uma DD, execute as seguintes etapas:

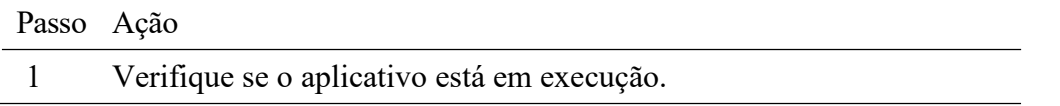

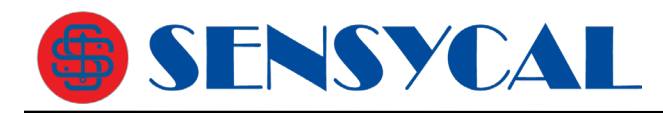

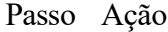

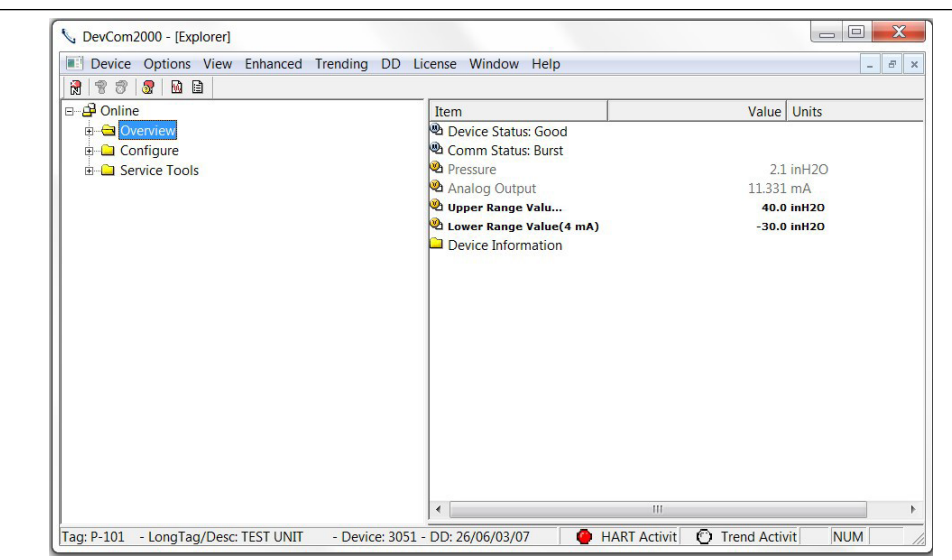

2 Selecione **Options**  $\rightarrow$  **Advanced** na janela principal. A caixa de diálogo "Options" é exibida com a guia "Advanced" selecionada:

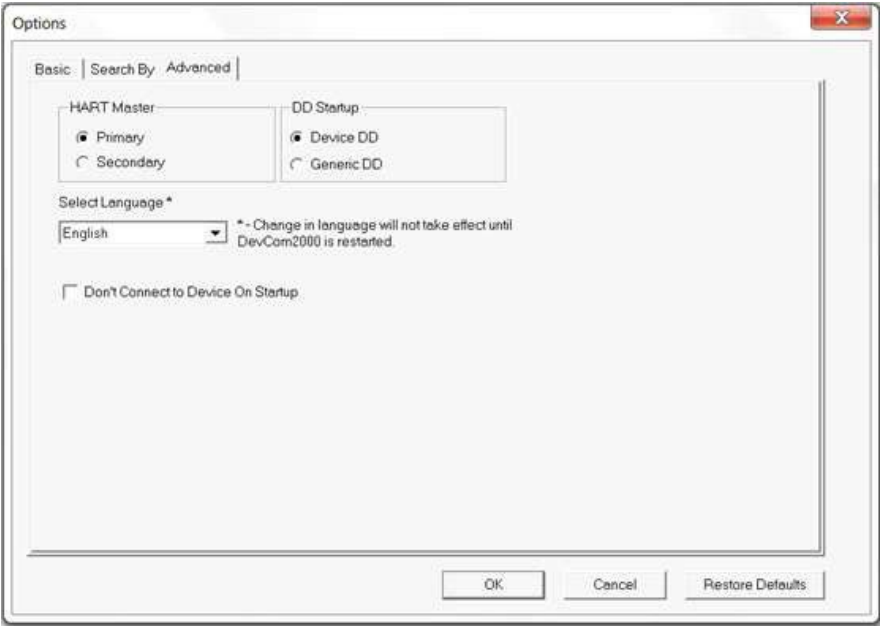

- 3 Clique em "Device DD" ou "Generic DD", dependendo da DD a ser carregada ao se conectar a um instrumento HART.
- 4 Marque a opção "Don't Connect to Device On Startup" para iniciar o DevCom2000 sem se conectar a um dispositivo. Clicar em **New Device** se conectará a um dispositivo após essa inicialização.
- 5 Clique em OK para salvar as configurações alteradas.

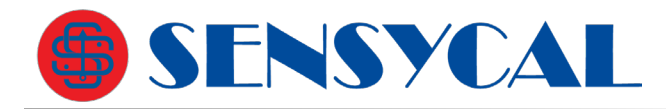

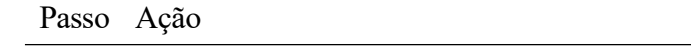

6 Clique em "Yes" se quiser salvar as alterações. Clique em "No" para cancelar as alterações.

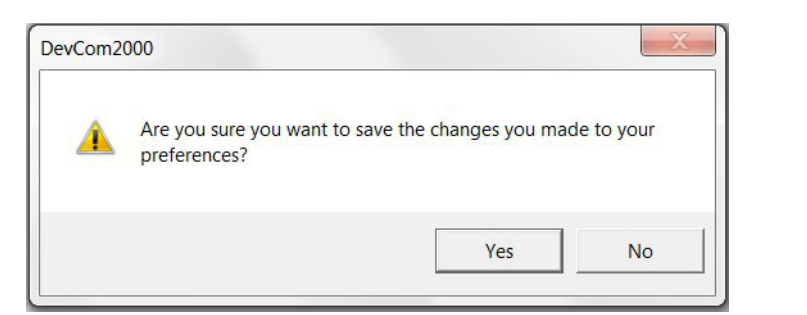

- 7 Reinicie o DevCom2000 para que as alterações ocorram.
- 8 Se a opção "Don't Connect to Device On Startup" estiver marcada, a seguinte mensagem será exibida na inicialização:

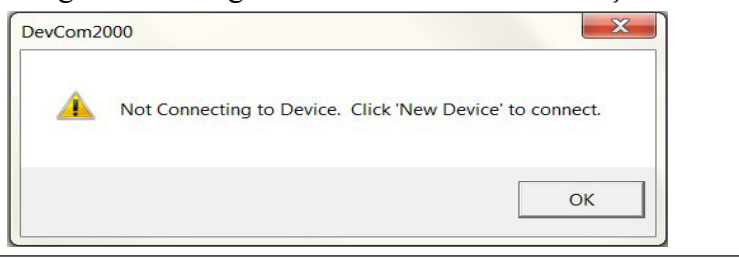

#### **6.11.3.4 Configurações padrão**

O botão "Restore Defaults" na guia "Advanced" redefine as opções avançadas para suas configurações padrão. Para retornar as configurações para suas configurações padrão, execute as seguintes etapas:

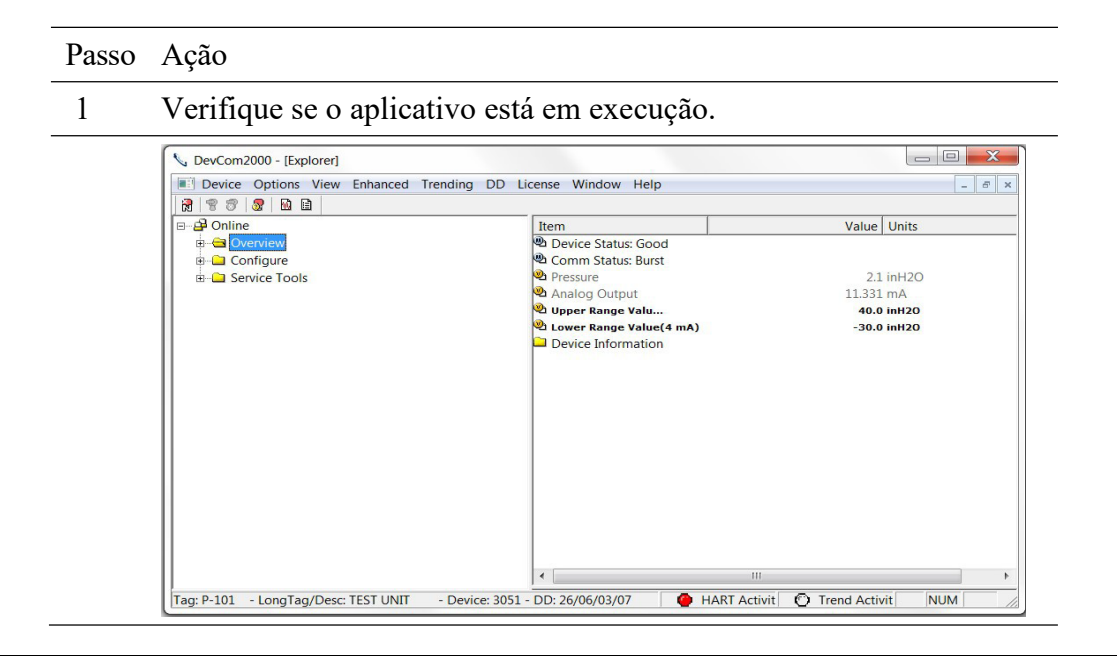

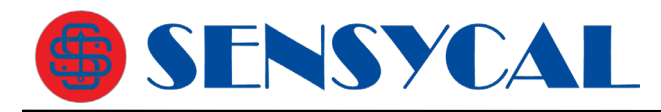

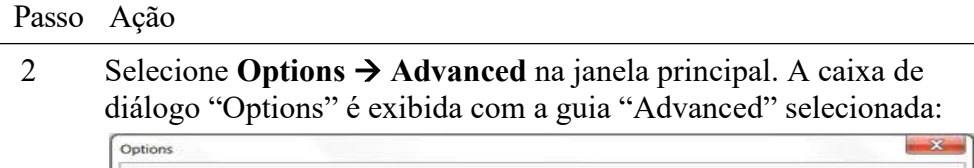

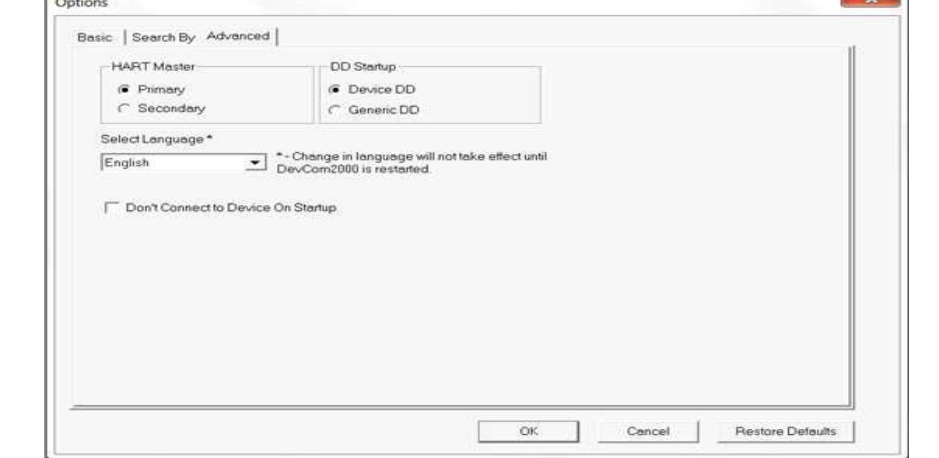

- 3 Clique no botão "Restaurar padrões".
- 4 DevCom2000 perguntará se você deseja restaurar as configurações padrão. Clique em "Yes".

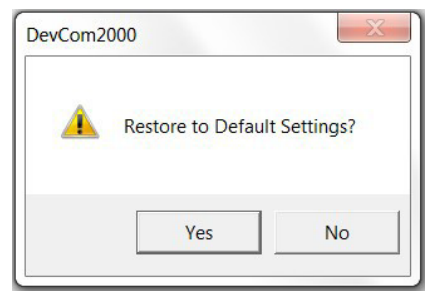

5 Se a restauração foi bem-sucedida, a seguinte caixa de diálogo será exibida:

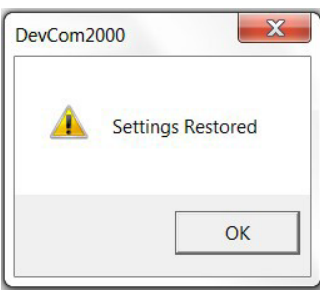

- 6 Clique em "OK" para salvar as configurações alteradas.
- 7 Clique em "Yes" se quiser salvar as alterações. Clique em "No" para cancelar as alterações.

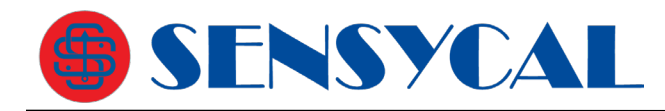

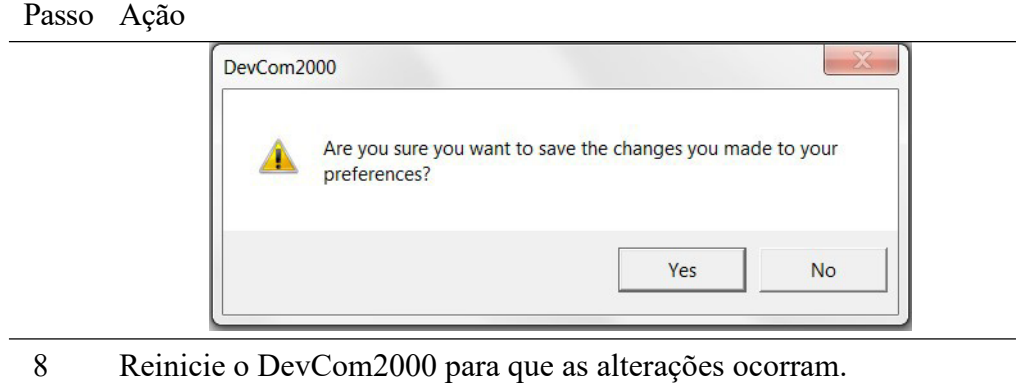

### **6.12 Tendências (Trends) 6.12.1Definir tendência**

O menu **Trend** (tendência) é usado para fazer o registro de parâmetros dinâmicos do dispositivo durante um período especificado. Uma vez que um parâmetro é rastreado, ele pode ser grafado e comparado com outros parâmetros rastreados no mesmo período. Antes que um parâmetro possa ser grafado, uma tendência deve primeiro ser criada. Para criar uma tendência, execute as seguintes etapas:

Passo Ação

**6.11.3.5** Verifique se o aplicativo está em execução e conectado a um dispositivo.

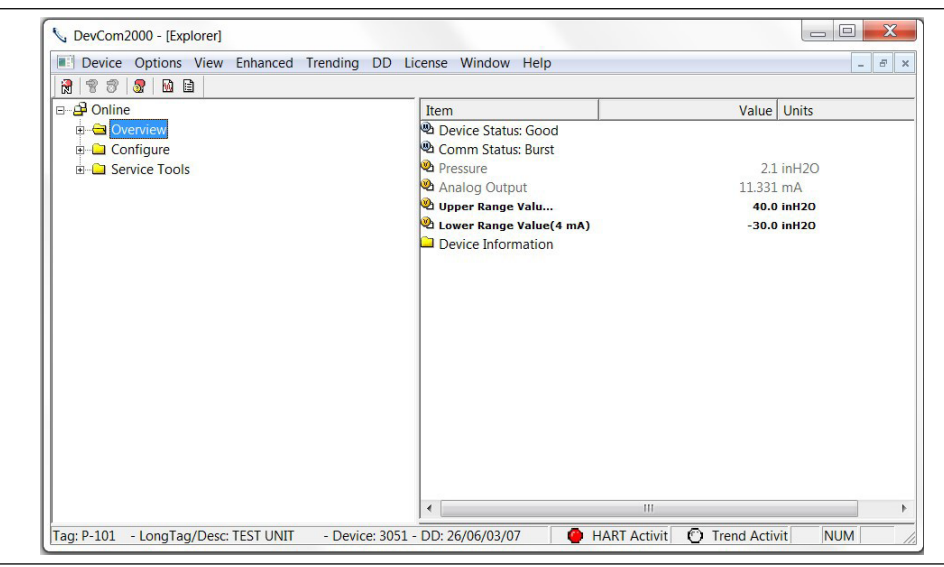

**6.11.3.6** Selecione **Trending → Define Trend** na janela principal. A caixa de diálogo "Define Trend" é exibida:
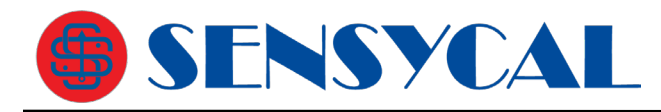

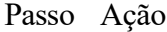

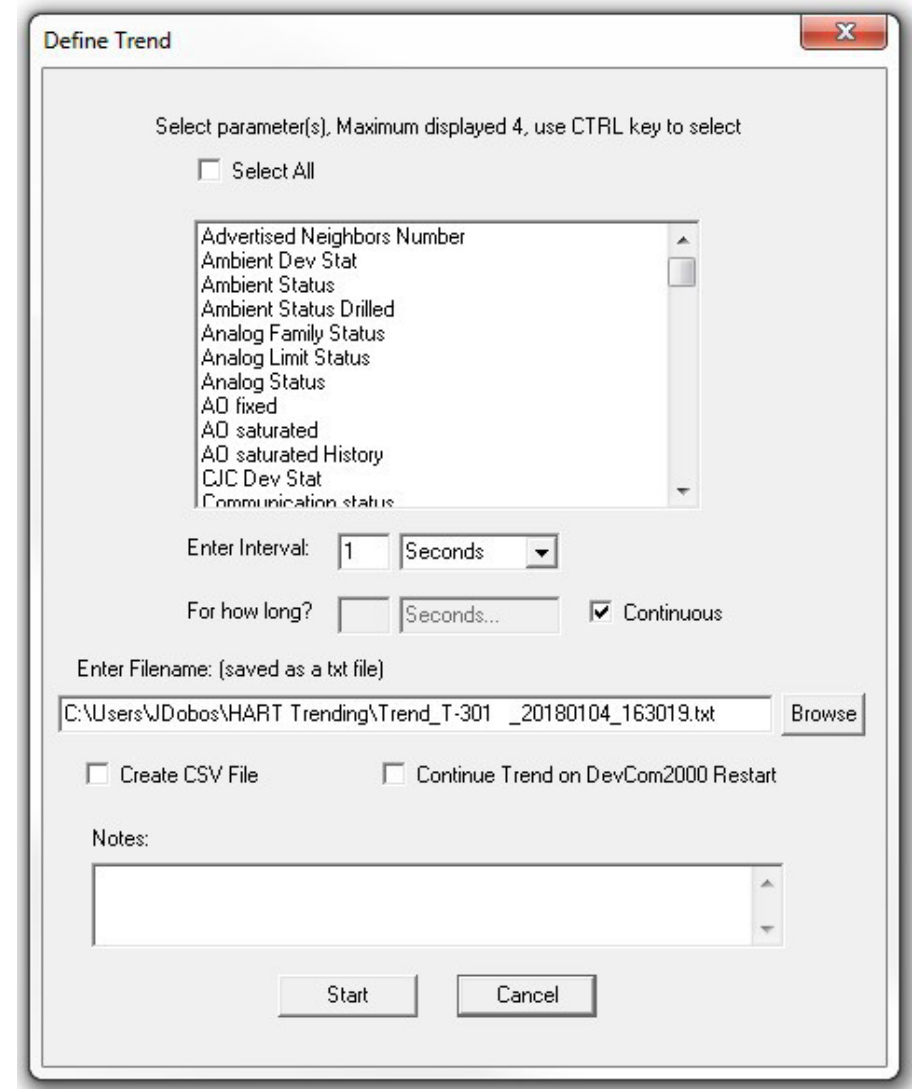

**6.11.3.7** Selecione as informações para o arquivo de log:

**Select Parameters –** Selecione até quatro parâmetros para exibir ao mesmo tempo. Mais de quatro podem ser gravados. Pressione a tecla CNTRL para selecionar vários parâmetros.

**Select All** – Todos os parâmetros são gravados, mas apenas quatro são exibidos.

**Enter Interval -** Insira a frequência de leitura.

**For how long?** – Duração de entrada por quanto tempo registrar o(s) parâmetro(s). Essa parte ficará esmaecida se a caixa de seleção "Contínuo" estiver marcada. Desmarque-o por uma duração finita.

**Enter Filename –** O diretório padrão é baseado em contas de usuário do Windows, no entanto, um arquivo de log pode ser salvo em qualquer lugar.

**Create CSV File** – Quando selecionado, um arquivo .csv também é criado para uso em

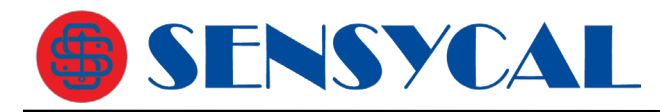

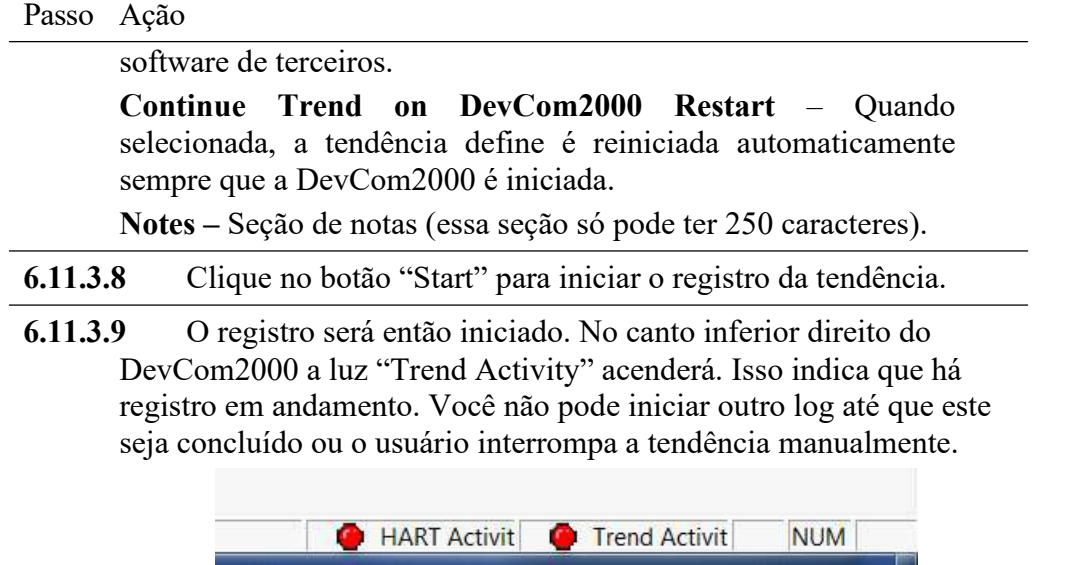

#### **6.12.2 Ver tendência atual**

Quando uma tendência é criada, DevCom2000 cria uma janela que mostra o gráfico da tendência atual. Para exibir essa tendência, execute as seguintes etapas:

Passo Ação

**6.12.2.1** Verifique se o aplicativo está em execução e conectado a um dispositivo.

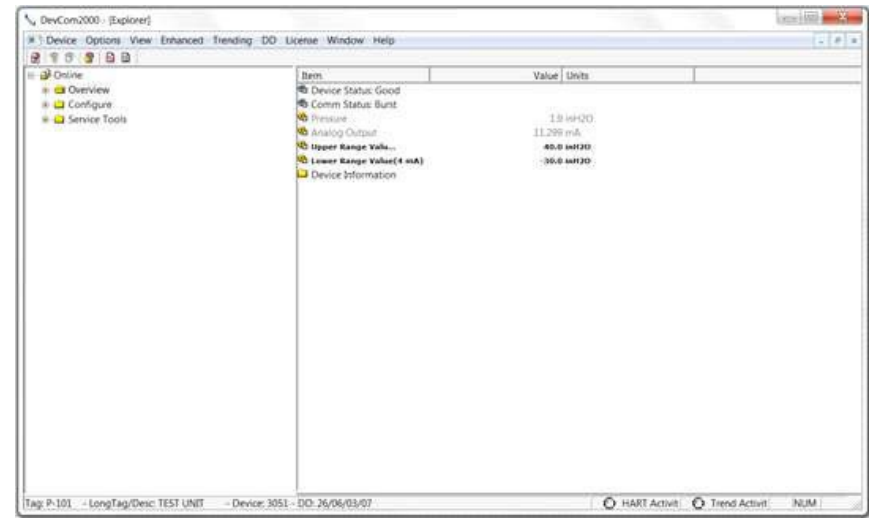

## **6.12.2.2** Certifique-se de que uma tendência está em andamento. A luz "Trend Activity" na parte inferior da tela está acesa se uma tendência estiver em andamento. Se não, a luz estará apagada.

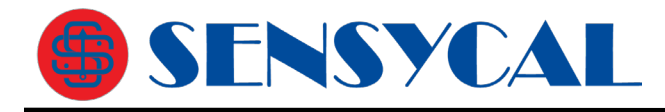

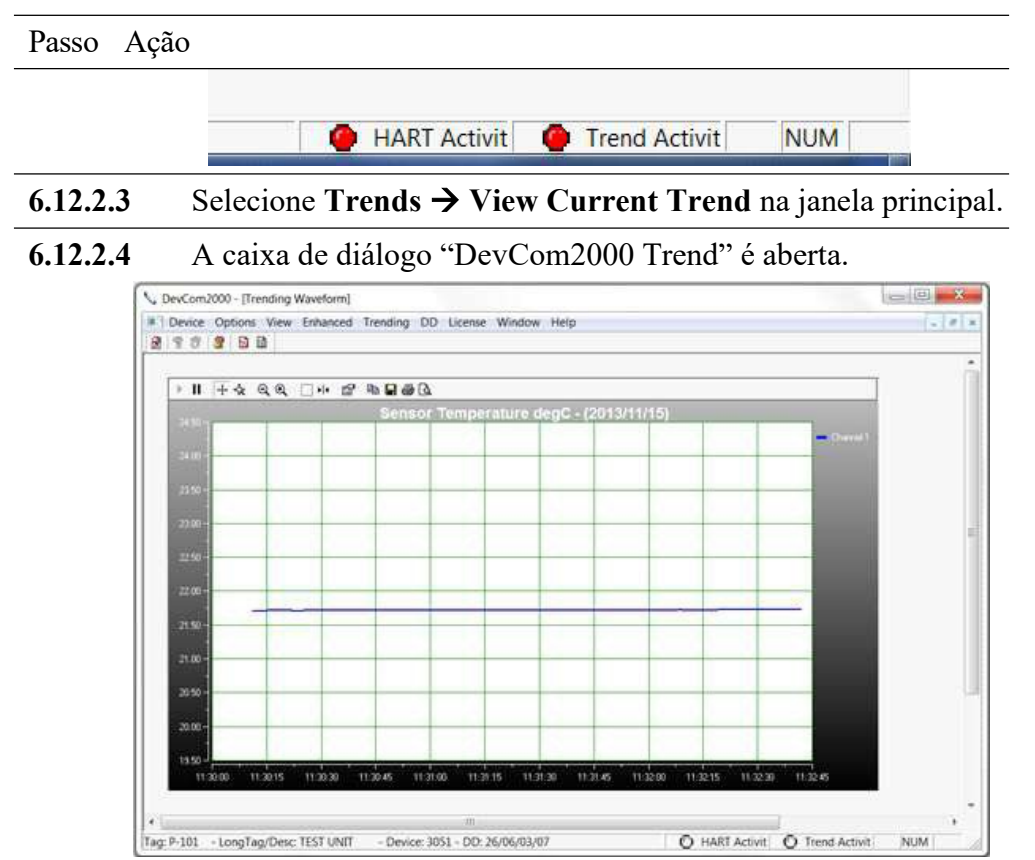

O usuário pode manipular o gráfico como desejar. "Rastreamento" ("Tracking") é o termo usado para descrever como o controle gráfico segue os dados, alterando o eixo em tempo real para que todos os dados sejam mostrados.

Abaixo estão as partes específicas do gráfico:

**Barra de ferramentas:** Há várias coisas que o usuário pode fazer com o gráfico.

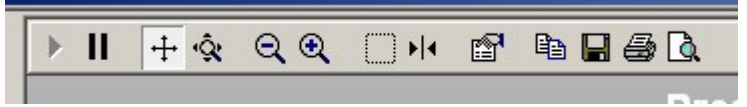

Retomar rastreamento: O botão "Retomar tudo" -  $\blacksquare$ - fica acinzentado durante o rastreamento. Se um dos eixos for alterado ou o botão "Pausar" for pressionado, isso ficará verde -  $\blacktriangleright$  -Pressionar "Retomar tudo" retomará o rastreamento no gráfico. Pausar todo o rastreamento: O botão "Pausar" -  $\blacksquare$  - pausa o

gráfico em seu estado atual. Os dados ainda são adicionados, no entanto, os eixos X e Y atuais não mudam mais. Pressionar o botão "Retomar tudo" continuará o rastreamento.

Eixo de rolagem: Esta é a maneira padrão de rolar os eixos X e Y. O botão "Scroll Axis" -  $\pm$  - permite que o usuário role em ambas as direções no gráfico.

Eixo de zoom: O botão "Zoom Axis" - 'Q - permite que o usuário

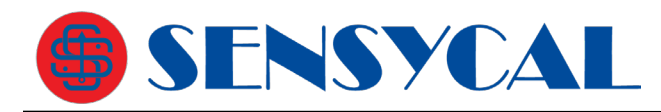

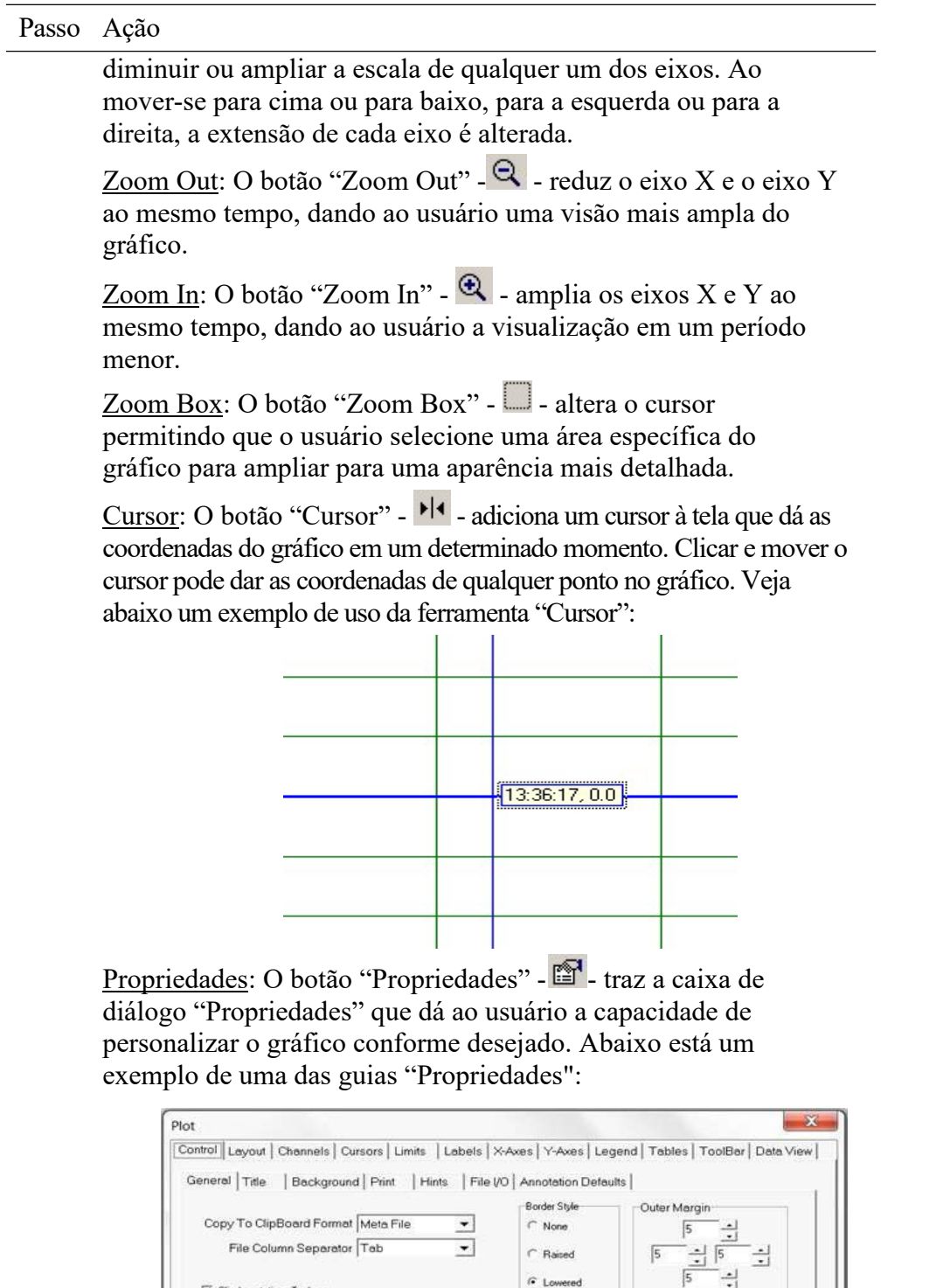

Copiar: O botão "Copiar para a área de transferência"-

 $\frac{-1}{-1}$   $\nabla$  Auto Frame Rate

Cip Annotations To Axes

Update Frame Rate 60

G Lowered

 $\frac{1}{2}$ 

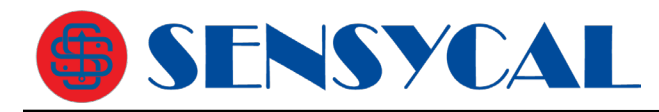

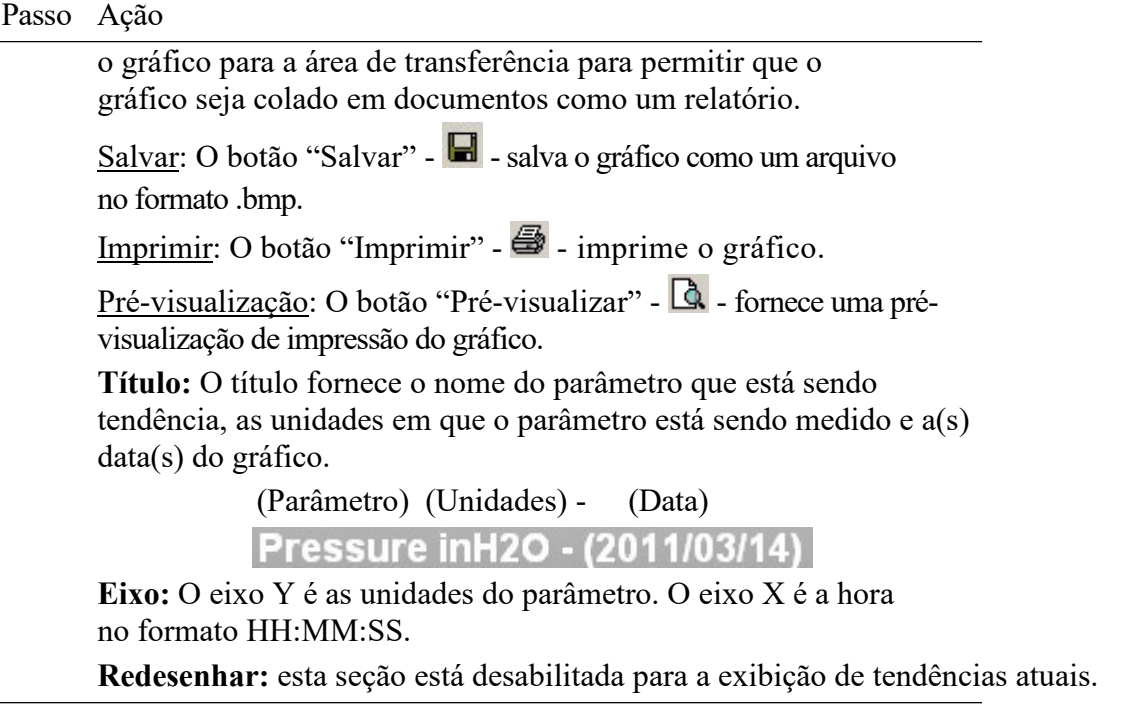

#### **6.12.3 Ver tendências passadas**

DevCom2000 mantém uma lista de tendências que foram feitas no passado. Essas tendências são salvas para que possam ser visualizadas posteriormente. Para selecionar uma tendência a ser exibida, execute as seguintes etapas:

Passo Ação

**6.12.3.1** Certifique-se de que o aplicativo esteja em execução, você não precisa estar conectado a um dispositivo para usar essa função.

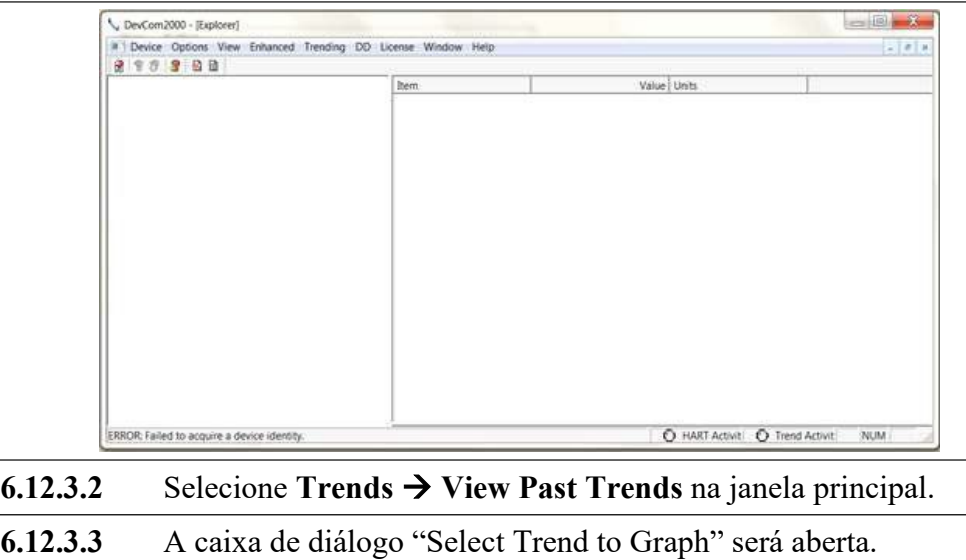

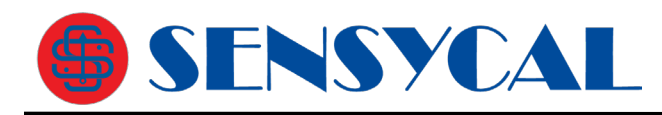

#### Passo Ação

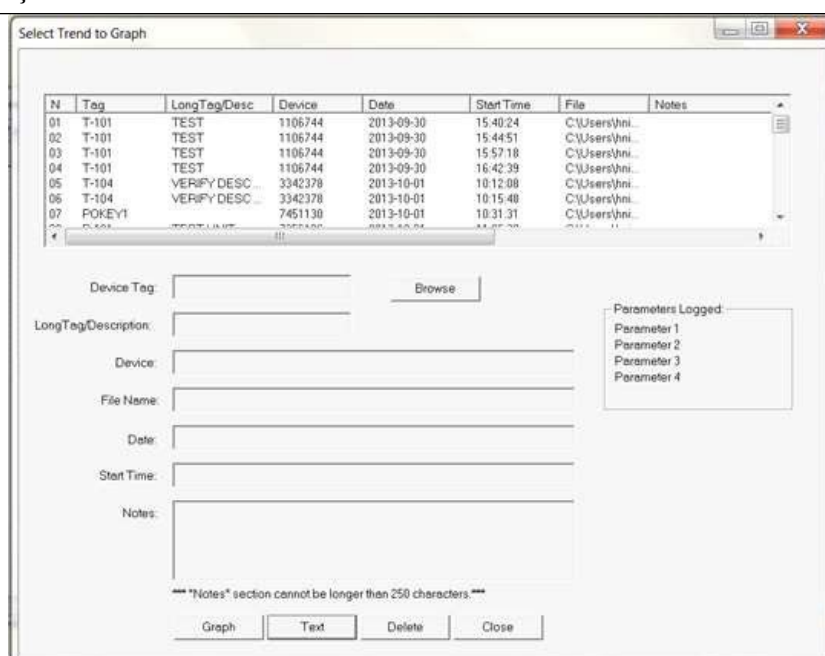

Esta caixa de diálogo é muito semelhante à caixa de diálogo "Download/View".

Dados: abre o arquivo de texto onde os dados foram salvos.

Excluir: exclui uma tendência anterior do banco de dados.

Fechar: fecha a caixa de diálogo.

Tendência: abre a Tendência salva e a exibe graficamente. Selecione uma tendência para criar um gráfico e clique em "Tendência".

**6.12.3.4** A caixa de diálogo "DevCom2000 Trend" é aberta quando a tendência é selecionada.

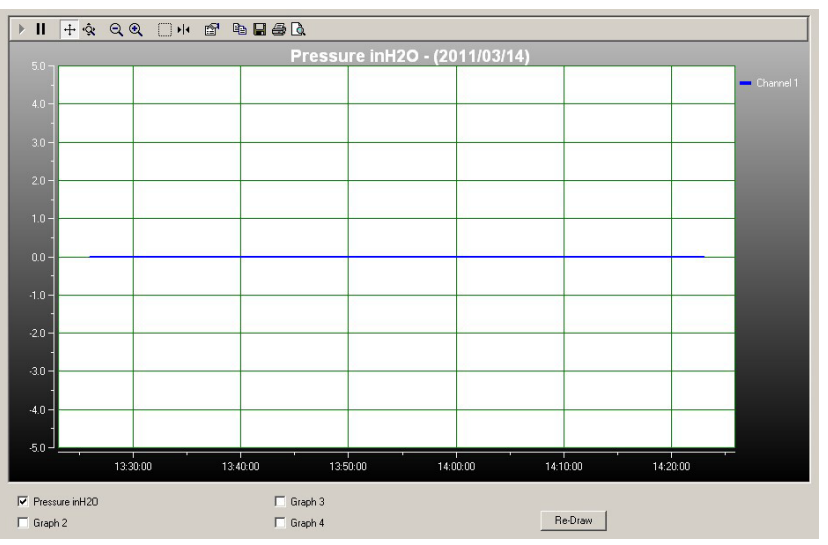

O usuário pode manipular o gráfico como desejar. "Rastreamento" é o termo usado para descrever como o controle gráfico segue os dados,

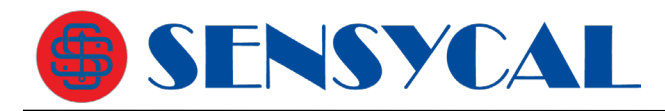

#### Passo Ação

alterando o eixo em tempo real para que todos os dados sejam mostrados. Abaixo estão as partes específicas do gráfico:

**Barra de ferramentas:** Há várias coisas que o usuário pode fazer com o gráfico.

> П  $+$   $\hat{\mathbf{\alpha}}$  $Q$  $Q$ 14 @ \$B&Q

Retomar rastreamento: O botão "Retomar tudo" -  $\blacksquare$ - fica acinzentado durante o rastreamento. Se um dos eixos for alterado ou o botão "Pausar" for pressionado, isso ficará verde -  $\blacktriangleright$  -Pressionar "Retomar tudo" retomará o rastreamento no gráfico.

Pausar todo o rastreamento: O botão "Pausar" -  $\blacksquare$  - pausa o gráfico em seu estado atual. Os dados ainda são adicionados, no entanto, os eixos X e Y atuais não mudam mais. Pressionar o botão "Retomar tudo" continuará o rastreamento.

Eixo de rolagem: Esta é a maneira padrão de rolar os eixos X e Y. O botão "Scroll Axis" -  $\pm$  - permite que o usuário role em ambas as direções no gráfico.

Eixo de zoom: O botão "Zoom Axis" - 'Ŷ - permite

diminuir ou ampliar a escala de qualquer um dos eixos. Ao mover-se para cima ou para baixo, para a esquerda ou para a direita, a extensão de cada eixo é alterada.

Zoom In: O botão "Zoom In" -  $\mathbf{\hat{R}}$  - amplia os eixos X e Y ao mesmo tempo, dando ao usuário a visualização em um período menor.

Zoom Box: O botão "Zoom Box" -  $\Box$  - altera o cursor permitindo que o usuário selecione uma área específica do gráfico para ampliar para uma aparência mais detalhada.

Cursor: O botão "Cursor" -  $\|\cdot\|$  - adiciona um cursor à tela que dá as coordenadas do gráfico em um determinado momento. Clicar e mover o cursor pode dar as coordenadas de qualquer ponto no gráfico. Veja abaixo um exemplo de uso da ferramenta "Cursor":

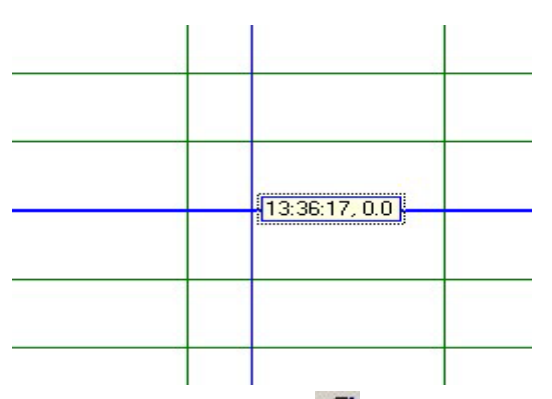

Propriedades: O botão "Propriedades" -  $\mathbb{H}$  - traz a caixa de diálogo "Propriedades" que dá ao usuário a capacidade de personalizar o gráfico conforme desejado. Abaixo está um exemplo de uma das guias "Propriedades":

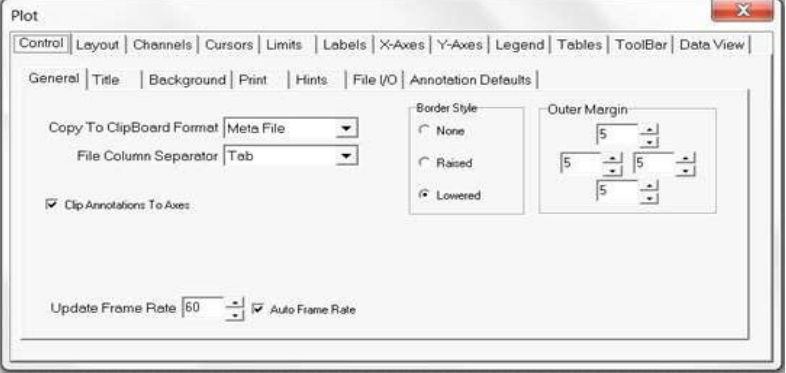

Copiar: O botão "Copiar para a área de transferência"gráfico para a área de transferência para permitir que o gráfico seja colado em documentos como um relatório.

Salvar: O botão "Salvar" -  $\blacksquare$  - salva o gráfico como um arquivo no formato .bmp.

Imprimir: O botão "Imprimir" -  $\blacksquare$  - imprime o gráfico.

 $Pré-visualização: O botão "Pré-visualizar" -  $\Box$  - fornece uma pré-$ </u> visualização de impressão do gráfico.

**Título:** O título fornece o nome do parâmetro que está sendo tendência, as unidades em que o parâmetro está sendo medido e a(s) data(s) do gráfico.

> (Parâmetro) (Unidades) - (Data) **Pressure in H2O - (2011/03/14)**

**Eixo:** O eixo Y é as unidades do parâmetro. O eixo X é a hora no formato HH:MM:SS.

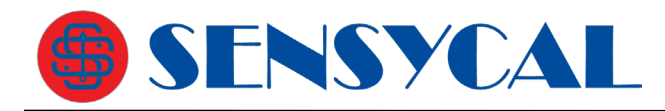

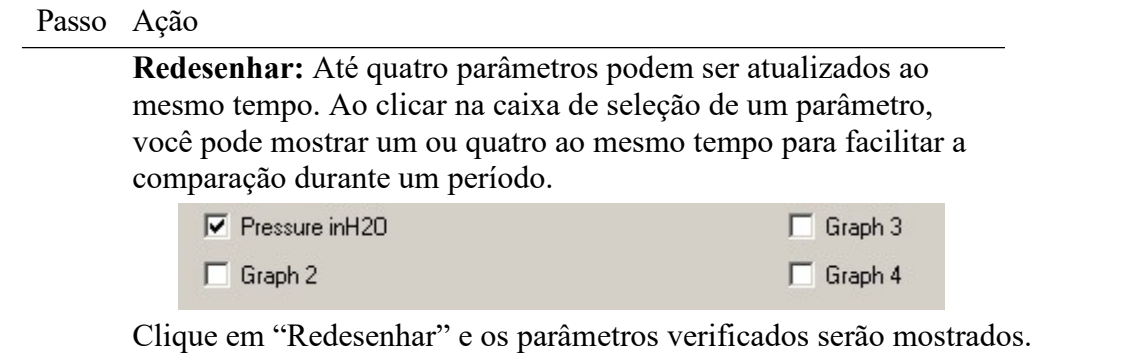

### **6.12.4 Parar tendência atual**

#### Passo Ação

**6.12.4.1** Verifique se o aplicativo está em execução e conectado a um dispositivo.

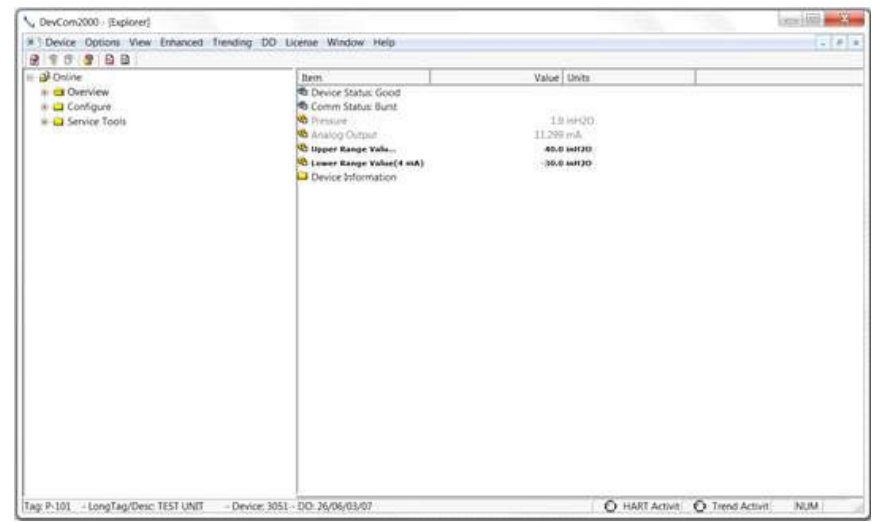

**6.12.4.2** Certifique-se de que uma tendência está em andamento. A luz "Trend Activity" na parte inferior da tela está acesa se uma tendência estiver em andamento. Se não, a luz estará apagada.

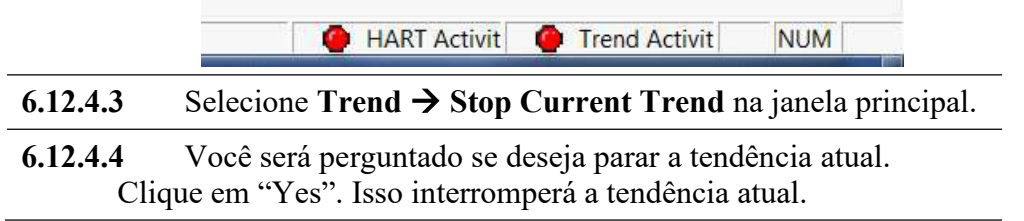

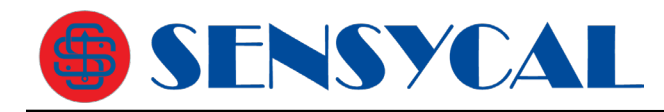

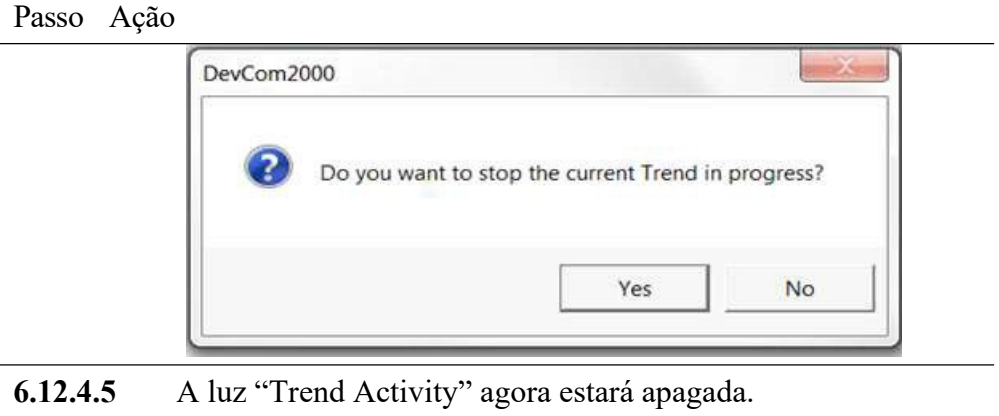

HART Activit

## **6.13 Funções DD**

### **6.13.1 Adicionando uma DD**

O DevCom2000 permite que o usuário adicione um arquivo DD à biblioteca quando necessário. Cada DD deve estar em seu destino apropriado para DevCom2000 para localizar a DD. O formato é: "C:\HCF\DDL\Library\xxxxxx\yyyy\" onde "xxxxxx" representa o ID do fabricante e "yyyy" representa o ID do dispositivo. O usuário não precisa adicionar a estrutura de diretórios, pois o DevCom2000 faz isso automaticamente. Para adicionar uma DD, execute as seguintes etapas:

**C** Trend Activit

**NUN** 

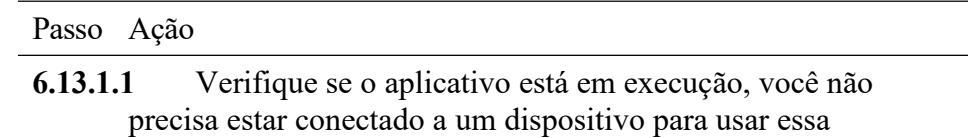

função.

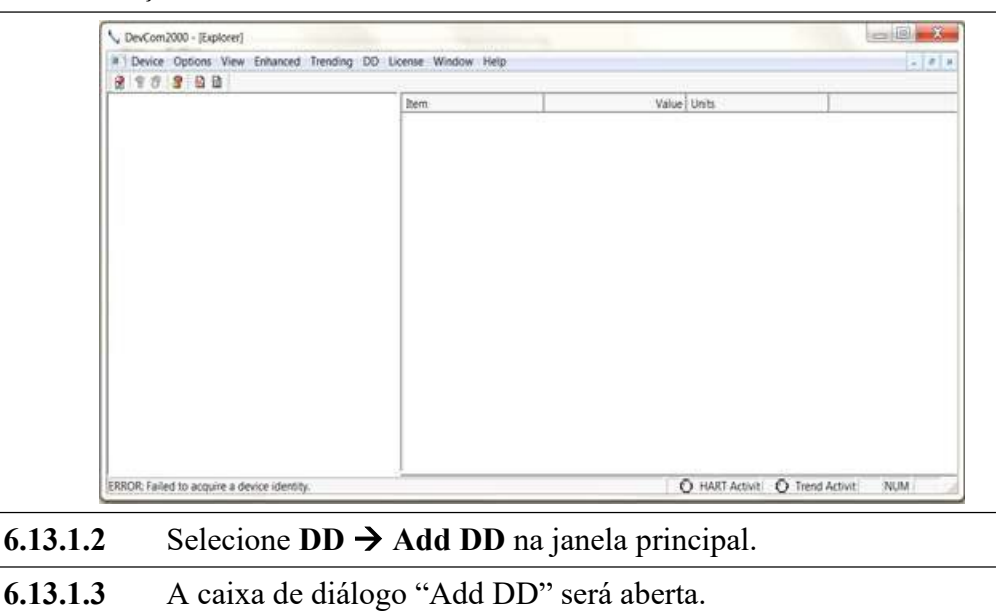

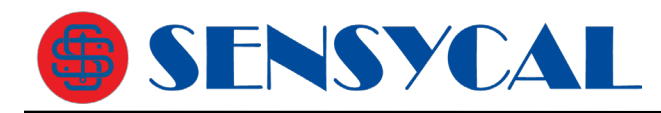

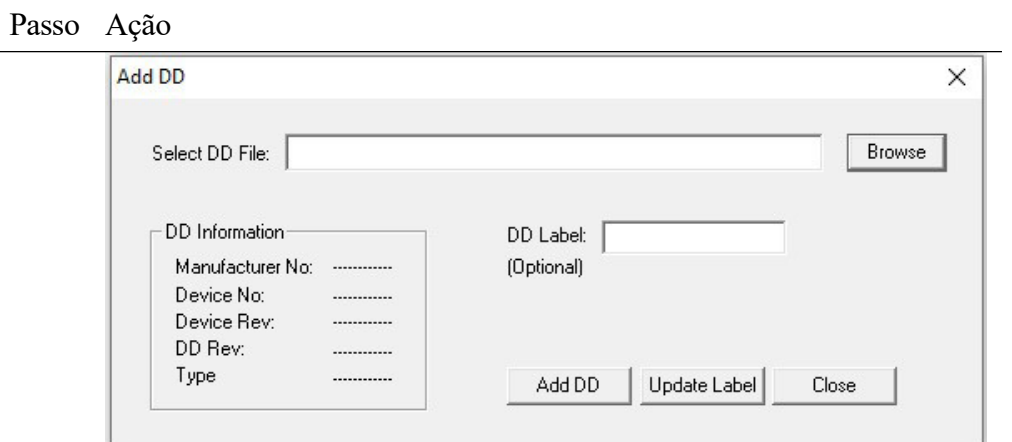

**6.13.1.4** Clique em "Browse" e vá para o local da DD que será adicionado.

**6.13.1.5** A seção "DD Info" será preenchida. Confirme se é a DD correta. Abaixo está um exemplo da DD 0000c2/0021/0201.fm6:

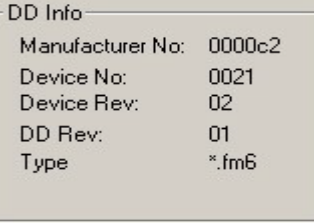

**6.13.1.6** Insira um rótulo ("Label") para a DD, se necessário. Caso contrário, clique em "Add DD" para adicionar o DD à biblioteca.

## **6.13.2 ssAtualizando um rótulo de DD**

DevCom2000 permite que o usuário adicione um rótulo ("Label") para uma DD se não houver um já definido. Veja abaixo um exemplo:

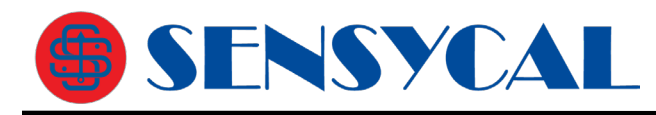

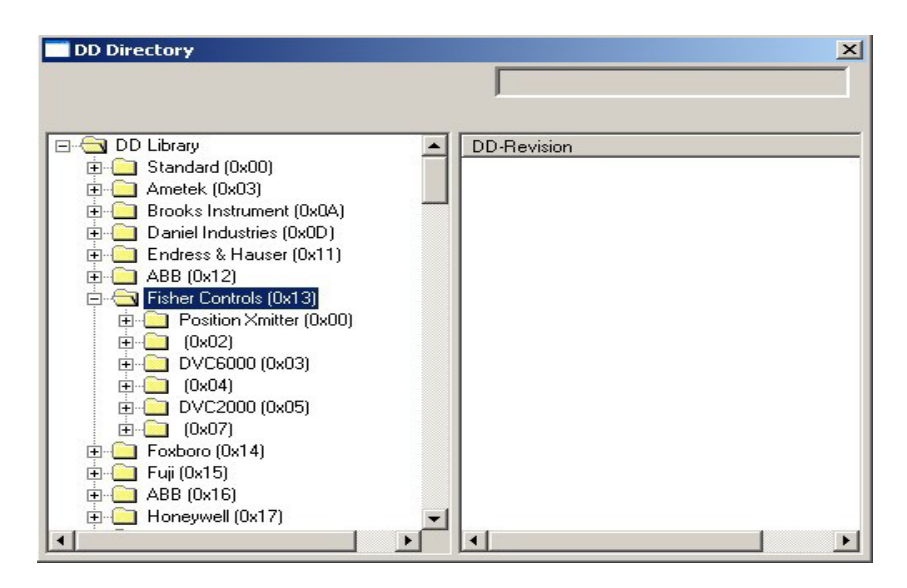

O ID do fabricante da Fisher Controls é 000013. Os IDs de dispositivo 0002, 0004 e 0007 não têm um rótulo. Nesses casos, um rótulo de DD é útil. Para atualizar o rótulo, execute as seguintes etapas:

Passo Ação

**6.13.2.1** Verifique se o aplicativo está em execução, você não precisa estar conectado a um dispositivo para usar essa função.

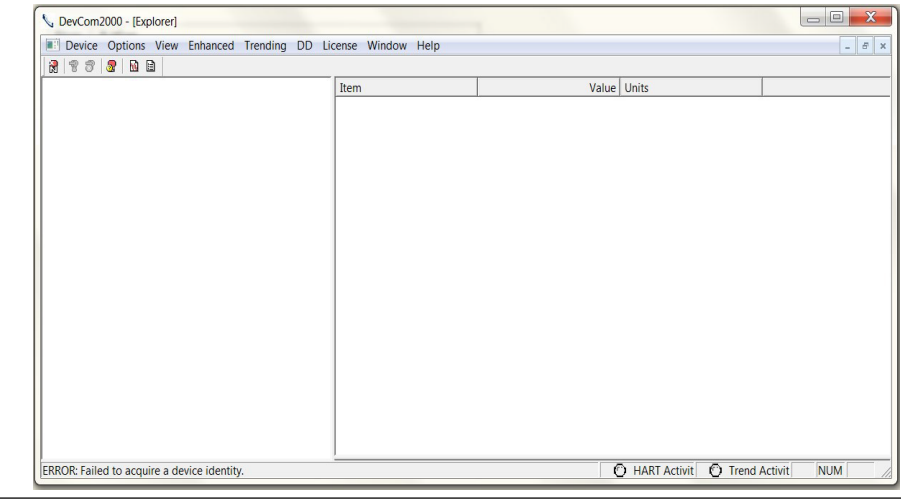

**6.13.2.2** Selecione  $DD \rightarrow$  Add  $DD$  na janela principal.

**6.13.2.3** A caixa de diálogo **Add DD** será aberta.

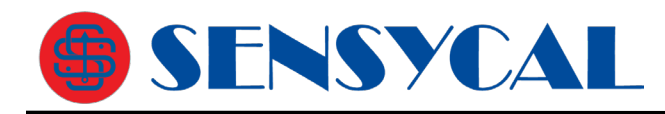

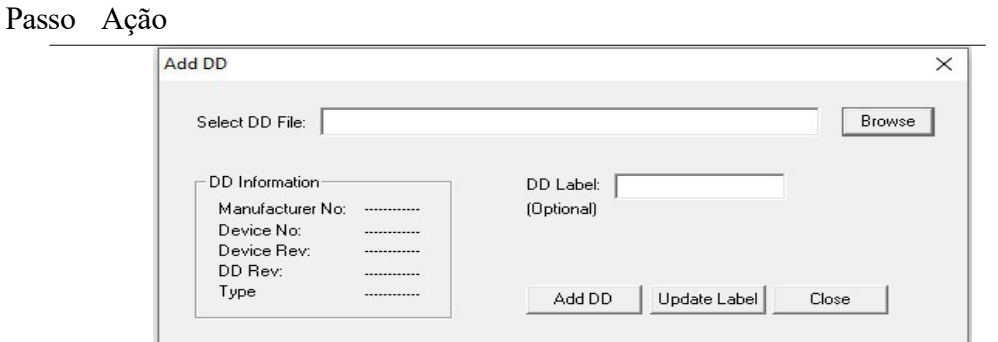

- **6.13.2.4** Clique em "Browse" e vá até o local da DD que vai ter ao rótulo atualizado.
- **6.13.2.5** A seção "DD Info" será preenchida. Confirme se é a DD correta. Abaixo está um exemplo da DD 0000c2/0021/0201.fm6:

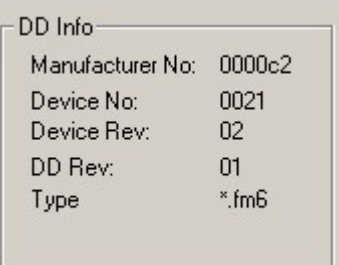

- **6.13.2.6** Insira um rótulo ("Label") para a DD. Clique em "Update Label" para atualizar o rótulo.
- **6.13.2.7** Abaixo está a nova lista de DDs, onde a DD 000013/0002 recebe o rótulo "Updated Label":

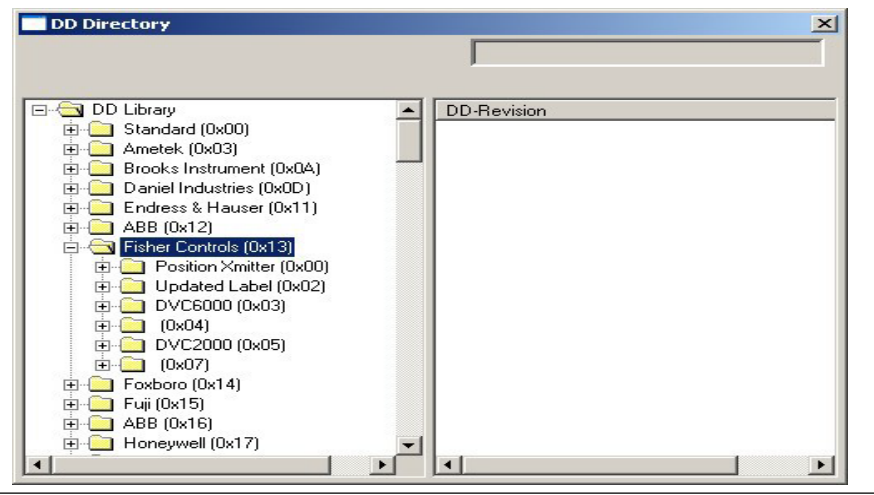

**6.13.3 Atualizações da Biblioteca de DDs** 

A Biblioteca de DDs é atualizada geralmente a cada trimestre. Os usuários são notificados por e-mail quando isso ocorre. Você também pode verificar se há atualizações clicando em **DD LibraryCheck for Updates**. O DevCom2000 entrará em contato com o servidor de atualização para verificar se uma nova biblioteca DD está disponível. Observe que você deve ter uma assinatura de biblioteca DD válida.

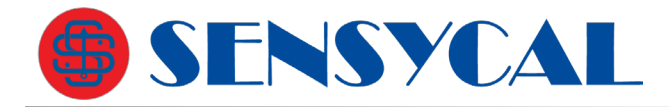

Para verificar se há atualizações da Biblioteca de DDs, execute as seguintes etapas:

Passo Ação

**6.13.3.1** Verifique se o aplicativo está em execução, você não precisa estar conectado a um dispositivo para verificar se existem atualizações. No entanto, você precisa de acesso à internet.

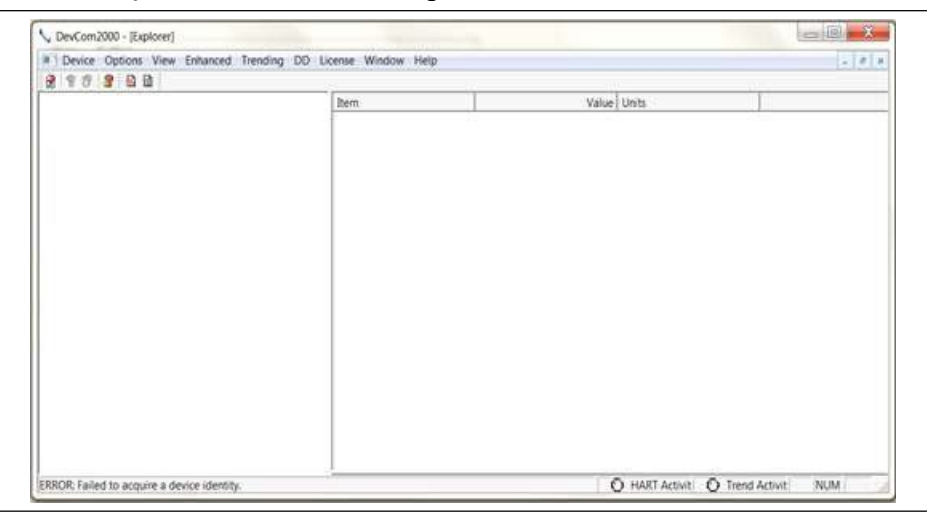

### **6.13.3.2** Selecione  $DD \rightarrow$  Check for Updates na janela principal.

**6.13.3.3** A caixa de diálogo "DD Library Update" será aberta. O que é exibido é baseado na versão atual da Biblioteca de DDs, a versão disponível e no status da assinatura de atualizações da Biblioteca de DDs para esta licença.

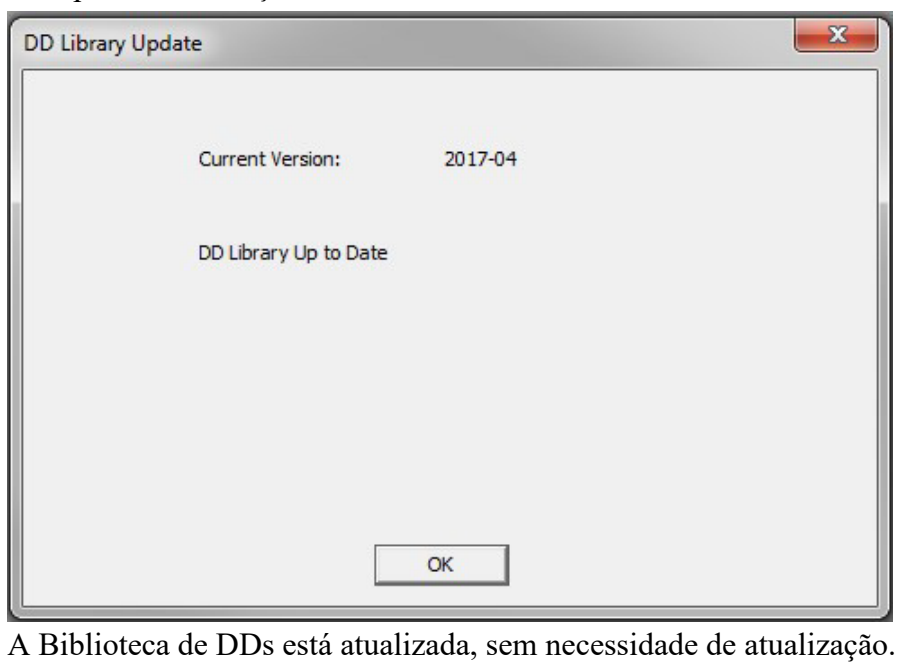

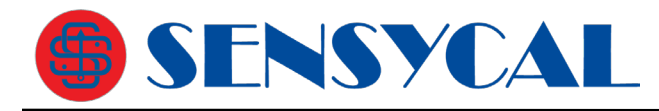

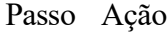

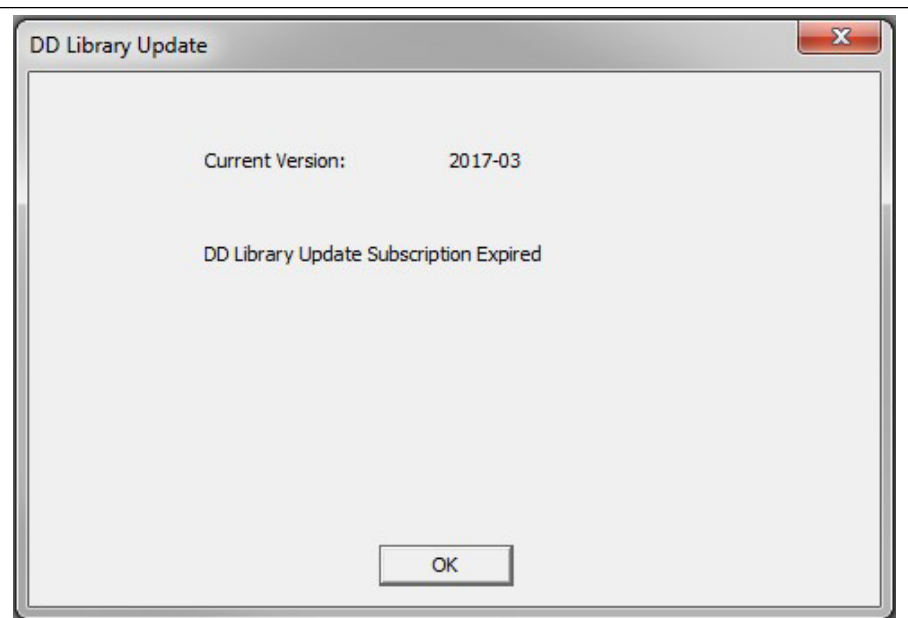

A assinatura da Biblioteca de DDs expirou para esta licença. Entre em contato com a Sensycal para renovar sua assinatura.

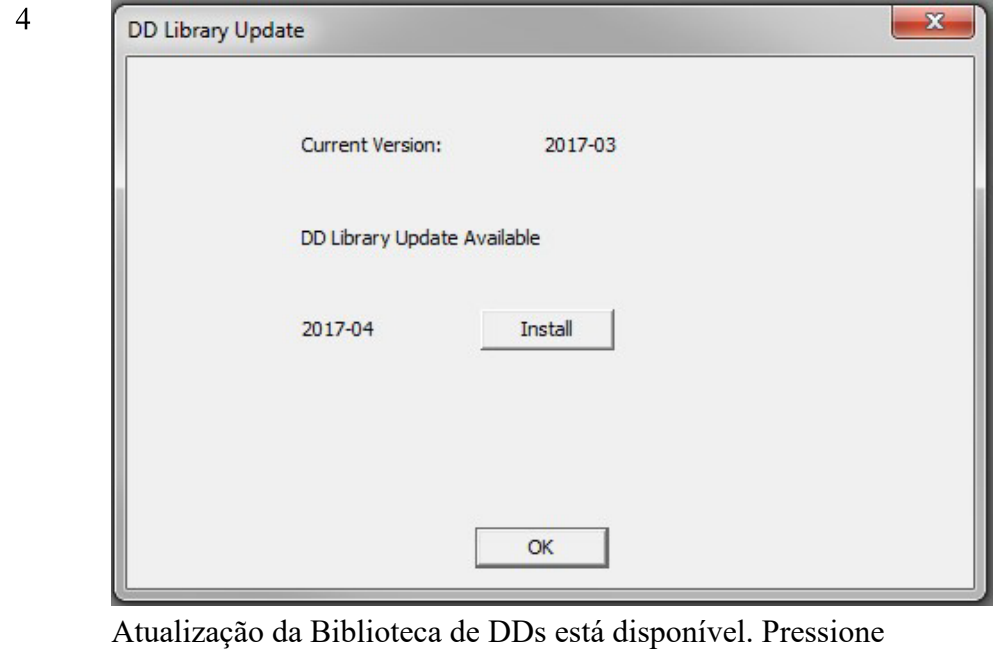

"Install" para baixar a nova biblioteca.

5 Enquanto o download e a instalação da Biblioteca de DDs estão ocorrendo, uma barra mostra o progresso:

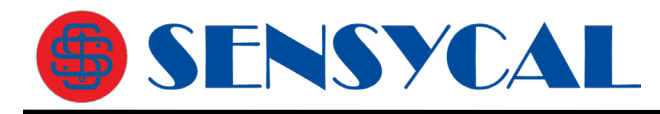

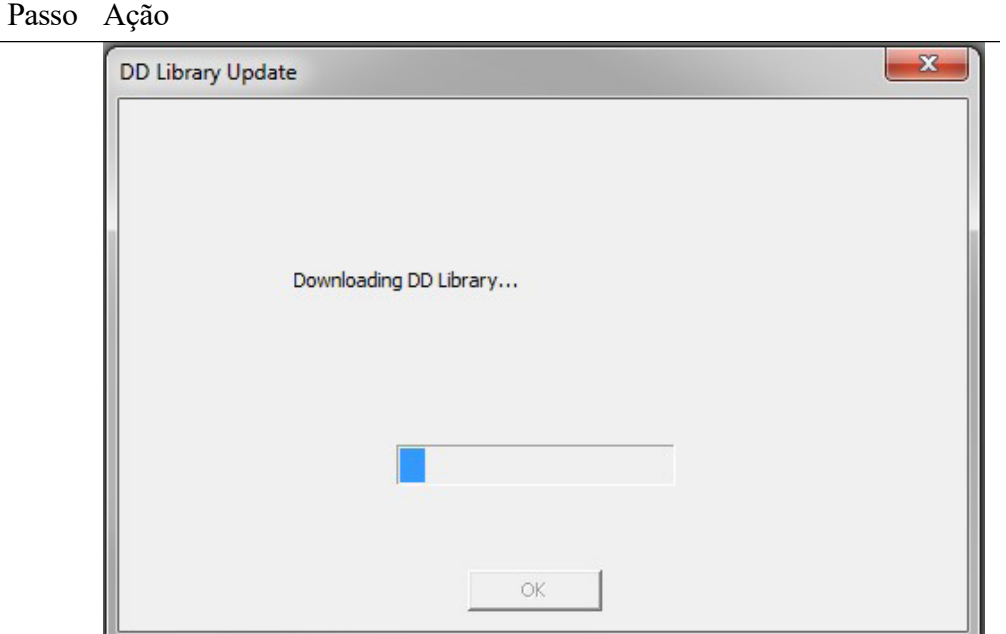

6 O usuário é notificado quando o download e a instalação são concluídos:

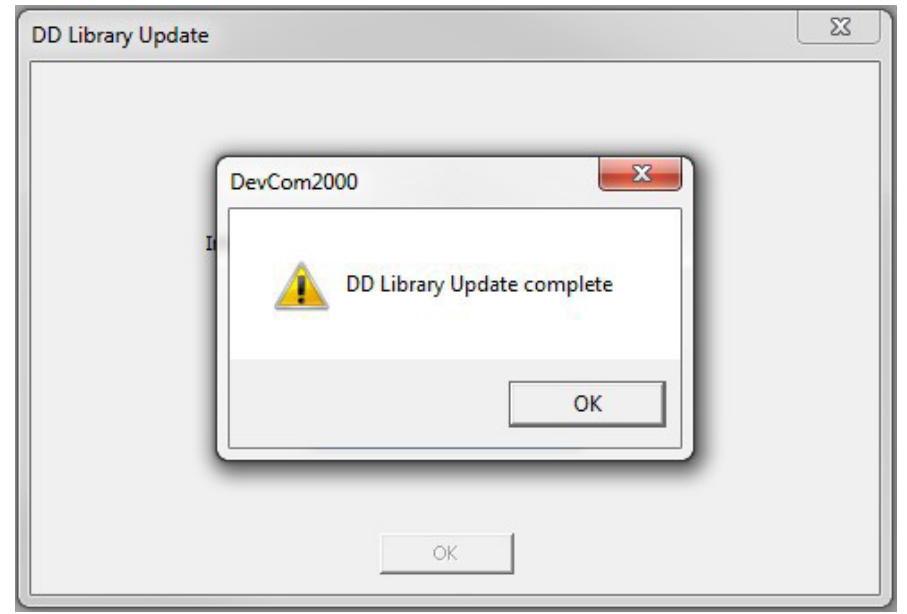

## **6.14 Cloud (Nuvem)**

O DevCom2000 pode ser configurado para usar a nuvem para armazenar arquivos de configuração de dispositivo salvos. Ele também pode ser usado para salvar arquivos Trend e arquivos de verificação de calibração. A nuvem atua como backup de dados e plataforma para compartilhamento de dados dentro de um grupo definido. Uma assinatura de nuvem é necessária para recursos de nuvem.

## **6.14.1 Options (Opções)**

Clique em **Cloud Options** para abrir a caixa de diálogo "Options".

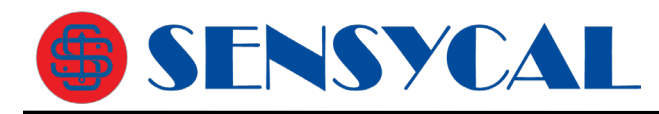

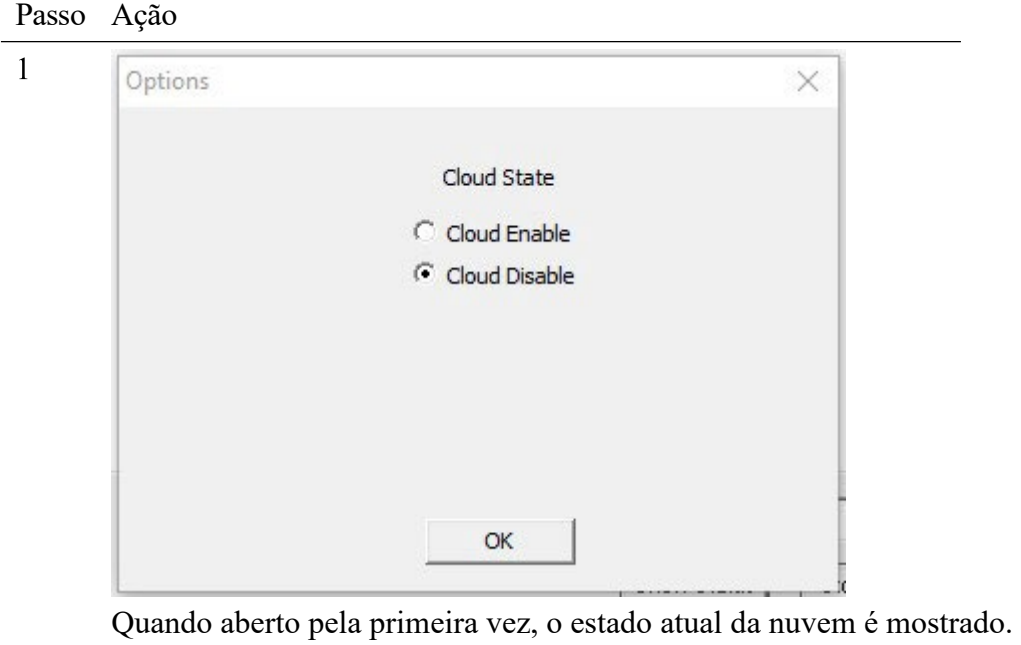

2 Selecione "Cloud Enable" (ativar nuvem) ou "Cloud Disable" (desativar nuvem) conforme necessário e clique em "OK" quando terminar. Quando habilitado pela primeira vez, vá selecione **Cloud**  $\rightarrow$  User para configurar o usuário.

### **6.14.2 User (Usuário)**

Clique em **Cloud User** para abrir a caixa de diálogo Configurações do usuário da nuvem.

Passo Ação

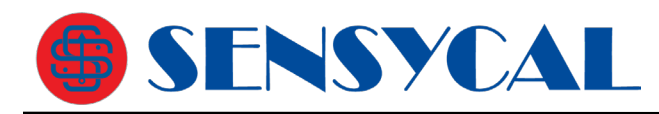

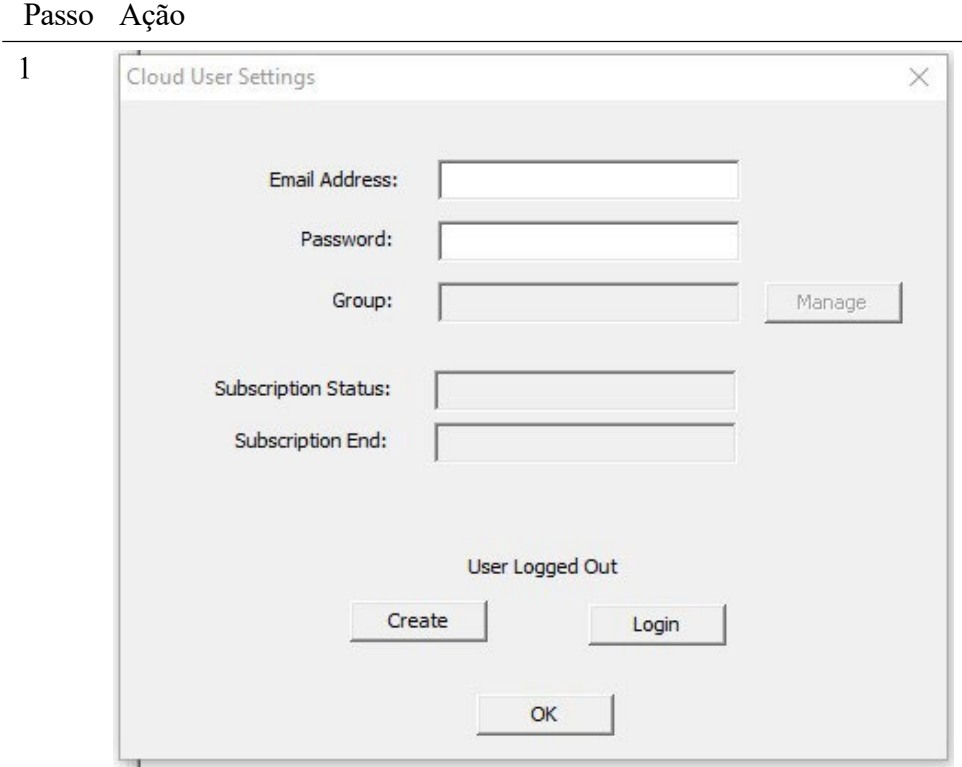

- 2 Para criar um usuário, digite um endereço de e-mail e senha e clique em "Create".
- 3 Se o processo for bem-sucedido, uma mensagem de êxito será exibida e, em seguida, a caixa de diálogo "Cloud User Settings" será atualizada com os dados do usuário:

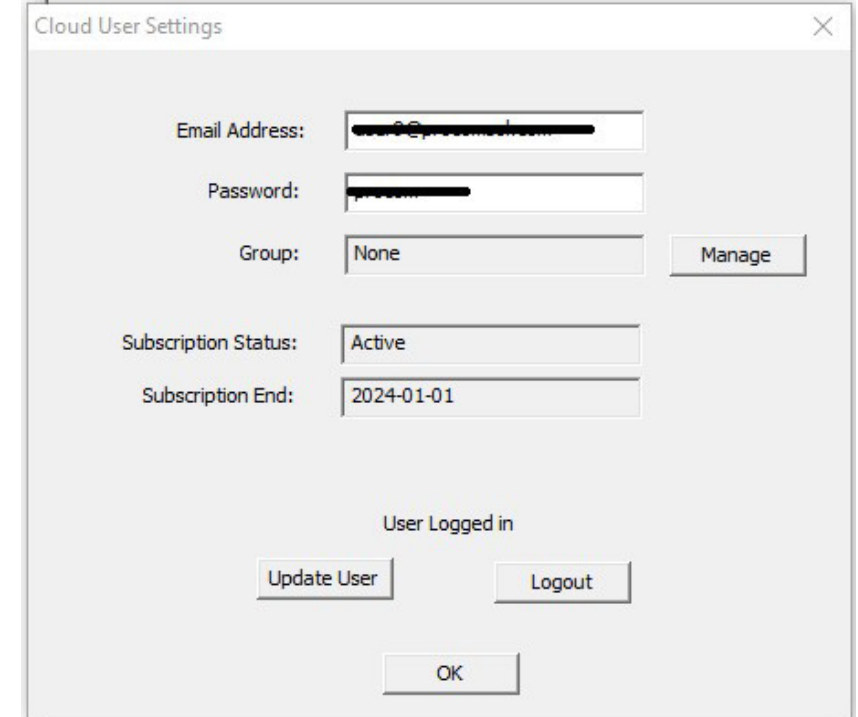

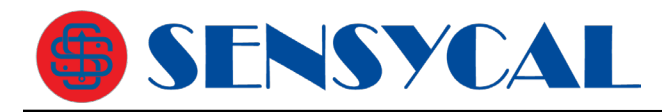

membro.

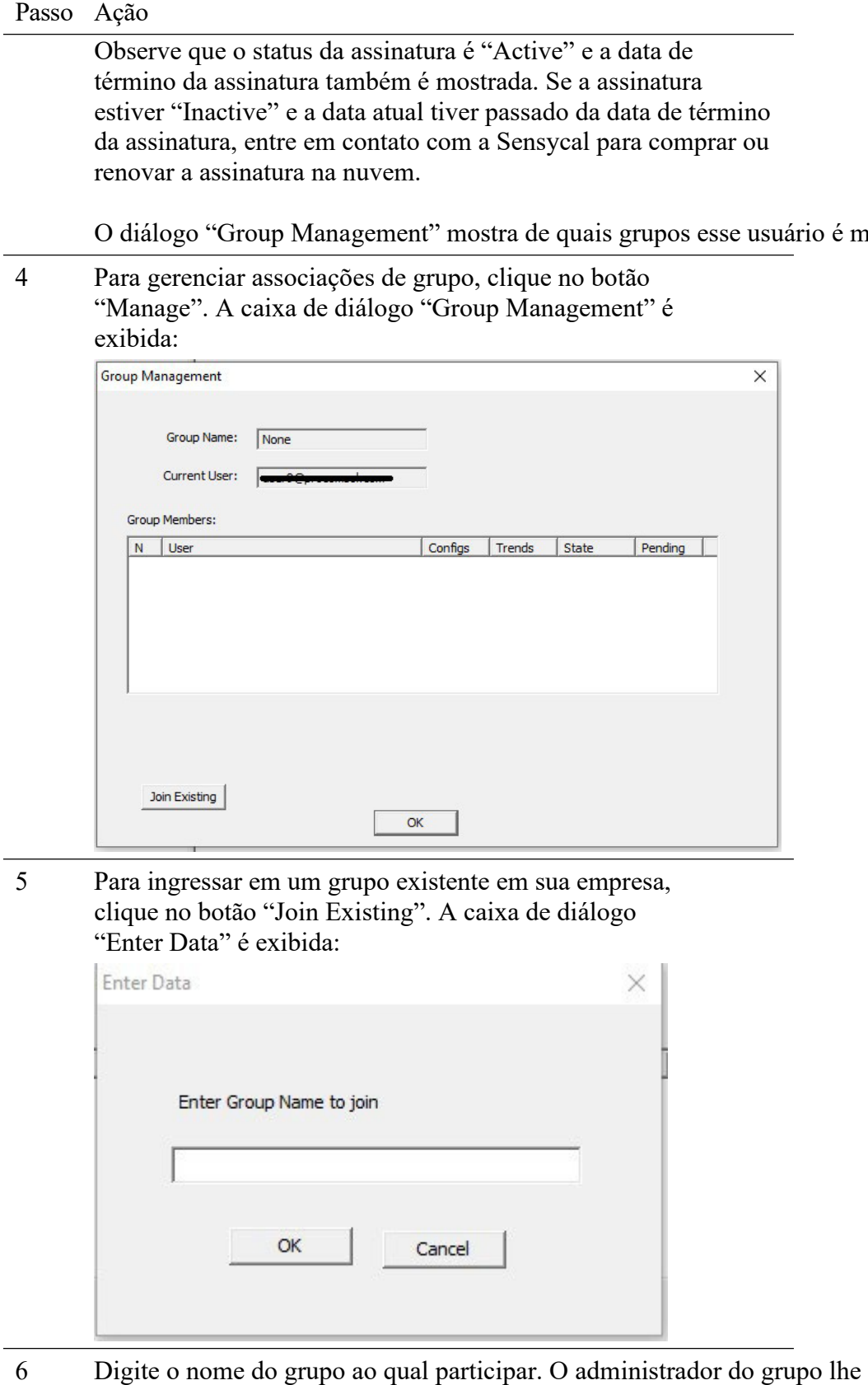

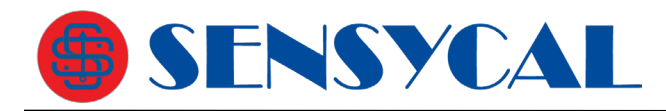

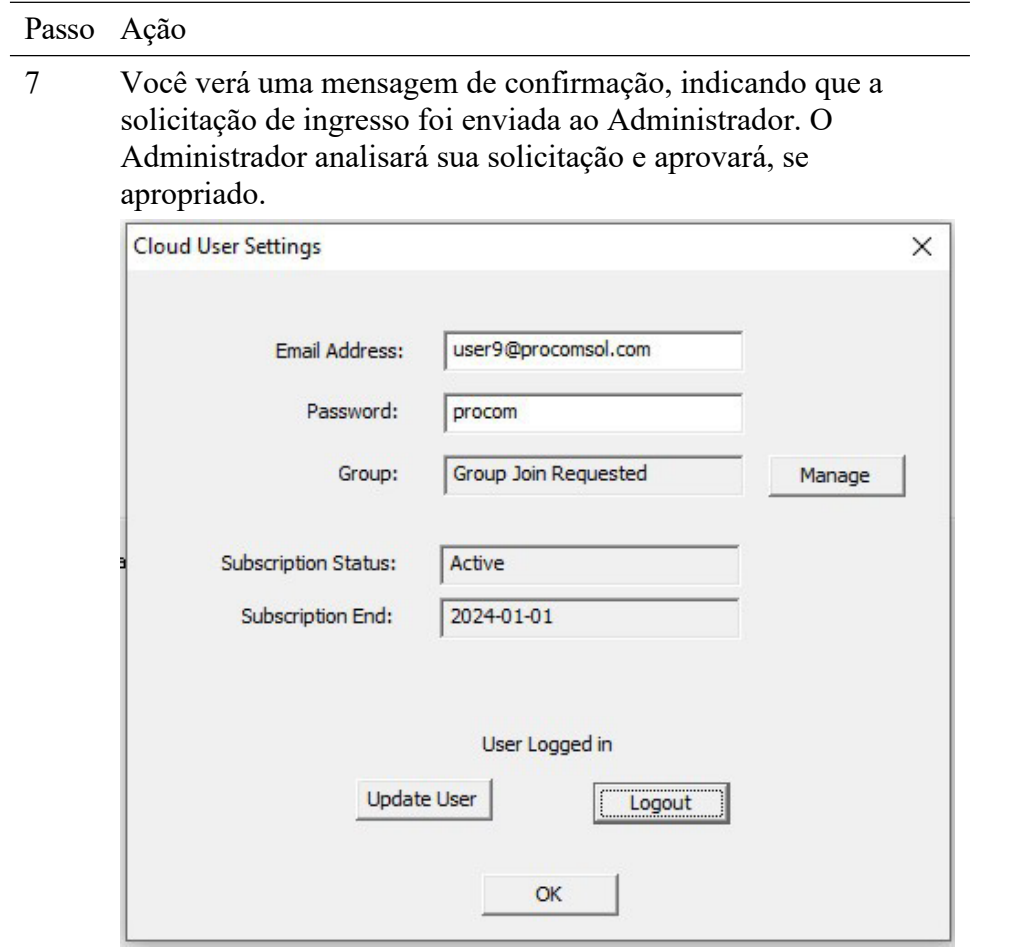

## **6.14.3 Grupo (Group)**

Clique em **Cloud**  $\rightarrow$  Group para abrir a caixa de diálogo "Group Management".

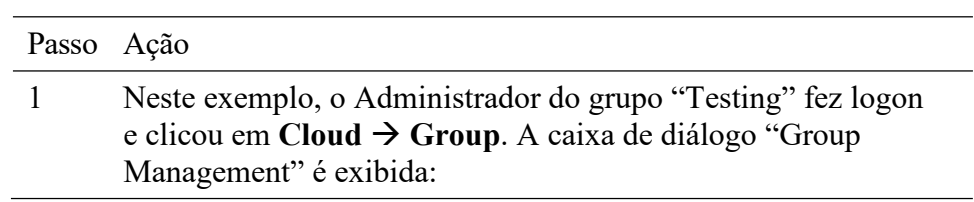

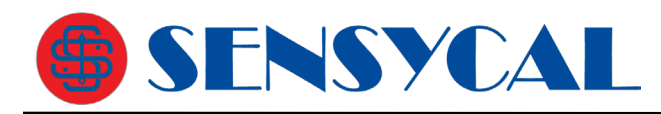

 $\times$ 

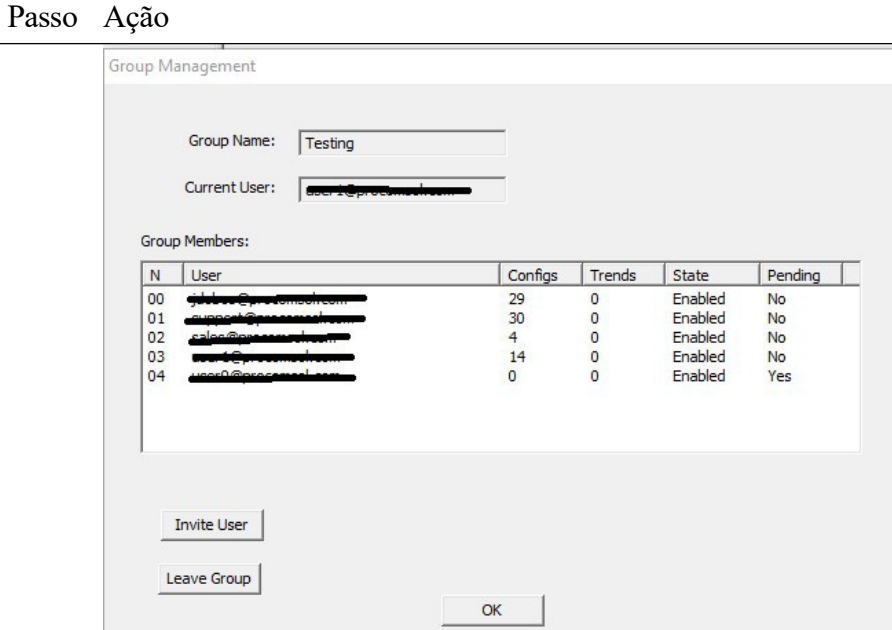

Aqui o Administrador pode ver o status de cada usuário no Grupo.

Configs - O número de configurações de dispositivo salvas para esse usuário.

Trends - O número de Tendências salvas para esse usuário.

State - Se esse usuário está habilitado ou desabilitado.

Pending - Mostra "Yes" quando uma solicitação de ingresso foi recebida pelo Administrador.

2 Clique duas vezes no usuário para exibir a caixa de diálogo "Group Admin":

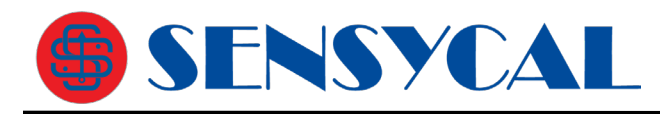

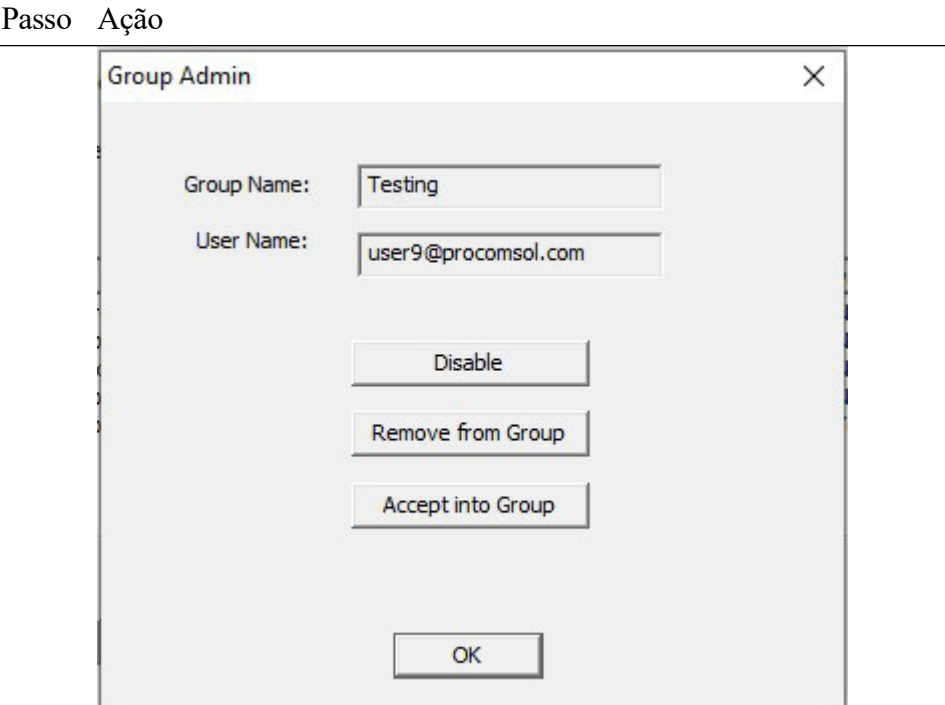

Clique em "Disable" para desativar o usuário de usar as funções de nuvem. Se o usuário já estiver desabilitado, esse botão será "Enable".

Clique em "Remove from Group" para desconectar o usuário do grupo. Clique em "Accept into Group" para aceitar uma solicitação de ingresso do usuário.

3 Clique em "Invite User" para enviar um email para convidar um usuário a ingressar no grupo.

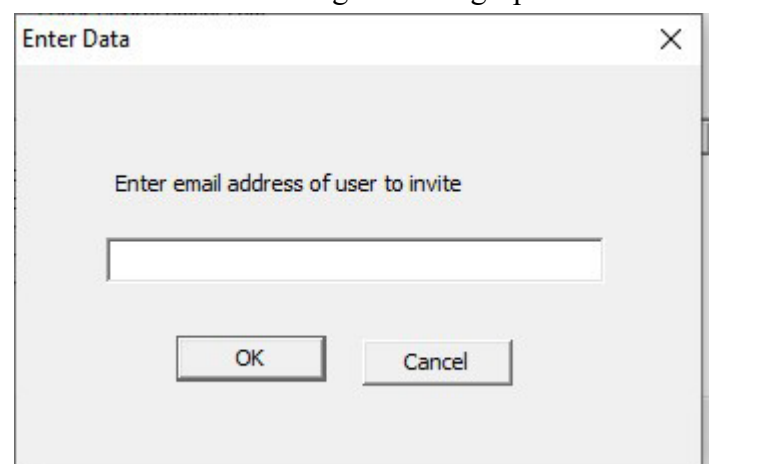

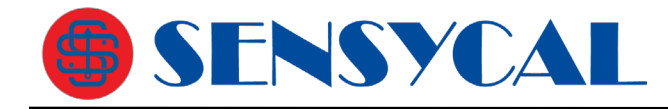

# **6.15 Licenciamento (License)**

O arquivo de licença pode ser transferido facilmente para outros computadores. O processo é um processo de "Check-In/Check-Out". Quando uma licença está no computador, ela é considerada "Checked-Out". Quando a licença está no servidor de licenças, ela é considerada "Checked-In". Quando a licença é "Checked-in", ela pode ser "Checked-Out" por outros usuários. Isso permite que a licença seja compartilhada por muitos usuários, um de cada vez.

## **6.15.1 Detalhes da licença**

Clique em **License Details** para obter as informações de "LicenseID" (ID de licença) e "Password" (senha) para a licença. As informações são muito importantes para solução de problemas e serviços de assinatura.

## **6.15.2 Fazer check-in**

Para fazer check-in da licença do computador atual para o servidor de licenças, execute as seguintes etapas:

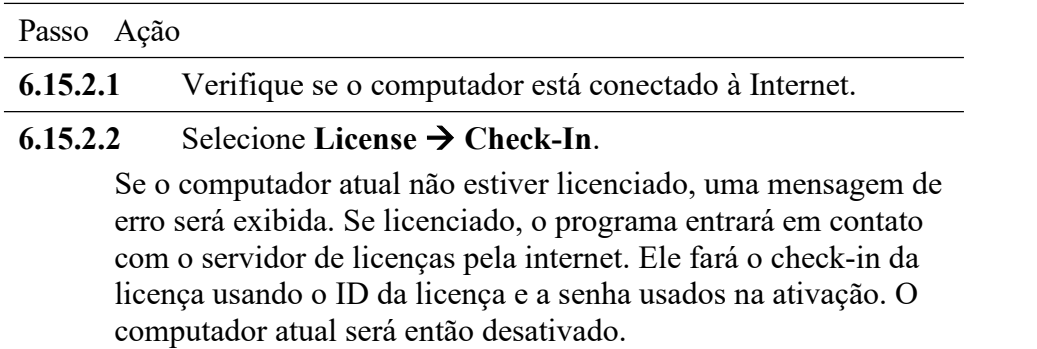

## **6.16 Comunicação HART-IP**

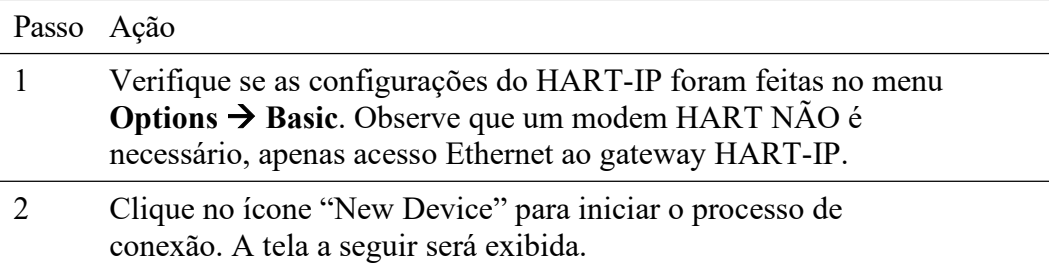

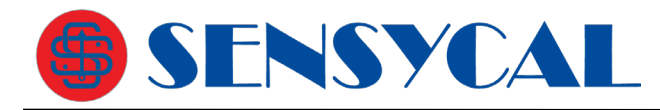

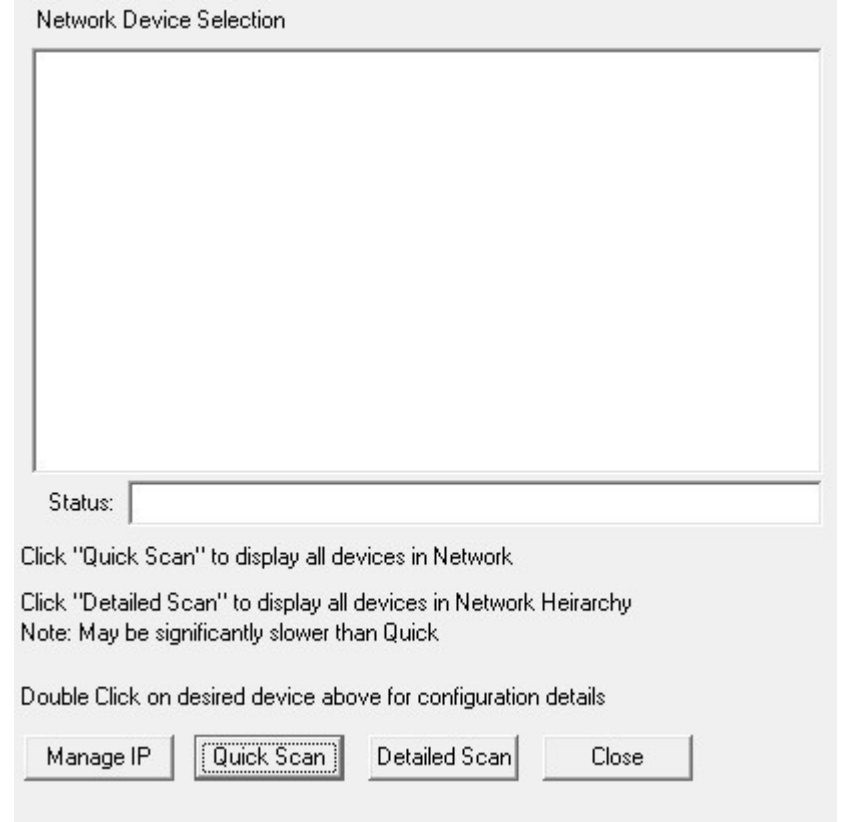

 $3$  Clique em "Quick Scan" para fornecer uma lista simples de todos os dispositivos na rede HART-IP. Abaixo está uma tela de exemplo:

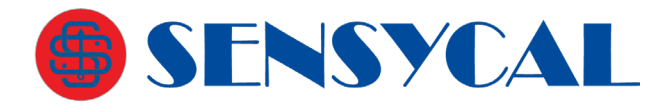

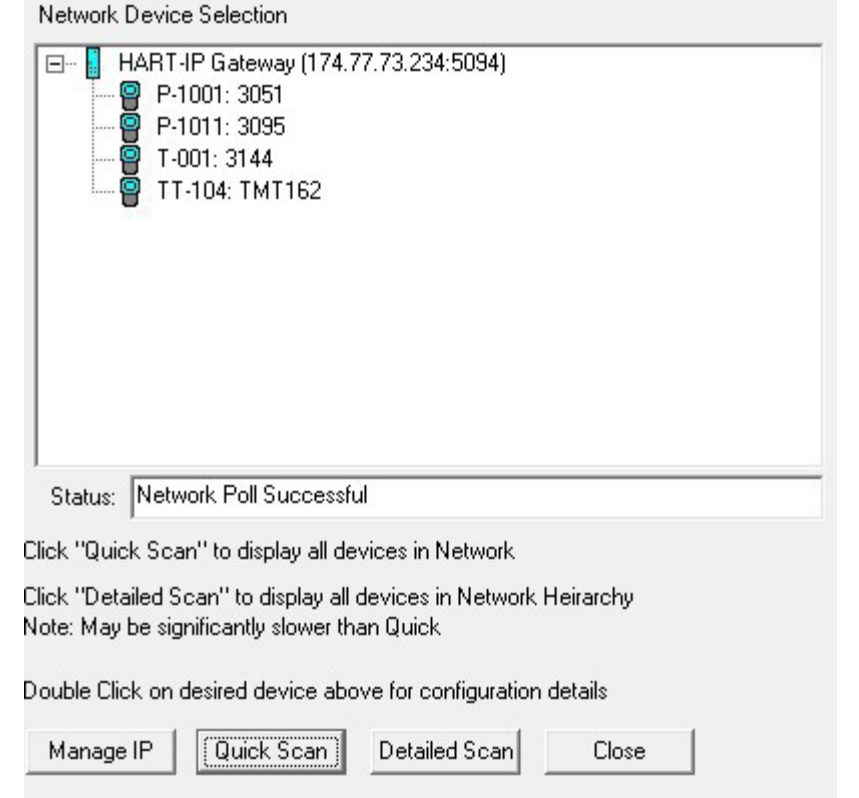

4 Clique em "Detailed Scan" para exibir todos os dispositivos como uma herança. Isso mostrará quais transmissores estão conectados a cada adaptador WirelessHART. Observe que essa listagem pode levar muito mais tempo para ser gerada do que o "Quick Scan".

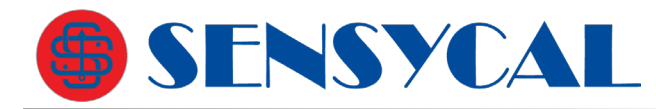

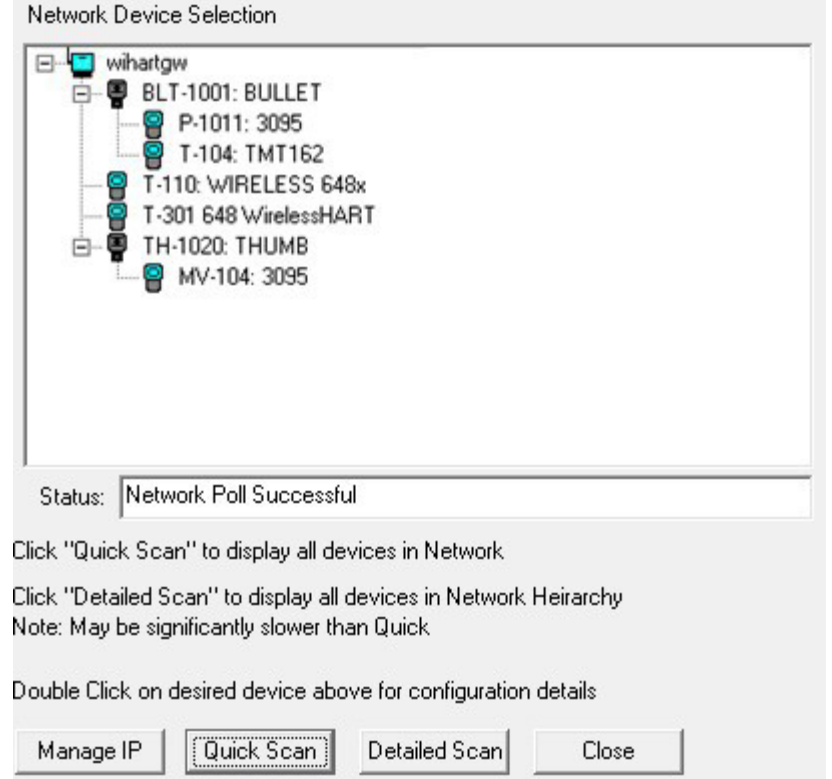

Para ambos os tipos de exibição de lista, os seguintes ícones são usados:

## **Ícones HART-IP**

- $\Box$  = Gateway
- $\blacksquare$  = Adaptador WirelessHART
- $\bullet$  = Transmissor
- 5 Depois que uma lista de dispositivos tiver sido criada através do scan, clique duas vezes no dispositivo desejado para configurar/revisar usando DevCom2000. Abaixo está uma tela de exemplo:

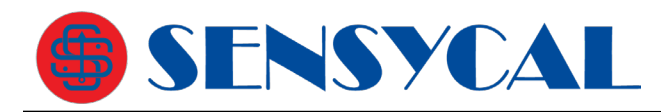

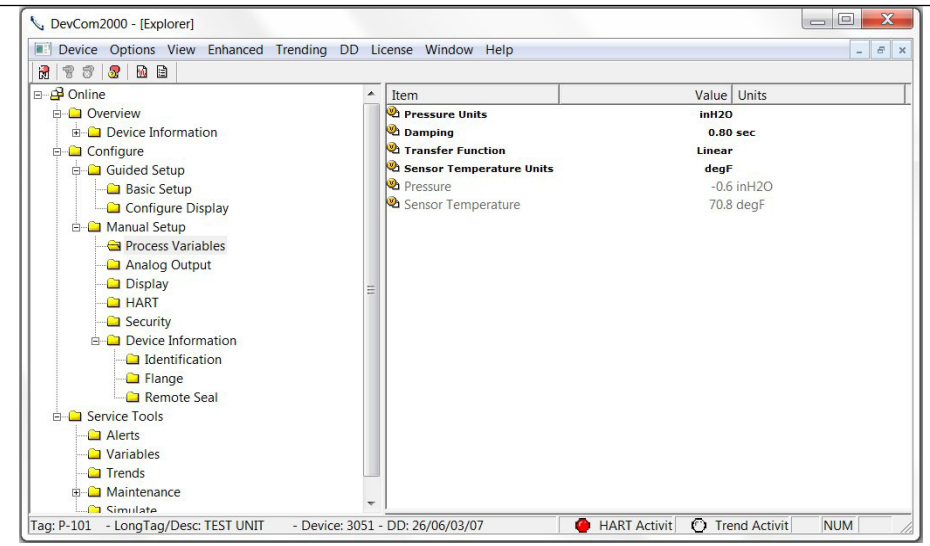

6 Para alternar para um dispositivo diferente na rede WirelessHART: selecione **Window** na barra de menu e clique em **HART-IP Device Selection** para abrir o menu HART-IP novamente.

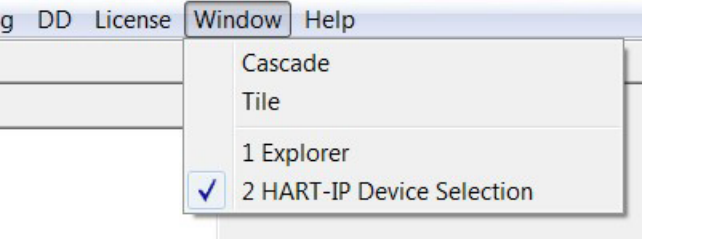

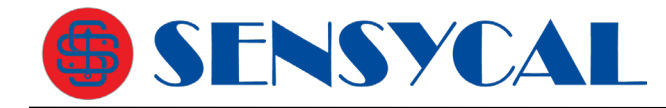

# **Apêndice A**

## **Guia de solução de problemas**

Para a maioria das mensagens de erro, há uma seleção para "COM Troubleshooter". Este programa irá guiá-lo através dos passos para resolver seus problemas de comunicação. Abaixo está um breve resumo:

### Problema:

## **Software não se comunica com instrumento**

#### *Verificação de hardware:*

Verifique o seguinte:

- 1. O número da porta COM na caixa de diálogo "Preferences" corresponde ao hardware da interface HART.
- 2. A fonte de alimentação de loop está ligada.
- 3. Resistência de loop entre 250 ohms e 1Kohms em série no loop.
- 4. Corrente de loop dentro dos limites HART.
- 5. Utilizando a configuração *multidrop*, se todos os transmissores em loop têm endereços exclusivos.
- 6. Interface HART conectada corretamente através do resistor HART ou através dos terminais do instrumento HART.

#### *Verificação de software:*

Às vezes, o aplicativo não termina corretamente e o processo de comunicação ainda está sendo executado em um estado desconhecido. Quando isso acontece, ele deve ser fechado antes de reiniciar o DevCom2000.

Execute o seguinte:

- 1. Feche DevCom2000.
- 2. Pressione **CTRL-ALT-DEL** para abrir a tela de segurança do Windows.
- 3. Clique em Gerenciador de Tarefas.
- 4. Selecione a guia Processos.
- 5. Na lista de tarefas em execução, selecione HModemSvr.exe.
- 6. Clique no botão Finalizar processo na caixa de diálogo.
- 7. Reinicie o DevCom2000.

#### Problema: **Recebo a mensagem "Error opening COMx"**

Verifique o seguinte:

- 1. O número da porta COM no menu **Options**  $\rightarrow$  **Basic** corresponde ao hardware da interface HART.
- 2. Interface HART está conectada ao computador.

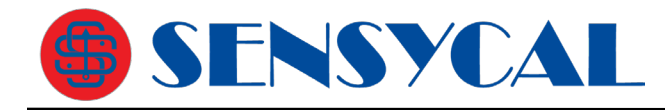

Problema:

## **Nenhum dado no log de comunicação**

Verifique o seguinte:

1. Verifique se o indicador LED "HART Activity" na parte inferior da tela está piscando em vermelho. Caso contrário, abra um menu que tenha dados dinâmicos que estão sendo atualizados, como PV ou AO. 2. Para usuários do Windows Vista e Windows 7, talvez seja necessário executar o seguinte:

- a) Abra o arquivo "hosts" usando o bloco de notas. Ele está localizado no seguinte diretório: C:\WINDOWS\system32\drivers\etc\hosts
- b) Verifique se essa linha aparece (sem o caractere # anterior) 127.0.0.1 localhost
- c) Verifique se a seguinte linha NÃO aparece:
	- :: 1 localhost se ele estiver lá, comente colocando # caractere na frente assim: #:: 1 localhost
- d) Reinicie o registrador de comunicações.

Nota: Para modificar este ficheiro, poderá ter de efectuar o seguinte no Windows:

## a) Vá para **Painel de Controle Opções de Pasta**

- b) Selecione a guia **Exibir**
- c) Remova a verificação ao lado de **Ocultar extensões para tipos de arquivo conhecidos**
- d) Faça as alterações de edição acima
- e) Salve o documento em seus documentos
- f) Copie o documento salvo para o diretório acima
- g) Excluir o arquivo hosts original
- h) Remova a extensão .txt do novo arquivo hosts

3. Desative temporariamente a proteção de firewall para ver se ela está bloqueando as comunicações TCP/IP entre o DevCom2000 e o Registrador de Comunicações.

### Problema:

### **O sistema não consegue localizar a caixa de erro especificada no caminho**

Tente o seguinte:

- 1. Verifique se a biblioteca de dispositivos (C:\HCF\DDL\Library) está na unidade C:
- 2. caso contrário, copie para a unidade C.

### Problema:

### **Ativação pela Internet bloqueada pelo Firewall**

Tente o seguinte:

- 1. Permita acesso único à Internet através das definições de Firewall do seu computador.
- 2. Desative o Firewall.
- 3. Use o método de ativação manual.

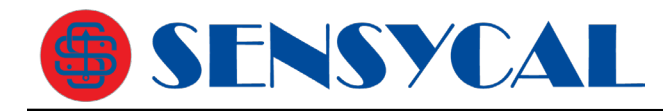

### Problema:

## **Janela ativa não mostrada na lista de janelas**

Tente o seguinte:

### 1. Selecione **WindowCascade** ou **WindowTile**.

2. Todas as janelas agora serão mostradas

### Problema: **Ao usar o HART Server para WirelessHART no Windows 7, a tela de seleção de dispositivo não aparece**

Tente o seguinte:

- 1. Inicie o Windows Explorer.
- 2. Vá para o diretório "C:\Arquivos de Programas\ProComSol\Common"
- 3. Execute "RegisterSELECT.bat" como administrador

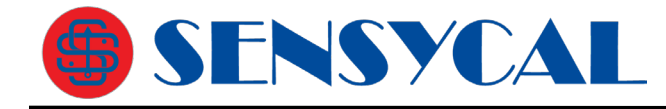

# **Apêndice B**

## **Informações de Contato**

**Sensycal Instrumentos e Sistemas Ltda.** Avenida do Estado 4567,

São Paulo, SP, CEP 03105-000

Telefone: +55 11 3275 0094 E-mail: [vendas@sensycal.com.br](mailto:vendas@sensycal.com.br) Web: [www.sensycal.com.br](http://www.sensycal.com.br/)